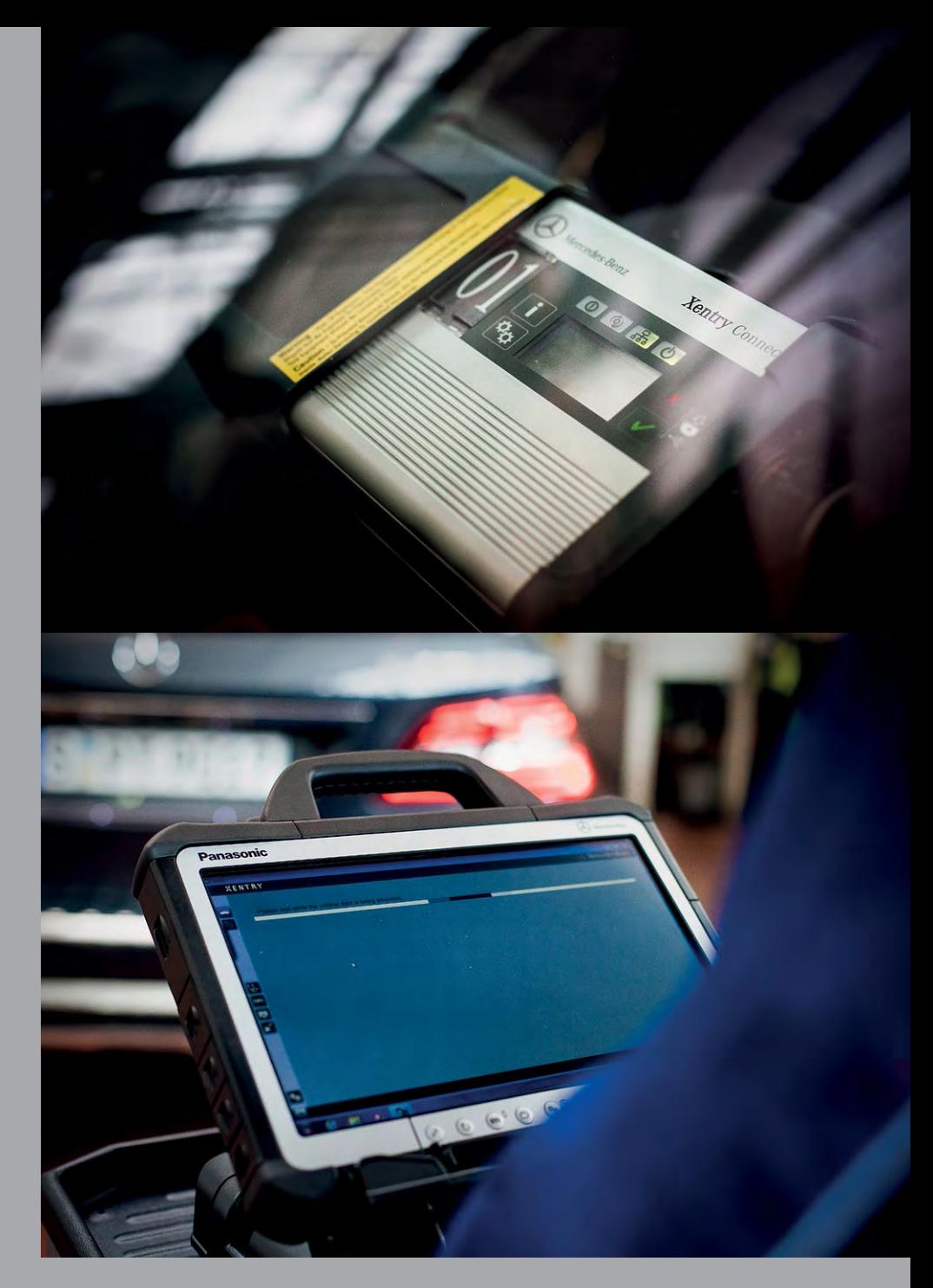

## Benutzerleitfaden

XENTRY Kit XENTRY Kit MT XENTRY Connect

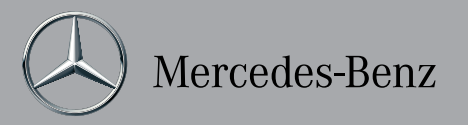

Copyright 2012 Daimler AG. Alle Rechte vorbehalten. Alle Texte, Bilder, Graphiken, Ton-, Video- und Animationsdateien sowie ihre Arrangements unterliegen dem Urheberrecht und anderen Gesetzen zum Schutz geistigen Eigentums. Sie dürfen weder für Handelszwecke oder zur Weitergabe kopiert, noch verändert und auf anderen Web-Sites verwendet werden. Einige Internet-Seiten der Daimler AG enthalten auch Material, das dem Urheberrecht derjenigen unterliegt, die dieses zur Verfügung gestellt haben.

## Inhaltsübersicht

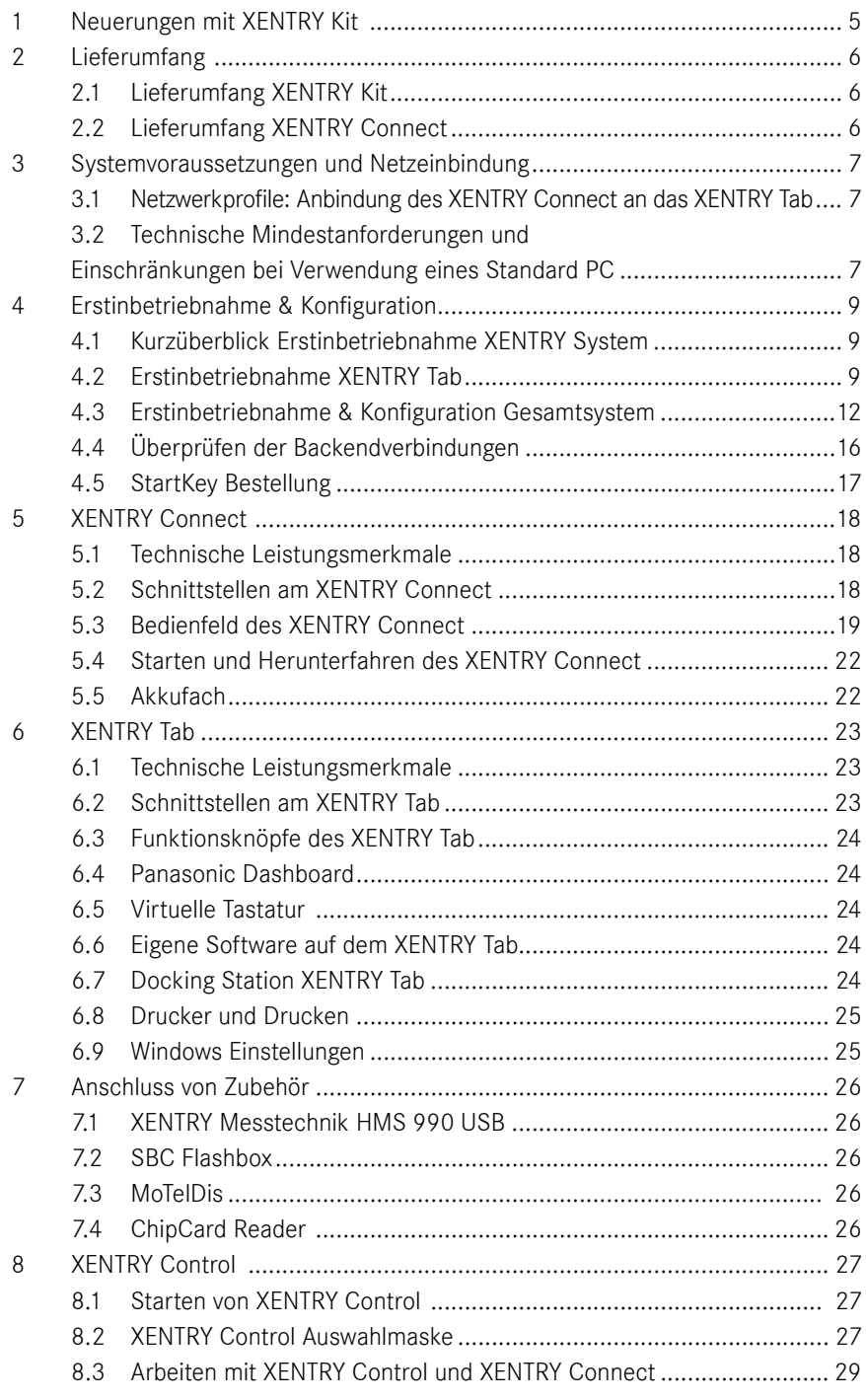

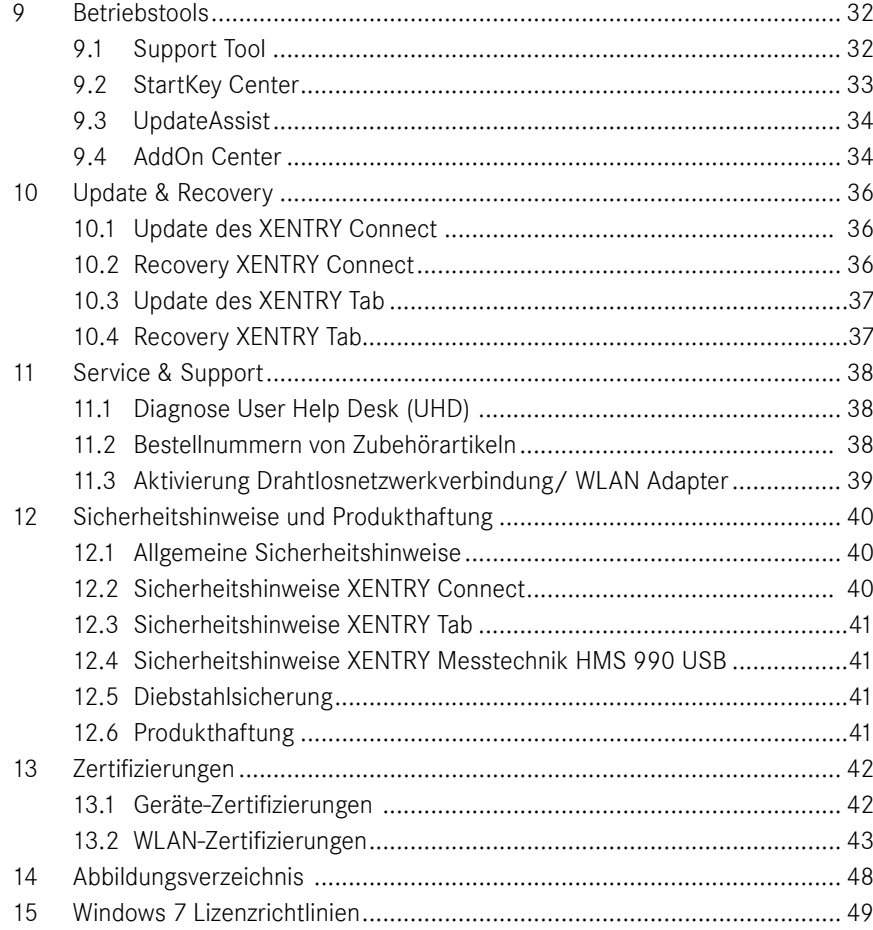

## 1 Neuerungen mit XENTRY Kit

Die wesentliche Neuerung mit XENTRY Kit im Vergleich zu Star Diagnosis liegt darin, dass der Multiplexer XENTRY Connect um einen PC-Anteil mit Betriebssystem (Windows 7) ergänzt wurde. Auf dem XENTRY Connect laufen die Diagnose-Applikationen, wie z.B. XENTRY Diagnostics. Die Bedienung und Anzeige erfolgt über den Tablet-PC XENTRY Tab oder wahlweise über einen Windows 7 Standard PC.

Das Zusammenspiel der Komponenten basiert auf dem Prinzip einer Remote-Verbindung, so dass von dem XENTRY Tab / Standard PC Zugriff auf den XENTRY Connect erfolgt. Dies geschieht durch eine neue Software XENTRY Control, welche die erforderliche Remote-Verbindung herstellt und die Bedienung ermöglicht.

Zusammenfassend bietet das Produktkonzept des XENTRY Kit verschiedene Vorteile:

- • Verbesserung der Systemstabilität durch direkte, kabelgebundene Kommunikation zwischen Fahrzeug und XENTRY Connect (fahrzeugnahe Diagnose)
- • Neue Arbeitsmöglichkeiten:
	- Ein Mitarbeiter kann mit einem XENTRY Tab und mehreren XENTRY Connect parallel an mehreren Fahrzeugen arbeiten
	- Ein Mitarbeiter kann Hilfe anfordern und von einem Kollegen auf seinem XENTRY Connect unterstützt werden
- Erhöhte Flexibilität durch die alternative Nutzungsmöglichkeit eines Standard PC anstelle des XENTRY Tab

Die neue Diagnosegeneration gibt es in den drei Ausprägungen:

- XENTRY Kit (XENTRY Connect & XENTRY Tab)
- XENTRY Kit MT (XENTRY Kit & Messtechnik HMS 990 USB)
- XENTRY Connect (nur XENTRY Connect)

Hinweis: Falls nicht explizit erwähnt wird im Folgenden nur noch von XENTRY Kit bzw. XENTRY Tab gesprochen, und nur im Einzelfall zwischen den Produktvarianten bzw. XENTRY Tab / Standard PC unterschieden.

## Welche Schritte müssen Sie zukünftig durchführen bis Sie eine Diagnose starten können?

Die folgende Kurzanleitung dient als sehr vereinfachte Übersicht. Bitte lesen Sie unbedingt auch die folgenden Kapitel in diesem Benutzerleitfaden, um reibungslos mit dem XENTRY System arbeiten zu können.

- Schritt 1: Einschalten beider Geräte
- Schritt 2: Konfiguration beider Geräte für Ihr Netzwerk, d.h. Sie müssen den XENTRY Connect und das XENTRY Tab konfigurieren.
- Schritt 3: Aufruf der Software XENTRY Control über die Verknüpfung auf dem XENTRY Tab.
- Schritt 4: Verbindung auf ein freies XENTRY Connect, mit dem Sie arbeiten möchten.
- Schritt 5: Gewohnter Arbeitsablauf: nachdem die Verbindung zum XENTRY Connect hergestellt ist, sehen Sie den Diagnosis Desktop. Dieser läuft auf dem XENTRY Connect. Hier können Sie die bekannten Diagnoseprogramme wie z.B. XENTRY Diagnostics starten und wie gewohnt weiter arbeiten.

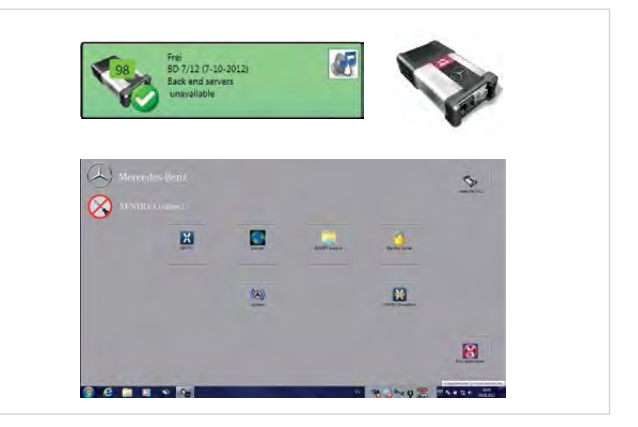

# 2 Lieferumfang

Je nach der von Ihnen angeforderten Systemvariante unterscheiden sich die Lieferumfänge.

## 2.1 Lieferumfang XENTRY Kit

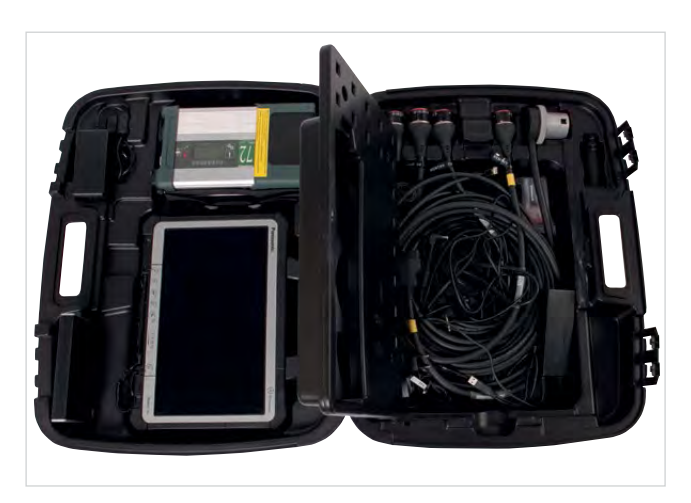

Abbildung 1: XENTRY Kit Lieferumfang

#### Komponente

XENTRY Tab + Netzteil Multiplexer XENTRY Connect + Netzteil Kleinteile Set Ethernet-Verbindungskabel 5m Kabel 8-polig, 14-polig, 16-polig, 38-polig

#### Anwenderdokumentation

Benutzerleitfaden Anwenderhandbuch für XENTRY Diagnosesysteme 3 Help Cards Sicherheitshinweise Panasonic

## Zubehör

Blu-ray Disc Laufwerk + Netzteil XENTRY Connect Update BD XENTRY Control Software Update DVD XENTRY Kit e-Training CD

## 2.2 Lieferumfang XENTRY Connect

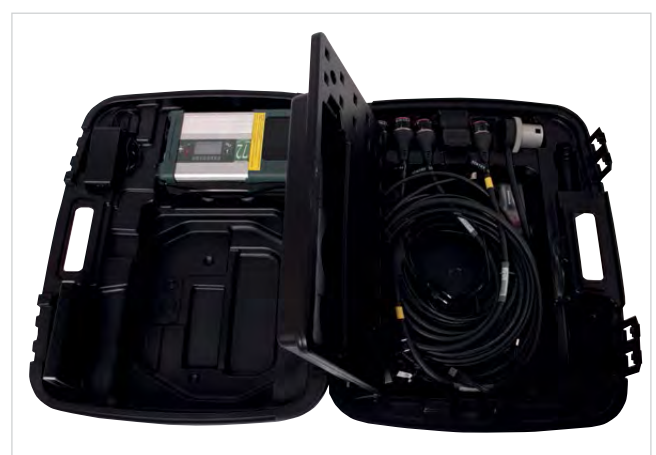

Abbildung 2: XENTRY Connect Lieferumfang

#### Komponente

Multiplexer XENTRY Connect + Netzteil Kleinteile Set Ethernet-Verbindungskabel 5m Kabel 8-polig, 14-polig, 16-polig, 38-polig

#### Anwenderdokumentation

Benutzerleitfaden Anwenderhandbuch für XENTRY Diagnosesysteme 2 Help Cards

## Zubehör

Blu-ray Disc Laufwerk + Netzteil XENTRY Connect Update BD XENTRY Control Software Update DVD XENTRY Kit e-Training CD

## 3 Systemvoraussetzung und Netzeinbindung

- • XENTRY Kit unterstützt den WLAN Standard 802.11a/b/ g/n. Minimalanforderung für das WLAN Netz ist IEEE 802.11g wireless radio operation in 2,4 GHz Bandbreite.
- Wir empfehlen Ihnen für die Konfiguration Ihres WLAN Netzes die Verschlüsselungsart WPA2. Diese Verschlüsselungsart bietet Ihnen die höchste Sicherheit. Die Verschlüsselungsart WEP wird durch das neue Produktkonzept nicht mehr unterstützt.
- Achten Sie darauf, dass die WLAN-Verbindung zwischen XENTRY Connect und Access Point nicht z.B. durch Fahrzeuge oder Metallschränke abgeschirmt wird.
- • Wenn Sie Ihre Geräte im Service24h Modus betreiben beachten Sie bitte, dass in diesem Modus keine Onlineanbindung an Backendsysteme (z.B. After-Sales Portal, XENTRY Flash, AddOns usw.) verfügbar ist.
- • Bitte vergewissern Sie sich, dass die MAC-Adressen der Komponenten (XENTRY Connect und XENTRY Tab/Standard PC) am DHCP Server für das WLAN und LAN Ihrer Werkstatt freigeschaltet sind.
- • Beachten Sie bitte, dass es in manchen Werkstätten Beschränkungen bezüglich der Anzahl der Systeme, die gleichzeitig ins Internet zugreifen können, gibt. Bei dem XENTRY Kit können zwei Komponenten aufs Internet zugreifen. Klären Sie dies bitte ggf. mit Ihrem IT-Verantwort– lichen.
- • Bitte beachten Sie, dass Sie für den Betrieb der Geräte im Werkstatt-Modus über LAN pro Arbeitsplatz zwei LAN Buchsen, sowie ein weiteres LAN Kabel benötigen (empfohlene Länge 20m), da im XENTRY Kit Auslieferumfang nur ein LAN Kabel enthalten ist. Falls Sie nur eine LAN Buchse pro Arbeitsplatz haben, empfehlen wir die Nutzung eines handelsüblichen LAN Hubs/Splitters.
- Beachten Sie bei der Installation von Druckern, dass diese einen aktuellen Windows 7 Druckertreiber verwenden. Es werden vom System nur Drucker unterstützt die mit Windows 7 kompatibel sind.

• Für die korrekte Funktion des XENTRY Kit muss im Netzwerk der Werkstatt ein DNS Dienst erreichbar sein. Die empfohlene Konfiguration für XENTRY Kit ist der automa– tische Bezug der IP-Adress-Konfiguration über einen DHCP Server im eigenen Netzwerk. Diese Empfehlung gilt für kleine und größere Betriebe gleichermaßen.

Weitere Informationen hierzu finden Sie auch im Connectivity Guide im After Sales Portal.

Hinweis: Bitte binden Sie die Geräte immer über die Daimler Software XENTRY Control (ConfigAssist bzw. Expertenkonfiguration) in Ihr Netzwerk ein. Konfigurieren Sie bitte die Geräte nicht über das Windows Netzwerk- und Freigabecenter.

## 3.1 Netzwerkprofile: Anbindung des XENTRY Connect an das XENTRY Tab

Mit XENTRY Kit gibt es zwei verschiedene Netzwerkprofile. Den Werkstattmodus für Online-Anbindung an die Zentralsysteme und das Internet, und den Service24h Modus ohne Online-Anbindung für eine Direkt-Verbindung zwischen den Geräten.

## 3.2 Werkstattmodus

Sie können XENTRY Kit in einem Kabel-Netzwerk (LAN) oder in einem WLAN-Netzwerk betreiben.

• Werkstattmodus WLAN: Werkstatt IT-Infrastruktur mit Access-Point als Funkstation, beide Komponenten sind per WLAN in die Infrastruktur eingebunden.

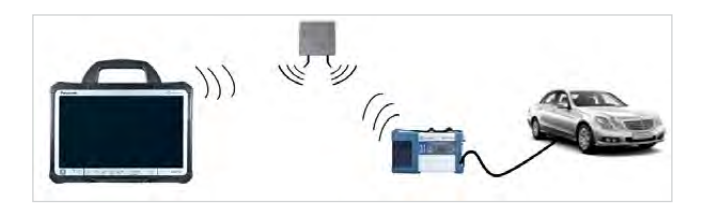

• Werkstattmodus LAN: Beide Komponenten sind per Kabel in die Infrastruktur eingebunden. Der Werkstattmodus LAN ist die Alternative, falls kein drahtloses Netzwerk (WLAN) zur Verfügung steht oder falls die Qualität des WLAN Netzwerks nicht ausreichend ist.

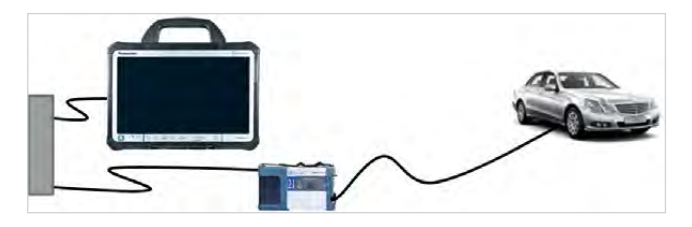

Wichtig: Bitte beachten Sie, dass Sie für den Betrieb der Geräte in diesem Modus pro Arbeitsplatz – im Unterschied zu Star Diagnosis - zwei LAN Buchsen, und zwei LAN Kabel mit entsprechender Kabel-Länge benötigen. Falls Sie nur eine LAN Buchse pro Arbeitsplatz haben, empfehlen wir die Nutzung eines handelsüblichen LAN Hubs/Splitters.

## 3.2.1 Service24h

Sie können XENTRY Kit per LAN oder per WLAN über den Service24h Modus direkt miteinander verbinden. Dies kann z.B. beim Einsatz auf der Straße oder draußen auf dem Hof Ihres Betriebes nützlich sein.

Hinweis: Im Netzwerkprofil Serivce24h sind Sie nicht mit dem Werkstattnetz verbunden, d.h. Sie haben keine Backendanbindung (zu z.B. Zentralservern für XENTRY Flash).

• Service24h Modus WLAN: direkte Funkverbindung zwischen einem XENTRY Tab und einem XENTRY Connect ohne Access Point als Funkstation.

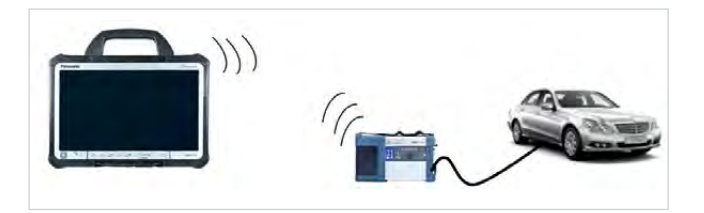

• Service24h Modus LAN: die Geräte sind über den Service24h Modus mit direkter Kabelverbindung zwischen XENTRY Connect und XENTRY Tab verbunden.

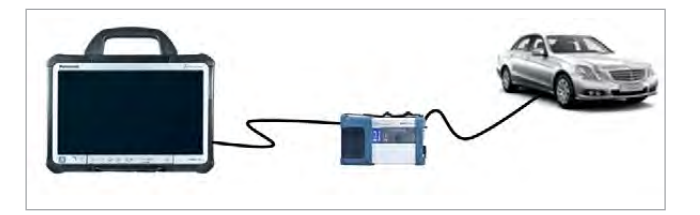

### 3.2.2 Mischbetrieb

#### • WLAN und LAN kombiniert

Werkstattmodus im Mischbetrieb: z.B. XENTRY Connect im WLAN, XENTRY Tab im LAN. Geräte sind über das Werkstattnetz miteinander verbunden und an die Backendsysteme angebunden.

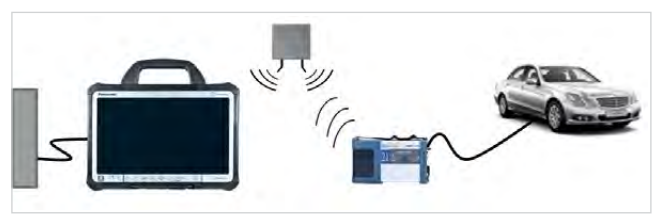

#### Folgende Verbindungslogik ist nicht möglich:

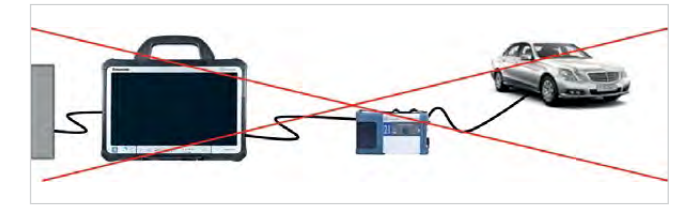

Die von Star Diagnosis-Systemen bekannte "Reihenschaltung", d.h. die Verbindung von XENTRY Connect und XENTRY Tab per LAN und die Einbindung des XENTRY Tab per LAN in die Werkstattinfrastruktur ist nicht möglich.

## 3.3 Technische Mindestanforderungen und Einschränkungen bei Verwendung eines Standard PC

Der Standard PC kann anstelle des XENTRY Tab als Bedienund Anzeigegerät eingesetzt werden. Dabei sind Sie in der Wahl des PCs in Bezug auf Hersteller und Model völlig frei, müssen jedoch einige Mindestanforderungen beachten.

#### Mindestanforderungen:

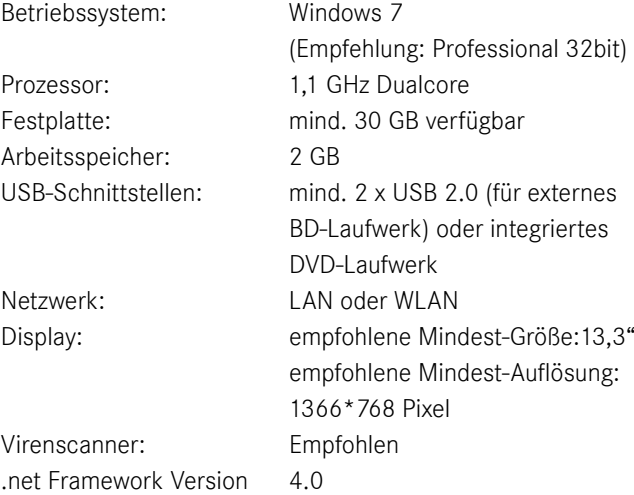

### Einschränkungen bei Verwendung eines Standard PC:

- Es können keine HMS Messtechnik, kein ChipCard Reader und kein Multibrand Diagnosis verwendet werden; der Produkt-Support ist ebenfalls eingeschränkt.
- • Wenn Sie den StandardPC mit 64 bit einrichten, dann ist das Drucken aus der Diagnosesoftware heraus erschwert

und nur durch Umwege möglich (Erstellen eines PDFs das auf dem Standard PC gespeichert wird, anschließend Ausdruck dieses PDFs). Bei Verwendung von 32 bit Systemen erfolgt der Druck direkt.

• Auf dem Standard PC müssen Sie selbständig und zeitnah (am besten automatisch) alle Windows-Updates installieren.

## 4 Erstinbetriebnahme und Konfiguration

Bei der Erstinbetriebnahme des XENTRY Kit müssen einige Schritte durchlaufen werden. Als Kurzanleitung liegt dem Koffer auch die HelpCard Inbetriebnahme bei.

## 4.1 Kurzüberblick Erstinbetriebnahme XENTRY System

• Auspacken der Geräte: Nehmen Sie das XENTRY Tab und den XENTRY Connect aus dem Koffer.

Wir empfehlen vor der Erstinbetriebnahme die Akkus des XENTRY Tab und des XENTRY Connect einmal vollständig aufzuladen. Hierzu schließen Sie bitte die mitgelieferten Netzteile am jeweiligen Gerät an.

Sie können mit der Inbetriebnahme starten, während beide Geräte noch aufladen. Stellen Sie jedoch bitte sicher, dass die Stromversorgung zu keiner Zeit unterbrochen wird.

- Einrichtung von Windows 7 auf dem XENTRY Tab
- Installation der benötigten Software auf dem XENTRY Tab (XENTRY Control Software Update DVD)
- Konfiguration des XENTRY Tab und des XENTRY Connect für Ihr Werkstattnetz über die Software XENTRY Control. Der dort integrierte ConfigAssist leitet Sie Schritt für Schritt durch den Prozess.
- • Bestellung und Einspielen eines StartKeys, damit Sie die Diagnosesoftware XENTRY Diagnostics/XENTRY DAS nutzen können.

Hinweis: WIS/ASRA ist nur noch im Online-Betrieb über die Zentralinstallationen verfügbar. Damit genießen Sie auch auf den Diagnosesystemen alle Vorteile des Online-Betriebs wie bspw. jederzeit tagesaktuelle Dokumente. Natürlich kann WIS/ASRA wie bisher auch aus dem XENTRY Rahmen geöffnet werden, so dass die Übergabe des Fahrzeugkontexts stets gegeben ist. Ist der Zugriff auf eine Zentralinstallation nicht möglich oder ausgeschlossen, kann WIS/ASRA in Ausnahmefällen auch als WIS/ASRA standalone (d.h. Offline inkl. Update-Versorgung per DVD) bestellt werden. Eine Bestellung ist jedoch nur mit einer entsprechenden Begründung möglich. Weiter werden die WIS/ASRA Daten bei dieser Variante lediglich im Rahmen der Diagnose-Updates alle zwei Monate aktualisiert. Bitte informieren Sie sich hierzu bei Ihrem zuständigen Ansprechpartner im Markt.

## 4.2 Erstinbetriebnahme XENTRY Tab

Die Erstinbetriebnahme des XENTRY Tab besteht aus zwei Schritten: der Windows 7 Einrichtung sowie der Installation der XENTRY Control Software DVD für XENTRY Tab/Standard PC. Wenn Sie anstelle des XENTRY Tab einen Standard PC verwenden, welcher Windows 7 bereits installiert hat, können Sie direkt mit dem zweiten Schritt beginnen, siehe hierzu Kapitel "Installation XENTRY Control Software".

## 4.2.1 Windows 7 (32bit) Installation

Beim ersten Hochfahren des XENTRY Tab werden Sie aufgefordert, Windows 7 einzurichten. Die Einrichtung von Windows dauert insgesamt ca. 45 Minuten. Es müssen grundlegende Informationen wie Ihre Sprache, Land, Tastatur-Layout, Zeitzone usw. eingegeben werden. Bitte folgen Sie den Dialogen auf dem Bildschirm.

Hinweis: Sollte der Inbetriebnahmeprozess nicht über den Touchscreen bedient werden können, benutzen Sie bitte die Funktionsknöpfe des Tab, welche nachfolgend erklärt werden, oder schließen Sie eine Maus oder Tastatur an.

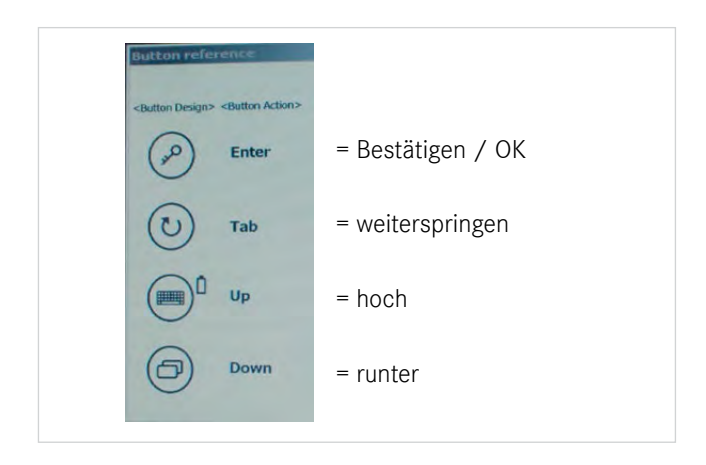

Zu Beginn müssen Sie die Sprache und die Bit-Version für Windows 7 festlegen:

WICHTIG: bitte beim XENTRY Tab eine Sprache mit 32 bit auswählen!

64 bit werden nicht vom Support unterstützt und die XENTRY Messtechnik Software kann nicht ausgeführt werden. Sie können dies nach Inbetriebnahme kontrollieren unter: Start - > Computer -> rechte Maustaste -> Eigenschaften.

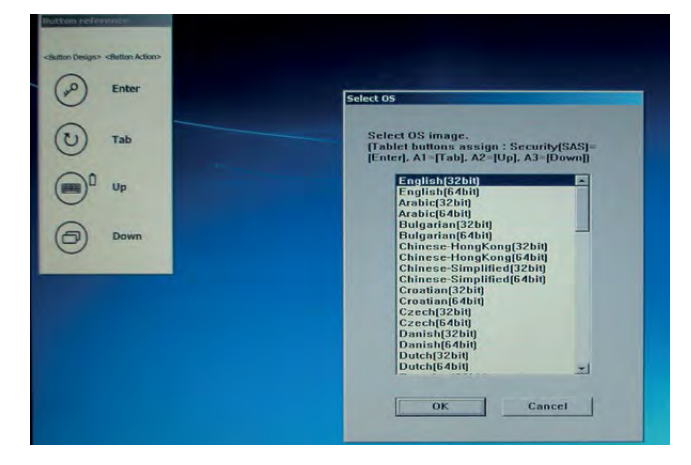

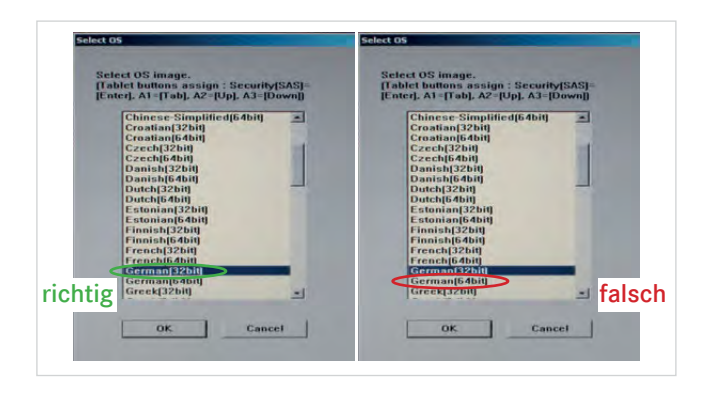

Nach Auswahl der Sprache und Bit-Version startet der Installationsprozess, dies kann ca. 15 Minuten dauern.

Danach startet die Installation, es wird ein Fortschrittsbalken angezeigt:

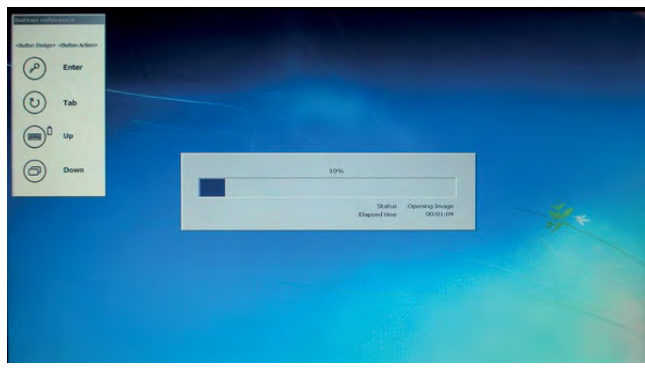

Anschließend erscheint eine Meldung zum Neustart des XENTRY Tab, bestätigen Sie bitte diese Meldung mit "OK".

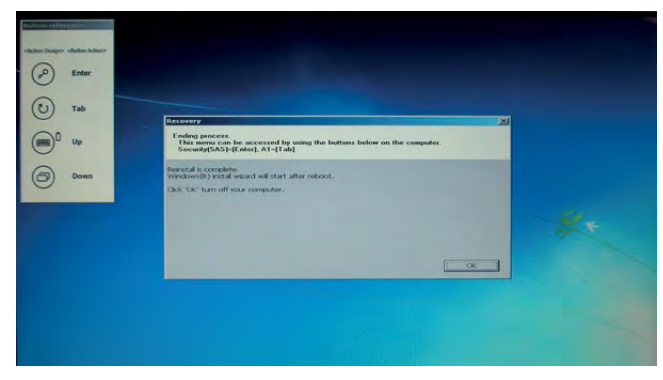

Das XENTRY Tab schaltet sich danach aus.

Bitte starten Sie das Gerät mit dem Power-Knopf ( > 1 Sekunde gedrückt halten), um die Installation fortzusetzen.

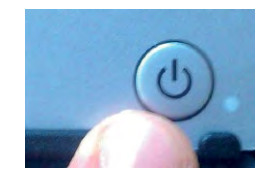

Folgen Sie erneut den am Bildschirm angezeigten Windows 7 Dialogen:

Bitte legen Sie Ihr Land/Region, Zeit und Währung sowie Tastaturlayout von Windows 7 fest.

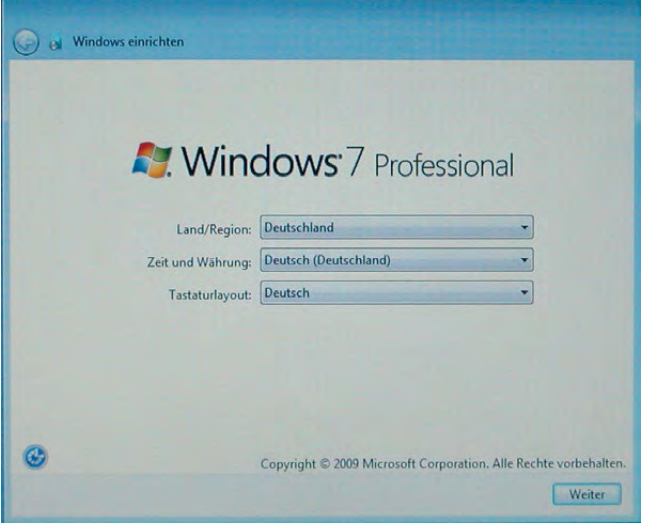

Geben Sie nun einen Benutzer- und Computernamen ein (der Name ist frei wählbar, Bsp.: XENTRYTab1).

Bedenken Sie, dass der hier festgelegte Computername später im Netzwerk Ihrer Werkstatt erscheint und im ConfigAssist zur Auswahl vorgeschlagen wird:

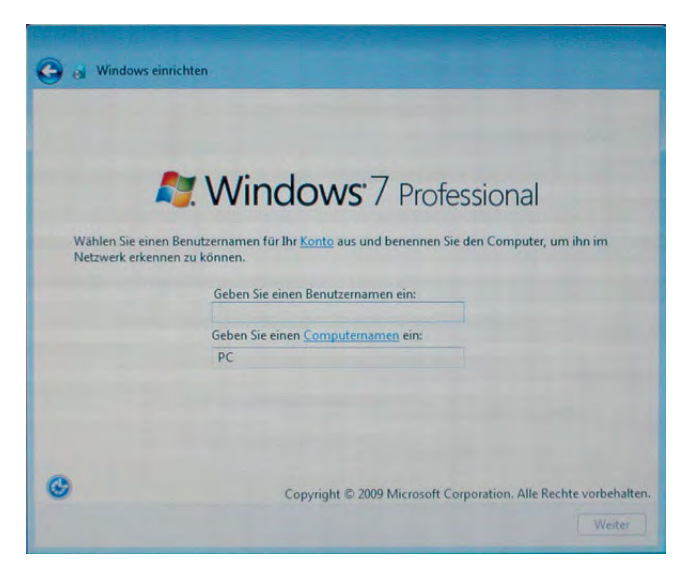

#### Zeitzone, Datum und Uhrzeit festlegen:

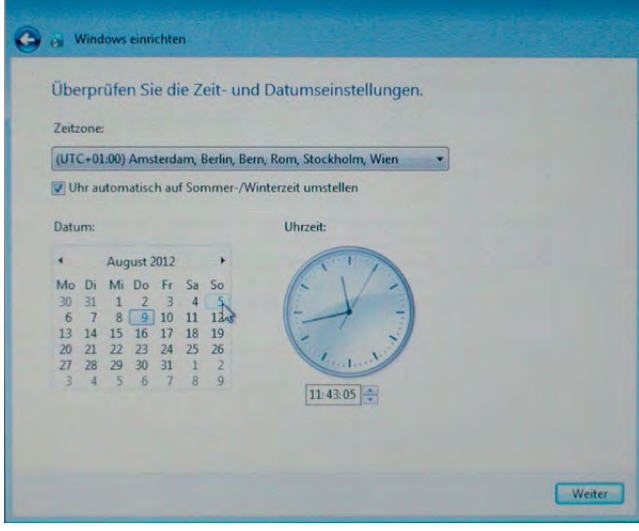

Die Eingabe eines AdminUsers und Admin-Passworts ist nicht zwingend erforderlich, dies ist Werkstatt-individuell. z.B. um Rechte einzuschränken oder die Administration nur von einem Verantwortlichen durchführen zu lassen.

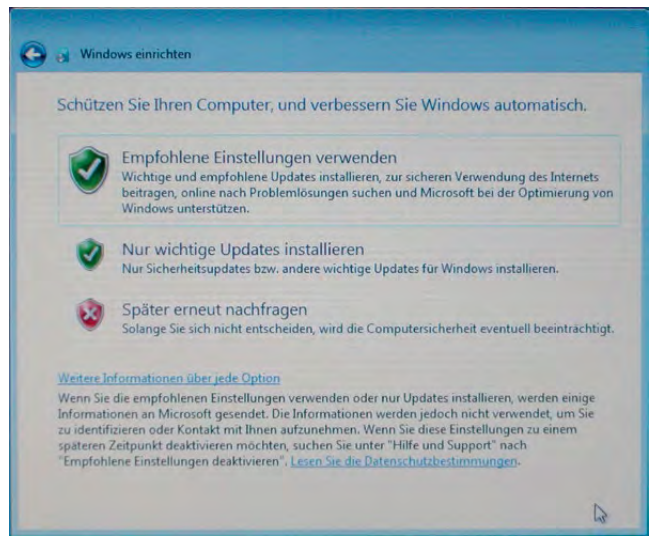

Bitte wählen Sie die empfohlenen Einstellungen aus. Nach Abfrage aller Einstellungen wird das XENTRY Tab automatisch mehrmals neu gestartet.

Hinweis: Bei der Erstanmeldung in Windows 7 hat der angelegte Benutzer Admin-Rechte, dies bedeutet er hat zusätzliche Rechte, um Funktionen zu sperren, freizugeben, weitere Konten anzulegen usw.

## 4.2.2 Installation der XENTRY Control Software Update DVD für XENTRY Tab/Standard PC

Nach erfolgter Installation müssen Sie die Software von der beiliegenden "XENTRY Control Software Update DVD für XENTRY Tab / Standard PC" auf dem XENTRY Tab installieren. Stecken Sie dazu das Blu-ray-Laufwerk mit beiden USB-Steckern am XENTRY Tab ein und legen Sie die XENTRY Tab/Standard PC Update DVD ins Laufwerk. Die DVD startet automatisch.

Folgende Software wird durch die XENTRY Control Software Update DVD für XENTRY Tab/Standard PC auf dem XENTRY Tab installiert:

- XENTRY Control
- Virenscanner
- XENTRY Messtechnik HMS 990 USB Software
- Support Tool
- UpdateAssist

Folgen Sie bitte der Anleitung zur Installation der Software (dialoggeführt). Bestätigen Sie alle Dialoge und übernehmen Sie die vorgeschlagenen Einstellungen.

Der erste Schritt der Installation ist folgendes Fenster. Das Fenster erscheint automatisch nach Anschluss des BD-Laufwerks am XENTRY Tab. Sollte es nicht automatisch erscheinen öffnen Sie die DVD bitte manuell über Computer - Wechselmedien :

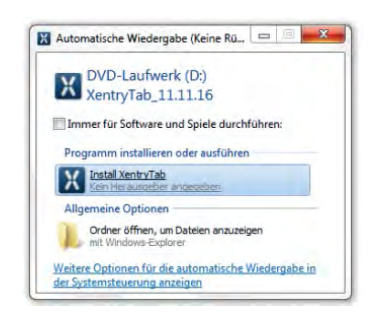

Bitte klicken Sie auf "Start".

Anschließend startet der Installationsassistent.

Bitte achten Sie darauf, dass im Hintergrund Windows 7 Sicherheitsmeldungen erscheinen können, welche Sie bestätigen müssen. Evtl. ist nach der Bestätigung der Sicherheitsmeldung der Installationsassistent minimiert, in diesem Fall klicken Sie bitte unten in der Taskbar des XENTRY Tab auf das Icon des Installationsassistenten.

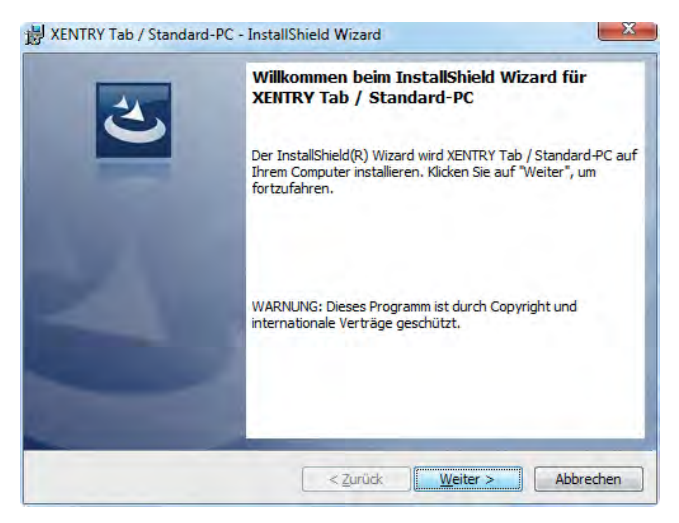

Die Installation der Daimler Software dauert ca. eine Stunde. Nach Abschluss der Installation starten Sie bitte das XENTRY Tab neu.

Nach dem Neustart des XENTRY Tab muss der Virenscanner konfiguriert werden, bitte folgen Sie den angezeigten Dialogen.

Danach ist die Installation abgeschlossen und das XENTRY Tab wird neu gestartet.

Auf dem XENTRY Tab sehen Sie nun den folgenden Desktop– hintergrund mit neuen Verknüpfungen.

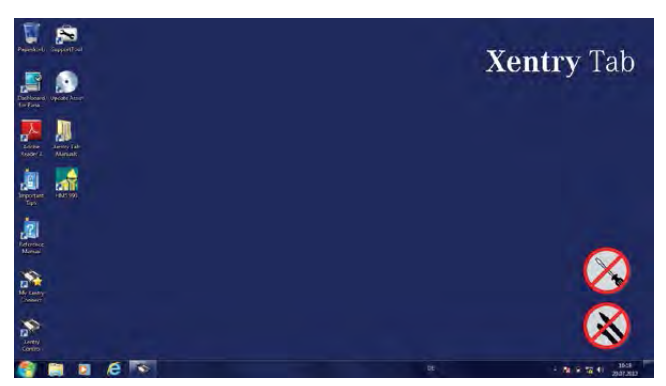

Abbildung 3: XENTRY Tab Desktop nach der Installation der Daimler Software

Die Inbetriebnahme des XENTRY Tab ist damit abgeschlossen. Die Konfiguration des XENTRY Tab für das Werkstatt-Netzwerk wird im nächsten Abschnitt zusammen mit dem XENTRY Connect erklärt.

#### 4.3 Erstinbetriebnahme & Konfiguration Gesamtsystem

Schalten Sie sowohl den XENTRY Connect als auch das XENTRY Tab ein. Verbinden Sie beide Geräte mit dem mitgelieferten schwarzen Ethernet-Verbindungskabel miteinander und stellen Sie die externe Stromversorgung der Geräte sicher. Für die Konfiguration müssen sich beide Geräte im Service24h Modus befinden. Für das XENTRY Tab erfolgt die Netzwerkprofilumschaltung in XENTRY Control über das Menü -> Netzwerkprofil -> Service24h. In XENTRY Control erfolgt die Netzwerkprofilumschaltung über das Menü -> "Netzwerkprofil" -> Service24h.

Für XENTRY Connect direkt am Gerät über die Zahnradtaste  $\mathcal{F}_{\mathcal{H}}$  > navigieren Sie bis zur Meldung "Werkstattmodus beenden" und bestätigen Sie diese, der XENTRY Connect schaltet sich danach automatisch um.

Warten Sie bis im Display des XENTRY Connect die blinkenden Zahnräder  $\sharp_{\alpha}$  erscheinen und die Verbindung durch das Ethernet-Verbindungskabel erkannt wurde (dies kann einige Minuten dauern und wird durch ein  $\mathbb{R}$  Kabel-Symbol auf dem Display signalisiert

## 4.3.1 Konfiguration (Dialog-geführt)

Starten Sie XENTRY Control über die Desktopverknüpfung auf Ihrem XENTRY Tab.

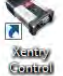

Beim ersten Start müssen Sie folgende Meldungen bestätigen.

Hinweis: Die folgenden Meldungen erscheinen nur minimiert in der Taskbar und blinken. Bitte klicken Sie die blinkenden Meldungen an, sie werden dann geöffnet und Sie können diese bestätigen.

• Firewall: Zugriff zulassen

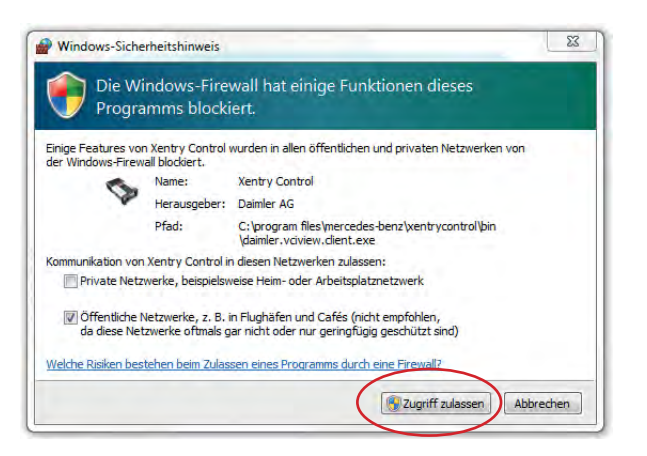

• Deskband hinzufügen: Ja

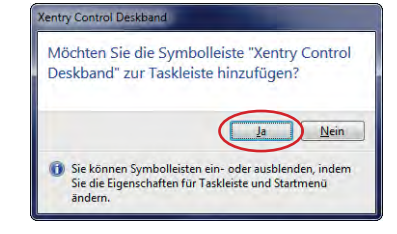

Nach Start von XENTRY Control öffnet sich automatisch der ConfigAssist, falls nicht können Sie diesen über das Menü "Konfiguration" aufrufen. Bitte folgen Sie den Dialogen auf dem Bildschirm.

Der erste Dialog bietet Ihnen drei Auswahlmöglichkeiten zum Einstieg in die Konfiguration:

- 1.) Neu, ohne bestehende Konfigurationsdaten
- 2.) Auf Basis einer bestehenden Konfigurationsdatei
- 3.) Auf Basis dieses XENTRY Tab / Standard PC

Bitte klicken Sie die Option an, die für Sie passt. Falls Sie keine Informationen hierzu haben, wählen Sie im ersten Dialog des ConfigAssist die Option "Neu, ohne bestehende Konfigurationsdaten".

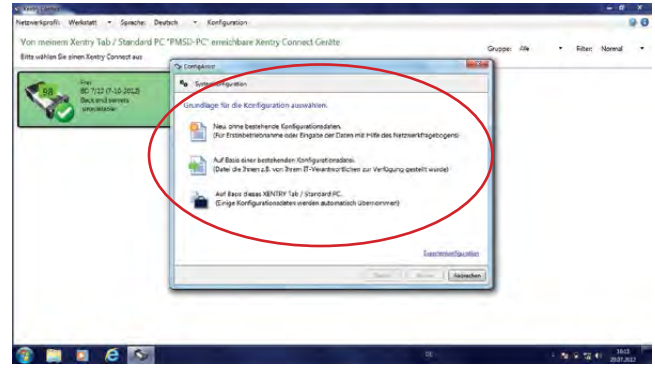

Abbildung 4: Startmaske zur Konfiguration mit ConfigAssist

Nach Auswahl der Konfigurationsart erscheint folgende Maske:

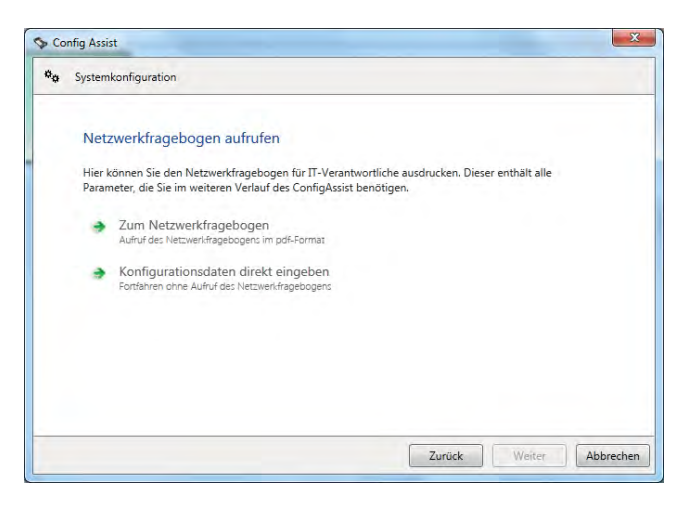

Hier können Sie den Netzwerkfragebogen aufrufen und ausdrucken. Auf dem Netzwerkfragebogen können Sie vorab alle wichtigen Daten zum Werkstattnetz erfassen, z.B. Netzwerk– name und –schlüssel, Proxy-Einstellungen etc. Öffnen Sie den Netzwerkfragebogen, drucken Sie ihn aus und ergänzen Sie die notwendigen Informationen. Fragen Sie ggf. hierzu Ihren IT-Verantwortlichen in Ihrer Werkstatt. Bitte folgen Sie danach weiter den Dialogen im ConfigAssist für die Konfiguration beider Geräte. Die Daten des Netzwerkfragebogens werden Schritt für Schritt abgefragt. Nach Abschluss der Konfiguration sehen Sie auf dem Display des XENTRY Connect die Meldung "Konfiguration erfolgreich angewendet". Sie können den Konfigurationsassistenten beenden und die Verbindung zwischen den beiden Geräten trennen. Hierzu ziehen Sie einfach das schwarze Ethernet-Verbindungskabel an beiden Geräten ab.

Starten Sie im Anschluss beide Geräte neu und warten Sie bis beide Geräte vollständig hochgefahren sind. Kontrollieren Sie dann, ob im Display des XENTRY Connect das "Bereit" Symbol (b) angezeigt wird und ob nach Start der Software XENTRY Control der XENTRY Connect grün hinterlegt angezeigt wird:

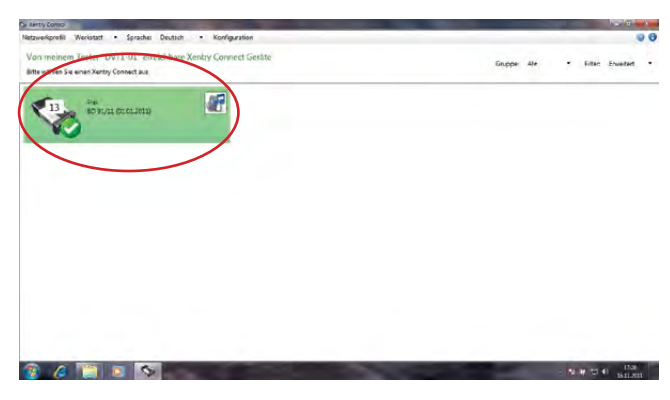

Abbildung 5: XENTRY Control Auswahlmaske

Falls ja: Können Sie den XENTRY Connect nun für Arbeiten am Fahrzeug zusammen mit dem XENTRY Tab verwenden. Klicken Sie hierzu auf den grün hinterlegten XENTRY Connect, um sich darauf zu verbinden.

Falls nein: gibt es zwei Möglichkeiten.

a)Der XENTRY Connect wird in XENTRY Control grau hinterlegt und die Zahnräder blinken auf dem Display:

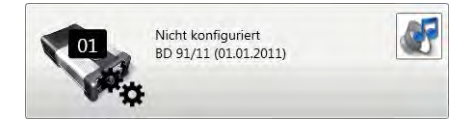

 Wiederholen Sie in diesem Fall die Konfiguration, dazu folgen Sie bitte dieser Anleitung. Beachten Sie, dass nun der ConfigAssist nicht mehr automatisch gestartet wird. Öffnen Sie den ConfigAssist über die Menüzeile in XENTRY Control, im Menüpunkt "Konfiguration". Bei wiederholtem Fehlversuch kontaktieren Sie bitte den Support.

b)Der XENTRY Connect erscheint gar nicht mehr in der Übersicht:

In diesem Fall überprüfen Sie bitte ob beide Geräte im gleichen Netzwerkprofil sind: Werkstatt oder Service24h Modus. In XENTRY Control können Sie dies über das Menü -> "Netzwerkprofil" - > Service24h und am XENTRY Connect über die Zahnradtaste kontrollieren. Falls der XENTRY Connect trotzdem nicht angezeigt wird müssen Sie vor einem erneuten Konfigurationsversuch den XENTRY Connect und das XENTRY Tab per Ethernet-Verbindungskabel direkt verbinden und es muss jeweils der Service24h Modus eingestellt sein. Erst dann ist es möglich, über den ConfigAssist erneut die Konfiguration durchzuführen.

Hinweis: Die Geräte sind nach Entfernen des schwarzen Ethernet-Verbindungskabels nur dann verbunden, wenn das WLAN aktiviert und konfiguriert ist, d.h. wenn im ConfigAssist die WLAN-Konfiguration ausgeführt wurde.

Bei wiederholtem Fehlversuch kontaktieren Sie bitte den Support.

#### 4.3.2 Experteninbetriebnahme

Dieser Ablauf der Erstinbetriebnahme ist im Gegensatz zu der vorhergehenden Vorgehensweise nicht geführt, hier müssen Sie selbständig die notwendigen Daten erfassen. Wir empfehlen diese Vorgehensweise nur zu verwenden, wenn Sie erweiterte technische Kenntnisse haben und die Konfiguration der Geräte schon einmal durchgeführt haben. Halten Sie Ihre werkstattindividuellen Netzwerkdaten bereit, wie z.B. IP Adresse, Netzwerkname und -schlüssel, da diese zum Ausfüllen der Maske benötigt werden. Dieser Abschnitt erklärt nur die Unterschiede der Expertenkonfiguration im Vergleich zur Inbetriebnahme über den ConfigAssist.

Den Expertendialog rufen Sie ebenfalls über den Menüpunkt "Konfiguration" in der Software XENTRY Control auf. Im ConfigAssist klicken Sie dann bitte unten rechts auf den blauen Link "Expertenkonfiguration":

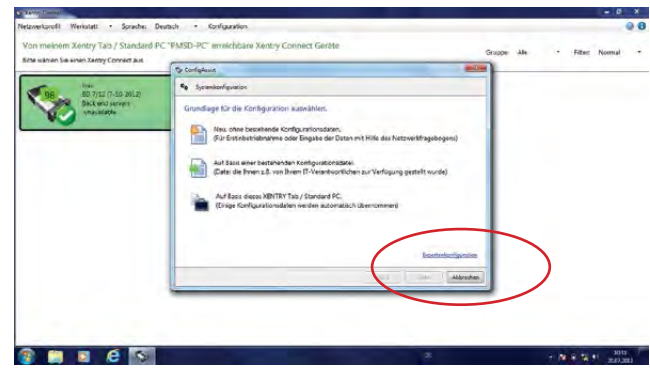

Abbildung 6: Einstieg zur Konfiguration mit dem Expertendialog

#### Es öffnet sich das folgende Fenster:

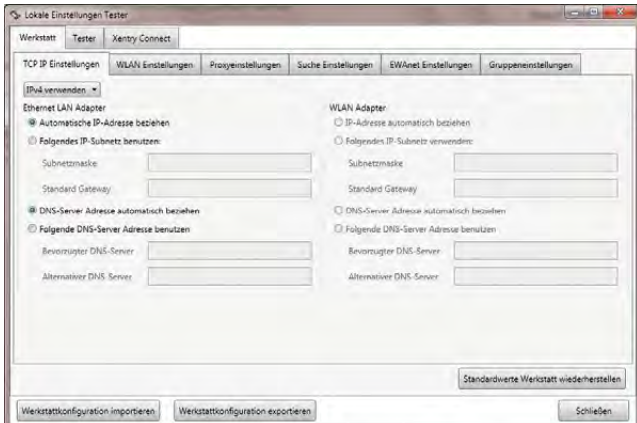

Der Expertendialog gliedert sich in die 3 Reiter "Werkstatt", "XENTRY Tab/Standard PC" und "XENTRY Connect".

Bitte wechseln Sie zunächst oben in den Reiter "Werkstatt" und dann in das Register "WLAN Einstellungen".

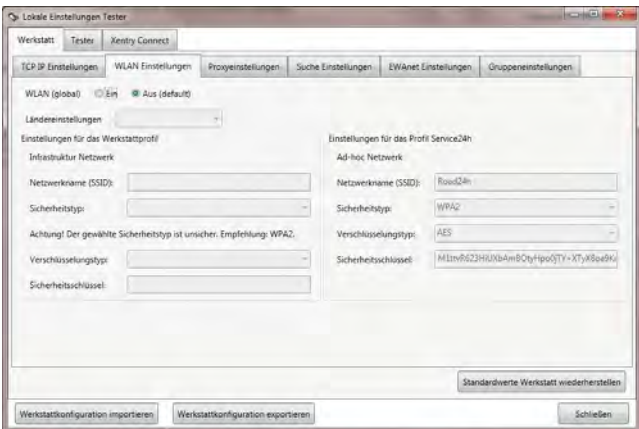

Bitte füllen Sie die für Ihre Werkstatt notwendigen Felder aus.

• In den Reitern Proxy Einstellungen, Suche Einstellungen, EPC, WIS/ASRA Einstellungen, Gruppeneinstellungen tragen Sie bitte die für Ihre Werkstatt individuellen Werte ein. Wenn Sie Gruppen verwenden möchten, müssen diese im Reiter Gruppe angelegt werden, damit sie später den XENTRY Connect zugeordnet werden können.

Wechseln Sie nun in den Reiter "XENTRY Tab / Standard PC":

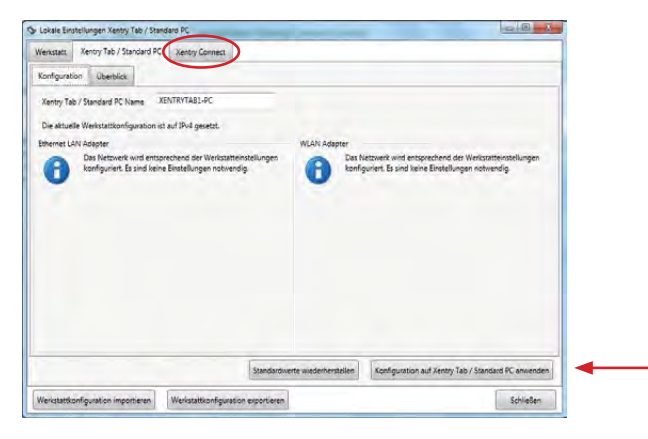

Bitte füllen Sie im Reiter "XENTRY Tab / Standard PC" folgende Felder aus:

- Im Reiter "Konfiguration" ist der XENTRY Tab-Name einzutragen (ohne Leerzeichen)
- Im Reiter "Überblick" wird Ihnen die Übersicht über die eingegeben Daten angezeigt
- Drücken Sie abschließend den Button: "Konfiguration auf XENTRY Tab / Standard PC anwenden"

Es erscheint die Meldung: "Bitte warten Sie während die Konfiguration auf den Tester angewendet wird." Nach einer Weile erscheint der Hinweis "Konfiguration erfolgreich angewendet".

Wechseln Sie nun in den Reiter "XENTRY Connect":

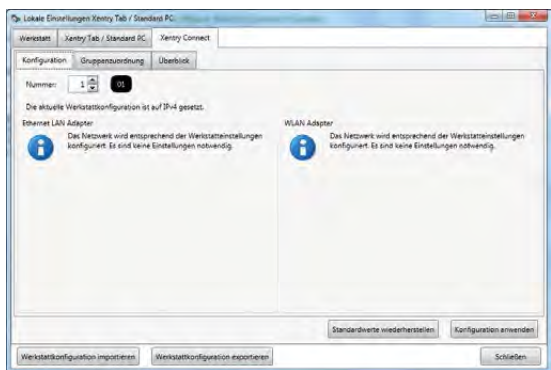

Im Reiter "Konfiguration" bitte die gewünschte Nummer des XENTRY Connect eintragen

Achtung: jede Nummer kann in Ihrer Werkstatt nur einmal vergeben werden!

- Im Reiter "Gruppenzuordnung" können Sie die vorher in den Reitern "Werkstatt - Gruppen" definierten Gruppen für Ihren Werkstattbetrieb den XENTRY Connect zuordnen. Es erscheint eine Liste mit den definierten Gruppen. Dies kann hilfreich sein, wenn Sie viele XENTRY Connect in Ihrem Betrieb verwenden oder der Betrieb in unterschiedliche Teams aufgeteilt ist. Die Definition von Gruppen bietet eine übersichtlichere Anzeige in XENTRY Control.
- • Im Reiter "Überblick" wird Ihnen die Übersicht über die eingegebenen Daten angezeigt.
- Drücken Sie abschließend den Button "Konfiguration anwenden".

#### Es erscheint der folgende Dialog:

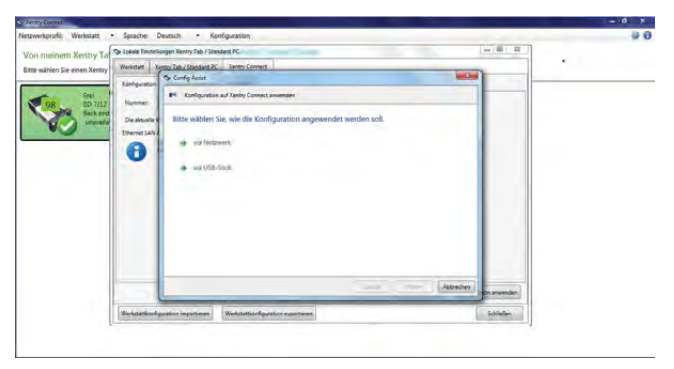

Hier können Sie auswählen ob Sie "via Netzwerk" (über Ethernet-Verbindungskabel) oder "via USB Stick" die Konfiguration durchführen möchten.

"via Netzwerk" bedeutet: die Konfiguration erfolgt über das Ethernet-Verbindungskabel über das das XENTRY Tab mit dem XENTRY Connect verbunden wird.

"via USB-Stick" bedeutet: die Konfiguration erfolgt über Speichern der Konfigurationsdatei auf einem USB-Stick, der am XENTRY Connect eingesteckt werden muss.

Falls sie "via Netzwerk" auswählen, erscheint nach Klick auf "Weiter" der Hinweis: "Bitte verbinden Sie das XENTRY Tab mit dem XENTRY Connect über das Ethernet-Verbindungs– kabel". Prüfen Sie bitte, ob beide Geräte korrekt durch das Ethernet-Verbindungskabel verbunden sind.

Nach einer Weile erscheint die Meldung "Konfiguration erfolgreich". Hiermit ist die Konfiguration des XENTRY Connect abgeschlossen.

Starten Sie im Anschluss beide Geräte neu und warten Sie bis beide Geräte vollständig hochgefahren sind.

Kontrollieren Sie dann, ob im Display des XENTRY Connect das "Bereit" Symbol <a>
angezeigt wird und ob nach Start der Software XENTRY Control der XENTRY Connect grün hinterlegt angezeigt wird:

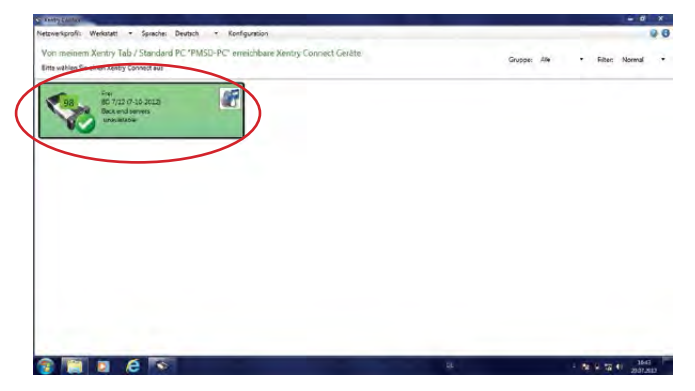

Abbildung 7: XENTRY Control Auswahlmaske

Falls ja: Können Sie den XENTRY Connect nun für Arbeiten am Fahrzeug zusammen mit dem XENTRY Tab verwenden. Klicken Sie hierzu auf den grün hinterlegten XENTRY Connect, um sich darauf zu verbinden.

Falls nein: gibt es zwei Möglichkeiten.

Hinweis: Sollte der XENTRY Connect grau mit Zahnrädern angezeigt werden, war die Konfiguration nicht erfolgreich, bitte wiederholen Sie die Konfiguration in diesem Fall oder kontaktieren Sie den Support.

a)Der XENTRY Connect wird in XENTRY Control grau hinterlegt und die Zahnräder blinken auf dem Display:

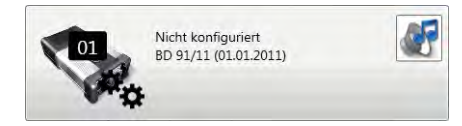

 Wiederholen Sie in diesem Fall die Konfiguration, dazu folgen Sie bitte dieser Anleitung.

Bei wiederholtem Fehlversuch kontaktieren Sie bitte den Support.

b)XENTRY Connect erscheint gar nicht mehr in der Übersicht:

In diesem Fall prüfen Sie bitte ob an beiden Geräten dasselbe Netzwerkprofil eingestellt ist. Falls dies keine Abhilfe schafft, müssen Sie vor einem erneuten Konfigurationsversuch den XENTRY Connect und das XENTRY Tab per Ethernet-Verbindungskabel direkt verbinden und es muss jeweils der Service24h Modus eingestellt sein. Dies erfolgt in XENTRY Control über das Menü -> "Netzwerkprofil" -> Service24h und am XENTRY Connect über die Zahnradtaste  $\mathbf{F}_{\mathbf{C}}$  die Sie drücken bis die Meldung im Display erscheint "in 24h Modus wechseln?" bestätigen Sie diese Meldung mit dem grünen Haken. Erst dann ist es möglich über den ConfigAssist erneut die Konfiguration durchzuführen.

Bei wiederholtem Fehlversuch kontaktieren Sie bitte den Support.

## 4.4 Überprüfen der Backendverbindungen

Ob die Backend-Verbindungen (u.a. WIS, EPC, TIPS, VeDoc, XSF, LogCollect/AQUA, XENTRY Flash Server) bzw. Internetverbindungen korrekt funktionieren, sehen Sie unten im Deskband wenn Sie auf Ihren XENTRY Connect verbunden sind.

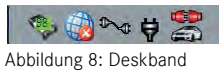

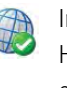

Im Deskband erscheint eine Weltkugel mit grünem Haken, d.h. alle Backend-Verbindungen sind erreichbar.

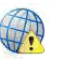

Sollte die Weltkugel mit gelbem Ausrufezeichen angezeigt werden, bedeutet dies, dass nur einige Backendverbindungen verfügbar sind.

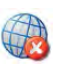

Wenn keine Backendverbindung verfügbar ist, erscheint folgendes Symbol im Deskband.

Prüfen Sie bitte in diesem Fall, ob das Gerät für Ihre Werkstatt richtig konfiguriert ist und ob Sie überhaupt eine Internetverbindung herstellen können. Um dies zu testen, können Sie den XENTRY Browser öffnen und z.B. das After-Sales-Portal unter den Favoriten aufrufen. Erscheint die Homepage können Sie davon ausgehen, dass die Internetverbindung korrekt funktioniert.

Sollte keine Internetverbindung verfügbar sein, prüfen Sie bitte, ob die Geräte für Ihre Werkstatt richtig konfiguriert wurden. Die von Ihnen eingegebenen Daten können Sie über den Aufruf im Menü in XENTRY Control: Konfiguration -> Expertendialog prüfen. Ein weiterer Grund kann sein, dass XENTRY Connect und/oder XENTRY Tab nicht für Ihr Werkstattnetz freigeschaltet wurden. Fragen Sie bitte in diesem Fall Ihren IT-Verantwortlichen / Dienstleister Ihres Werkstattnetzes.

### 4.5 StartKey Bestellung

Nach Abschluss der Konfiguration müssen Sie die notwendigen StartKeys bestellen, um das XENTRY System verwenden zu können. Der StartKey ermöglicht Ihnen die Nutzung der Diagnose-Anwendungen XENTRY Diagnostics und XENTRY DAS. Zudem benötigen Sie für die Nutzung von WIS standalone einen StartKey. Bitte beachten Sie, dass die Nutzung von WIS standalone nur noch in Ausnahmefällen genehmigt wird. Stellen Sie sicher, dass eine Internetverbindung verfügbar ist und führen Sie die folgenden Schritte durch:

1. Starten Sie das StartKey Center über die nebenstehende Schaltfläche auf dem Diagnosis Desktop

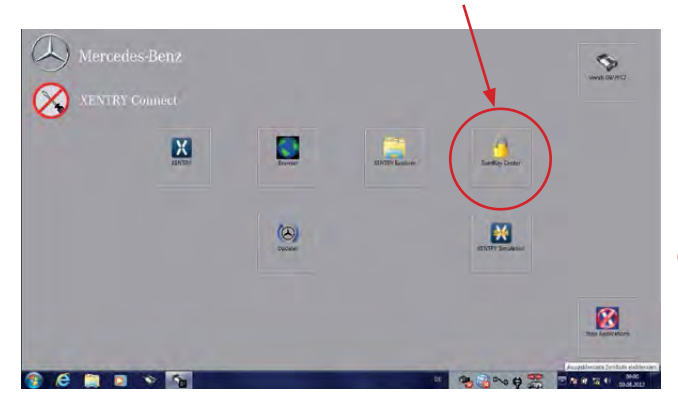

Abbildung 9: Diagnosis Desktop auf dem XENTRY Connect

2.Lesen Sie im Reiter "Übersicht" die HW-ID aus sowie die Systemnummer Ihres XENTRY Connects.

Diese Informationen benötigen Sie für die Bestellung des StartKeys.

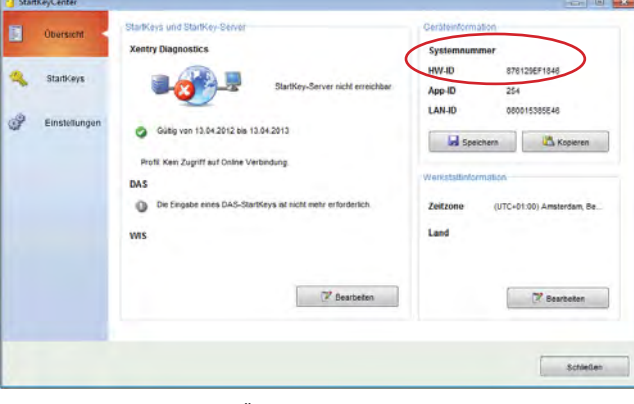

Abbildung 10: StartKey Center Übersicht

3. Zur Beantragung einer permanenten Zugriffsberechtigung (StartKey) für die Diagnose-Anwendungen möchten wir Sie auf unsere elektronischen Bestellmöglichkeiten verweisen (LOP, LOT). Informationen darüber, welcher Bestellprozess in Ihrem Land Anwendung findet (LOP, LOT oder Bestellung über einen zentralen Landesansprechpartner), erhalten Sie von Ihrem Ansprechpartner für Zugriffsberechtigungen/ StartKeys bei Ihrer Landesgesellschaft.

- 4.Der StartKey wird Ihnen an die von Ihnen angegebene E-Mail-Adresse zugesendet. Der StartKey kann auch online im StartKey Center geladen werden. Beim StartKey für XENTRY Diagnostics haben Sie nun zwei Möglichkeiten, den StartKey in Ihr System einzulesen.
	- a)Sie speichern die angehängte Datei auf einem USB Stick, stecken diesen am XENTRY Connect ein und lesen den StartKey im StartKey Center vom USB Stick aus.
	- b) Sie öffnen das StartKey Center und betätigen den Button "StartKey online laden". Dann wird der StartKey direkt online eingelesen. Für diese Variante müssen Sie sicherstellen, dass der XENTRY Connect eine Internetverbindung hat.
- 5.Im Reiter "StartKeys" können Sie die gewünschte Applikation, für die der StartKey gilt, auswählen und den StartKey laden oder eintragen.

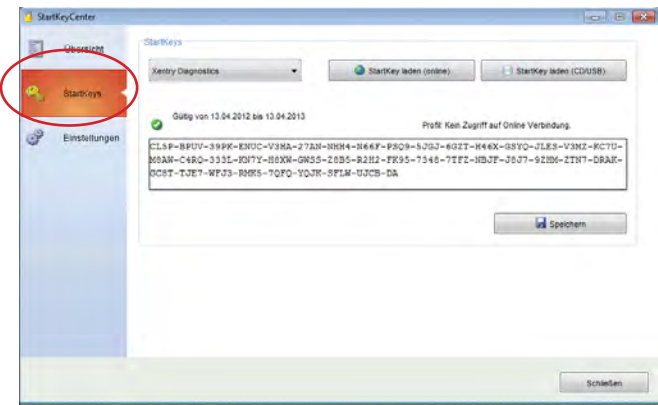

Abbildung 11: Maske zur Eingabe von StartKeys

6. Bitte legen Sie danach im Reiter "Einstellungen" noch Ihre Zeitzone fest.

| <b>StartKeyCenter</b>      |                                                                                                    | <b>COLORED AND</b>   |
|----------------------------|----------------------------------------------------------------------------------------------------|----------------------|
| <b>Obersicht</b><br>R      | Zeilzone<br>Wählen hre Zeitzone aus und klicken Sie auf Speichern zum Übernehmen.                                                                                                    |                      |
| <b>CHAMPY AVE</b>          | (UTC+01:00) Amsterdam, Berlin, Bern, Rom, Stockholm, Wien.<br>(UTC+01.00) Amsterdam, Berlin, Bern, Rom, Stockholm, Wien<br>(UTC+01:00) Belgrad, Bratalava, Budapest, Ljubljana, Prag-                                   |                      |
| ಕೆ<br><b>Einstellungen</b> | (UTC+01.00) Brüssel, Kopenhagen, Madrid, Paris<br>(UTC+01.00) Sarajevo, Skopje, Warschau, Zagreb<br>(UTC+01:00) West-Zentralsfrika<br>(UTC+01:00) Windhak<br>(UTC+02:00) Amman<br>(UTC+02:00) Athen, Bukarest, Islanbul | <b>Let</b> Speichern |
|                            |                                                                                                    | <b>Schleiben</b>     |

Abbildung 12: Einstellungsmaske im StartKey Center

Nun können Sie XENTRY Diagnostics starten.

# 5 XENTRY Connect

Der XENTRY Connect als Nachfolger von SDconnect verfügt neben den Multiplexer-Eigenschaften über einen eigenständigen PC-Kern.

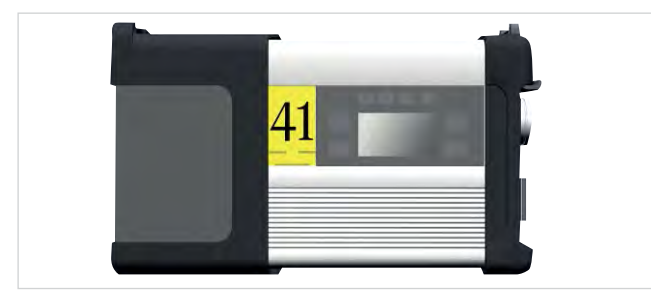

Abbildung 13: XENTRY Connect

Nachfolgend ein Kurzüberblick zu den Eigenschaften und Leistungsmerkmalen des XENTRY Connect:

- Das Kernstück ist ein PC mit einer SSD als robustes Speichermedium, auf dem die Diagnoseprogramme ausgeführt werden.
- Die Spannungsversorgung des XENTRY Connect erfolgt
	- direkt über die Diagnosedose vom Fahrzeug (OBD)
	- batteriebetrieben bei fehlender fahrzeugseitiger Versorgung
	- mit Hilfe des mitgelieferten externen Netzteils
- Die Anbindung mit dem XENTRY Tab erfolgt
- kabellos: via WLAN, ein WLAN Modul ist eingebaut - kabelgebunden: über das mitgelieferte Ethernet-

## 5.1 Technische Leistungsmerkmale

Verbindungskabel

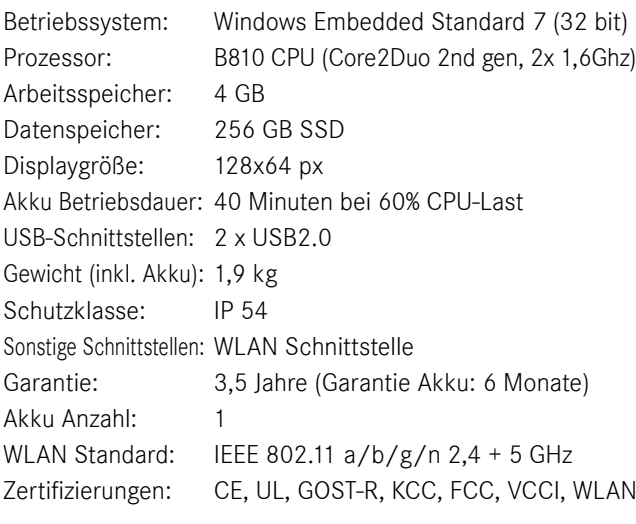

Für alle nicht zertifizierten Länder wird der XENTRY Connect mit deaktiviertem WLAN Modul ausgeliefert. Für den Einsatz in diesen Ländern empfehlen wir die Verwendungen eines "Micro Sticks", um dennoch im WLAN arbeiten zu können.

## 5.2 Schnittstellen am XENTRY Connect

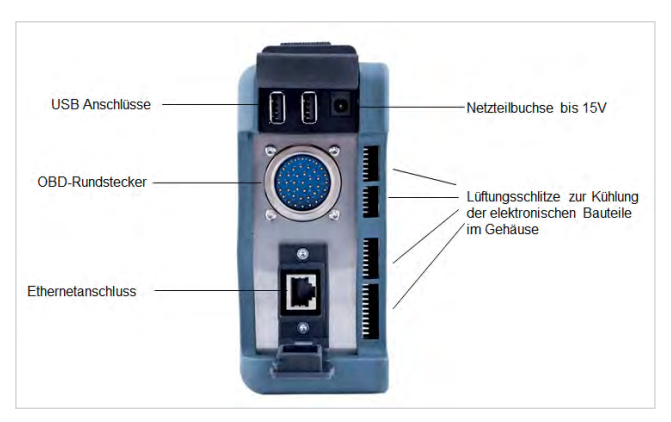

Abbildung 14: Anschlussmöglichkeiten am XENTRY Connect

Hinweis: Bitte achten Sie darauf, dass der Lüfter auf der Rückseite des XENTRY Connect immer frei ist und auch im Fahrzeug der XENTRY Connect nicht auf dem Lüfter liegt.

## 5.2.1 Buchse für das XENTRY Connect Netzteil

Für das Betreiben des XENTRY Connect über das Stromnetz, wenn es nicht über den Rundstecker mit einem Fahrzeug verbunden ist und nicht von der Fahrzeugbatterie versorgt wird. Es darf nur das mitgelieferte Netzteil verwendet werden.

## 5.2.2 USB-Anschlüsse

Die USB-Buchsen dienen zum Anschluss des Blu-ray Laufwerks von MoTelDis oder vom RS232 Adapter zur Verwendung der SBC Flashbox, von USB-Sticks oder anderen, von der Daimler AG freigegebenen USB-Geräten für USB 2.0. Die Stromversorgung liefert max. 500 mA. Der Anschluss einer Tastatur oder einer Maus wird nicht unterstützt.

## 5.2.3 Anbindung des XENTRY Connect an das Fahrzeug (Fahrzeugkabel)

Zur Anbindung des XENTRY Connect an das Fahrzeug stehen verschiedene fahrzeugspezifische Anschlusskabel zur Verfügung. Die Kabel sind kompatibel zu den heutigen Fahrzeugkabeln und werden über einen so genannten Push-Pull-Mechanismus mit XENTRY Connect verbunden.

Hinweis: Bitte beachten Sie, dass die Spannungsversorgung des XENTRY Connect am Fahrzeug immer ausreichend gegeben sein muss. Bitte schließen Sie zum Arbeiten am Fahrzeug immer eine externe Stromversorgung an das Fahrzeug an (> 12V).

## 5.3 Bedienfeld des XENTRY Connect

Der XENTRY Connect bietet Ihnen ein Display und vier Tasten zur Bedienung wie vom SDconnect bereits bekannt. Neu sind je zwei grüne und zwei rote LEDs zur Anzeige des aktuellen Betriebszustands.

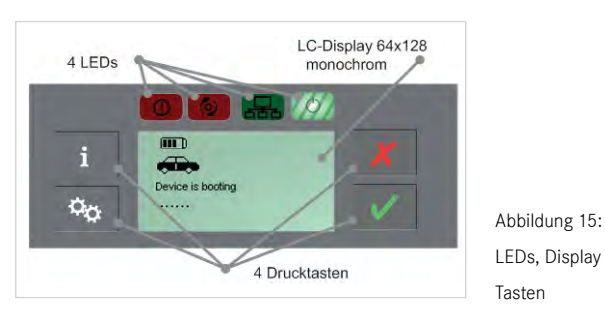

LEDs, Display und Tasten

## 5.3.1 Tastensperre am XENTRY Connect

Der XENTRY Connect verfügt über eine Tastensperre, damit er beim Transport oder im Alltag nicht versehentlich eingeschaltet werden kann.

Wenn Sie den XENTRY Connect einschalten möchten drücken Sie bitte eine beliebige Taste auf dem Bedienfeld. Danach werden Sie im Display gefragt "Start XENTRY Connect?" bestätigen Sie dies bitte durch Drücken des grünen Hakens auf dem Bedienfeld. Der XENTRY Connect startet nach Drücken des grünen Hakens.

## 5.3.2 LEDs und Suchton

Zur Signalisierung unterschiedlicher Status- und Event-Informationen verfügt der XENTRY Connect über je zwei grüne und zwei rote LEDs sowie einen akustischen Suchton. Wird der Such-Ton aktiviert, blinken alle LEDs gleichzeitig für die definierte Zeitspanne von 10 Sekunden und gleichzeitig ertönt ein Signalton am Gerät selbst.

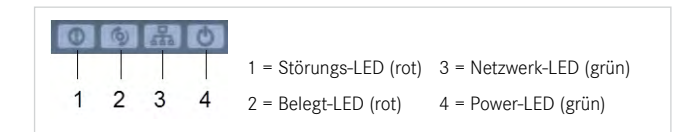

Je nach Zustand (aus, ein, blinkend) haben die LEDs verschiedene Bedeutungen, welche im Folgenden detailliert beschrieben sind.

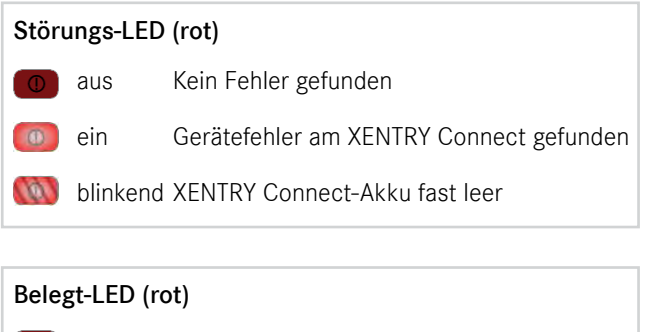

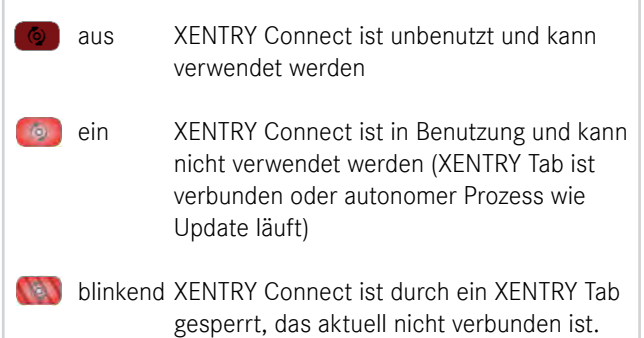

#### Netzwerk-LED (grün)

aus Keine Netzwerkverbindung verfügbar ein Netzwerkverbindung besteht blinkend Netzwerkverbindung wird aufgebaut

#### Power-LED (grün)

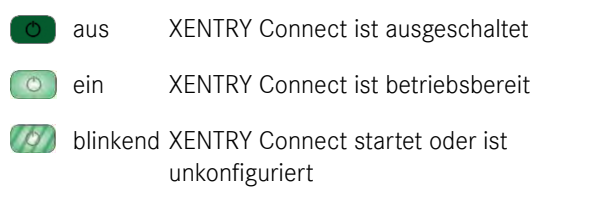

## **Signalton**

Der Suchton liefert je nach Zustand des Gerätes ein akustisches Signal, das sich in Länge und Wiederholfrequenz unterscheidet. Es gibt mehrere Zustände, die signalisiert werden:

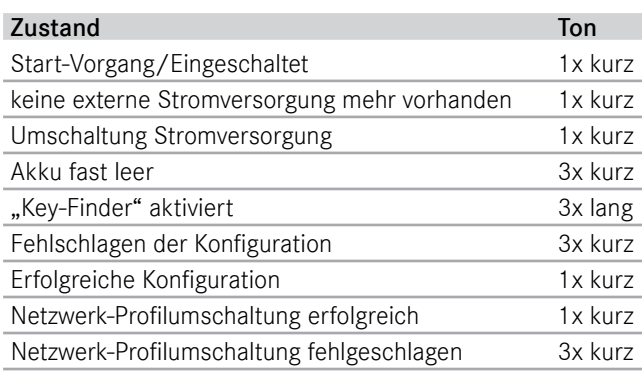

## 5.3.3 Display

Das Display wird zur Darstellung aller für den Benutzer relevanten Informationen verwendet. Im Display wird zwischen einem oberen und einem unteren Bereich unterschieden.

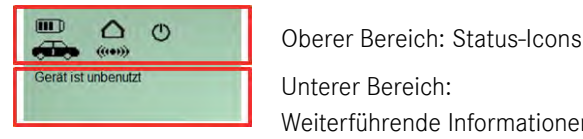

Weiterführende Informationen

Abbildung 16: Display des XENTRY Connect

- a)Der obere Bereich des Displays dient dabei zur Anzeige von Status-Icons. Diese werden permanent angezeigt und bei Bedarf aktualisiert. Sie geben Aufschluss über den Batteriezustand, die Verbindungsart und den Betriebszustand des Geräts.
- b)Der untere Bereich wird für Mitteilungen über Eigenschaften, Namen und Zustände des Gerätes und seiner Verbindungen sowie zur Erläuterung und Bedienung der zur Verfügung stehenden Optionen benutzt.

## 5.3.4 Oberer Bereich des XENTRY Connect Display

#### Batterie-Icon

An der Anzahl der Balken (null bis vier) in der Batterie kann der Ladezustand des Akkus abgelesen werden.

Wird darunter das Fahrzeug oder ein Stecker angezeigt, besteht eine Verbindung zum Fahrzeug oder einer anderen externen Spannungsversorgung und die Akkus werden geladen. Besteht hingegen keine externe Spannungsversorgung, steht unter dem Batterie-Symbol die Dauer in Minuten bis zum automatischen Standby des XENTRY Connect.

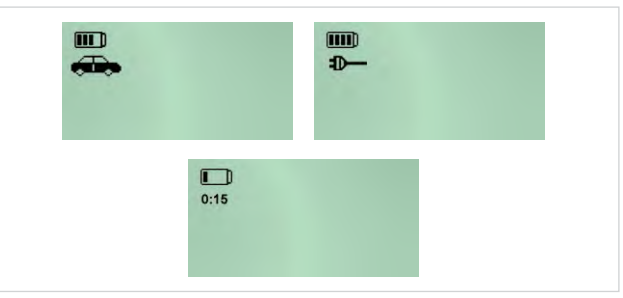

Abbildung 17: Akkuzustände des XENTRY Connect

#### Verbindungs-Icon: Verbindungszustand und -qualität

Mit der Anzeige des Hauses und des 24h-Symbols wird deutlich gemacht in welchem Netzwerkprofil Sie sich befinden.

Das Haus symbolisiert das Werkstattnetz.

Das 24h-Symbol die Direktverbindung der Geräte, z.B. im Pannenfall.

Wird darunter ein Kabel angezeigt, bedeutet dies, dass die Verbindung mittels eines Kabels hergestellt wurde. Wird das WLAN-Symbol angezeigt, bedeutet dies, dass die Verbindung kabellos besteht.

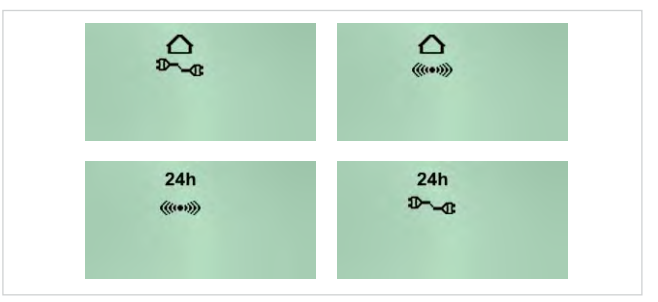

Abbildung 18: Netzwerkprofilzustände des XENTRY Connect

Diese Symbole stellen die Art und Qualität der Verbindung dar.

- △ steht für das Netzwerkprofil Werkstatt (Verbindung über ein Netzwerk)
- 24h steht für das Netzwerkprofil Service24h (Direktverbindung ohne Netzwerk, analog dem heutigen Straßenmodus)
- **D-a** steht für eine Verbindung per Kabel (zum XENTRY Tab oder ins Werkstattnetz)
- steht für eine Verbindung per WLAN: Mit dem jeweiligen Symbol wird über die Anzahl der Funkwellen (eine bis vier) die Signalstärke des WLAN Signals dargestellt.

#### Operativer Zustand: Arbeitszustand

Die Symbole im oberen Bereich des Displays zeigen an, ob ein XENTRY Connect verfügbar ist oder bereits von einem anderen XENTRY Tab belegt wurde bzw. ob ein Defekt vorliegt.

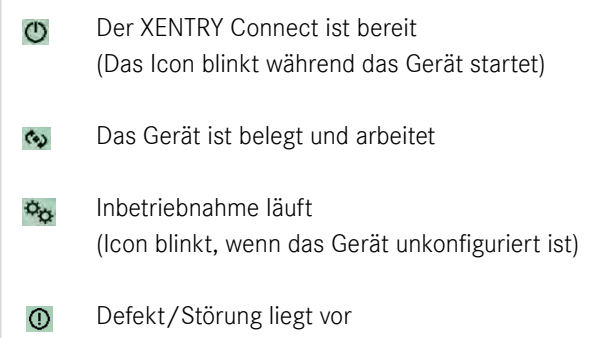

### 5.3.5 Unterer Bereich des XENTRY Connect Display

#### Beispiele

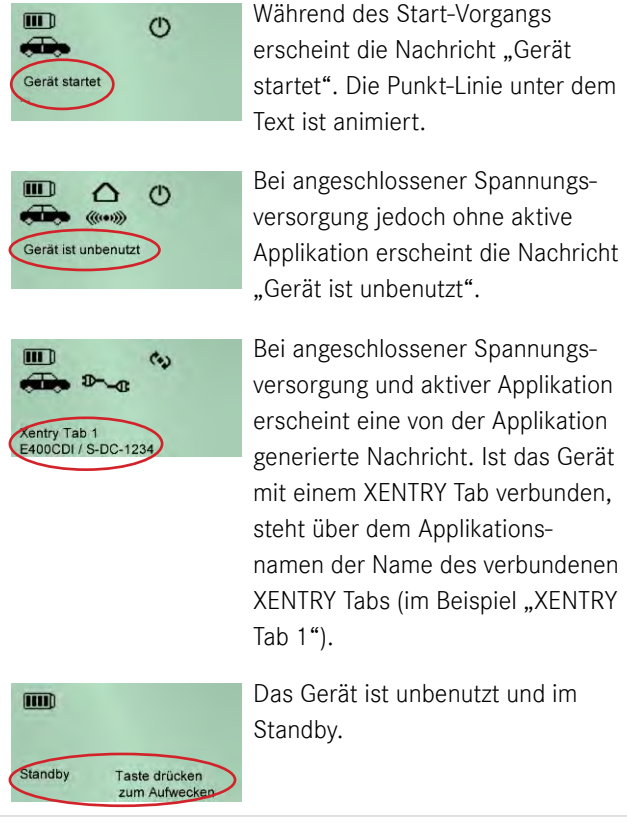

#### 5.3.6 Zustände der Hintergrundbeleuchtung

Die Hintergrundbeleuchtung des Displays kennt drei Betriebszustände: Ein, Aus und Blinken.

- Hintergrundbeleuchtung EIN weist darauf hin, dass das Gerät kürzlich aktiviert wurde oder kürzlich eine Taste betätigt wurde.
- • Hintergrundbeleuchtung AUS hat zwei Ursachen:
	- Wenn gar keine Anzeige mehr auf dem Display erscheint, ist das Gerät unversorgt. Auch der Akku ist leer oder nicht vorhanden.
	- Bei Anzeigen auf dem Display (a) ist der XENTRY Connect im Standby oder (b) es wurden innerhalb von ca. 10 Sekunden keine Tasten des XENTRY Connect betätigt oder die Informationen wurden innerhalb von ca. 10 Sekunden nicht aktualisiert/geändert.
- • Hintergrundbeleuchtung BLINKT zeigt an, dass der Such-Ton aktiv ist.

### 5.3.7 Tasten des XENTRY Connect

Der XENTRY Connect bietet dem Anwender folgende vier Tasten zur Bedienung des Displays und eine Tastenkombination zur Ausführung von Updates.

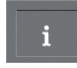

## Informationstaste

Diese Taste führt durch ein Informationsmenü und zeigt nacheinander folgende Informationen an:

- Diagnoseupdateversion: BD x/xx
- • Kfz–Batteriespannung
- XENTRY Connect Seriennummer
- Name des verbundenen XENTRY Tab
- • Fehlerinformation
- • Netzwerkinformation
	- WLAN: MAC, DHCP-Status
	- WLAN: IP, Subnetz
	- WLAN: Gateway, Status
	- WLAN: SSID, Verschlüsselung
	- LAN: MAC, DHCP-Status
	- LAN: IP, Subnetz, Gateway

#### $\alpha_{\alpha}$ Funktionstaste

Mit dieser Taste können die Funktionen erreicht werden, die für den augenblicklichen Zustand des Gerätes sinnvoll sind; andere Funktionen werden nicht angeboten (dynamisches Menü).

Folgende Funktionen stehen zur Verfügung:

- (W)LAN Modus wechseln
- • Das Gerät freigeben nach zusätzlicher Rückfrage
- • Den Netzwerk-Selbsttest starten
- Das Gerät ausschalten nach zusätzlicher Rückfrage

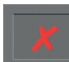

#### Rücksprung/Abbruchtaste

Rücksprung: Tastendruck < 2 Sekunden

Abbruch: Tastendruck > 2 Sekunden

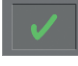

Bestätigungstaste: Ok / Ja

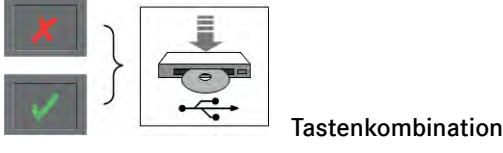

Bei eingeschaltetem Gerät → Inbetriebnahmeablauf mit USB-Stick starten

Bei ausgeschaltetem Gerät → Update/Recovery starten

Je nach Vorbedingung löst diese Tastenkombination Rücksprung/Abbruchtaste und Bestätigungstaste (für zwei Sekunden betätigt) unterschiedliche Aktionen aus:

## • Bei eingeschaltetem Gerät startet der Inbetriebnahmeablauf:

Die Betätigung der Abbruch- und der Bestätigungstaste gleichzeitig für zwei Sekunden startet bei eingeschaltetem Gerät den Inbetriebnahmeablauf. Details hierzu finden Sie im Kapitel "Erstinbetriebnahme".

## • Bei ausgeschaltetem Gerät startet das Update/Recovery:

Die Betätigung der Abbruch- und der Bestätigungstaste gleichzeitig für zwei Sekunden bei ausgeschaltetem Gerät schaltet das Gerät ein und der Update-Vorgang wird gestartet. Details hierzu finden Sie im Kapitel "Update + Recovery".

#### 5.4 Starten und Herunterfahren des XENTRY Connect

Ein XENTRY Connect startet durch Betätigung seiner Bedientasten oder durch den Anschluss einer externen Stromversorgung. Das Gerät ist vollständig hochgefahren wenn das "Bereit" Symbol C kontinuierlich im Display angezeigt wird. Das Herunterfahren in Standby eines XENTRY Connect erfolgt über die Funktionstaste des Bedienmenüs. Ist zu diesem Zeitpunkt noch ein Benutzer auf diesen XENTRY Connect verbunden, so wird diese Sichtverbindung mit einer entsprechenden Hinweismeldung kontrolliert beendet. Wird ein XENTRY Connect unvorhergesehen beendet, z.B. durch Absturz oder bei fehlender Stromversorgung, so erhalten Nutzer, die aktuell darauf verbunden sind, eine Fehlermeldung.

#### 5.5 Akkufach

Um den Akku bei Bedarf auszutauschen, lässt sich (durch Lösen von vier Schrauben) der Deckel des Akkufachs öffnen. Hierzu entfernen Sie bitte den Gummipuffer.

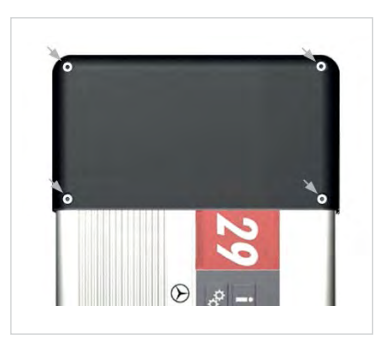

 Abbildung 19: Akkufach des XENTRY Connect

In diesem Fach befindet sich ein aufladbarer Lithium-Ionen Akkublock. Er enthält neben Zellen, elektronischen Schutz– einrichtungen und intelligentem Batteriemanagement auch nichtelektronische Schutzeinrichtungen und mechanische Komponenten. Die Nennspannung der Batterie beträgt 7,2 Volt und die maximale Kapazität liegt bei 4,5Ah.

Hinweis: Bitte öffnen Sie das Akkufach nicht bzw. tauschen Sie den Akku nicht solange der XENTRY Connect mit einem Fahrzeug verbunden ist oder ein Diagnosevorgang ausgeführt wird. Bitte öffnen Sie das Akkufach erst nach Rücksprache mit dem zuständigen Support.

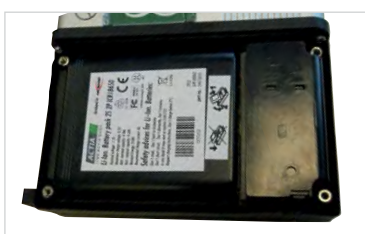

 Abbildung 20 Fach für den Akkublock

# 6 XENTRY Tab

Anbei finden Sie einen kurzen Überblick über das XENTRY Tab.

Die ausführliche Anleitung mit weiterreichenden Informationen zum XENTRY Tab finden Sie im Handbuch des Herstellers auf dem Desktop des XENTRY Tab nach der Einrichtung von Windows 7. Die Anleitung können Sie über die Verknüpfung "Reference Manual" aufrufen.

Hinweis: Am PC Card-Slot des XENTRY Tab können Sie an einem On/Off Schalter das WLAN ein- oder ausschalten.

Seitliche Ansicht (rechts):

• Serielle Schnittstelle (wird nicht genutzt)

• LAN Schnittstelle RI45 (10/100/1000 MBit)

• Geräte-Lüfter

## 6.1 Technische Leistungsmerkmale

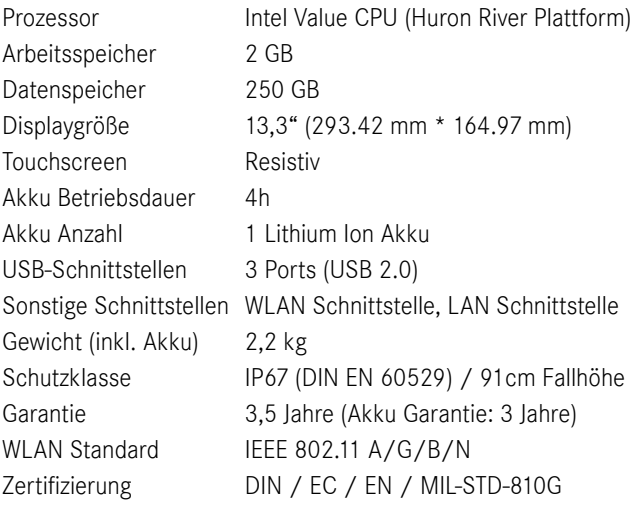

## mit Schraubsicherung • Blindabdeckung (wird nicht genutzt) • Anschluss Stromversorung

Hinweise: Die SBC Flashbox wird nicht über die serielle Schnittstelle am XENTRY Tab sondern über einen RS232-Adapter am XENTRY Connect angeschlossen. Ansonsten erfolgt der Anschluss aller Peripheriegeräte, z.B. HMS Messtechnik direkt am XENTRY Tab.

## 6.2 Schnittstellen am XENTRY Tab

## Seitliche Ansicht (links):

- • PC Card
- Express 54
- SIM Cardreader ID-000
- SCXC Cardreader
- • Anschluss Kopfhörer
- • Anschluss Mikrofon
- $\bullet$  3 x USB 2.0 mit Schraubsicherung

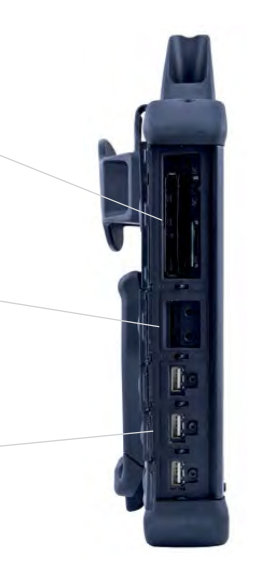

}

}

}

### 6.3 Funktionsknöpfe des XENTRY Tab

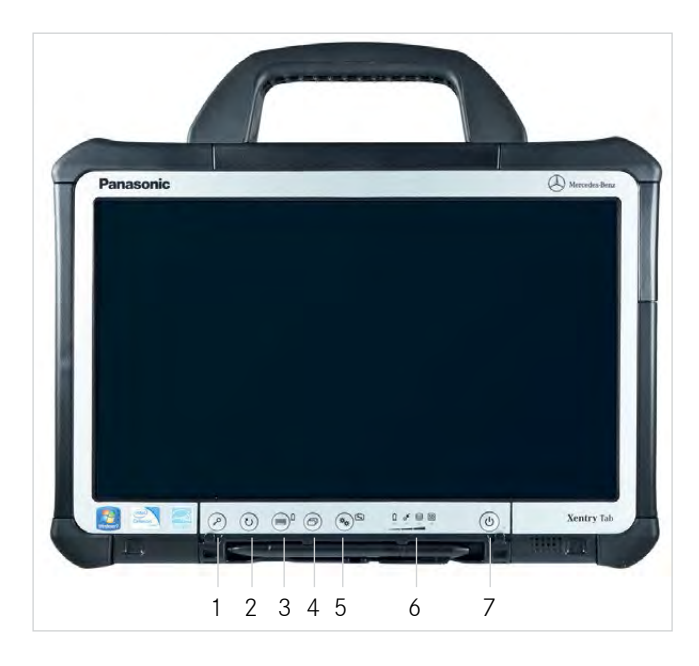

- 1 Bildschirm sperren (entspricht der Tastenkombination Strg+Alt+Entf)
- 2 Bildschirmausrichtung ändern
- 3 Virtuelle Tastatur einblenden (kurz) / Akku Stand prüfen (lang drücken, Gerät aus)
- 4 Wechsel zwischen laufenden Anwendungen auf dem XENTRY Tab
- 5 Aufruf Panasonic Dashboard (kurz) / Eigendiagnose (beim Hochfahren kurz)
- 6 LEDs zu: Akkustand, WLAN Bereitschaft, Festplattenaktivität und SD-Speicherkartenaktivität
- 7 Power: An-/Ausschalten

## 6.4 Panasonic Dashboard

Über das Panasonic Dashboard können Sie verschiedene Einstellungen für das XENTRY Tab vornehmen.

Der Aufruf erfolgt über die "Zahnrad"-Taste  $\mathbf{X}_{\mathbf{X}}$  am XENTRY Tab. Über die Reiter "System" und "Basic" können Sie Änderungen an den Grundeinstellungen des XENTRY Tab wie u.a. Standbyzeiten, Lautstärke und auch Touchscreenkalibrierung vornehmen.

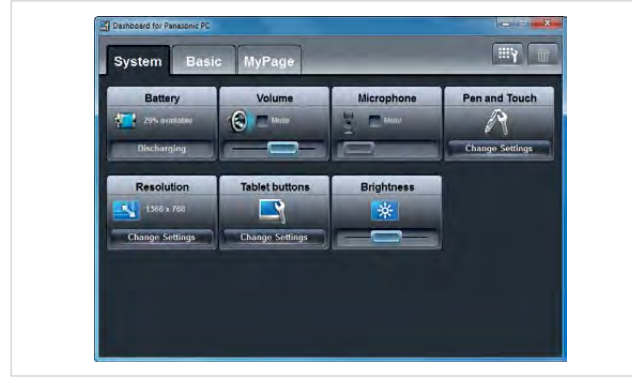

Abbildung 21: Panasonic Dashboard auf dem XENTRY Tab

#### 6.5 Virtuelle Tastatur

Der Aufruf erfolgt über einen kurzen Klick auf die Tastatur-Taste.

Hinweis:Die virtuelle Tastatur wird bei Sprachumstellung über XENTRY Control nicht angepasst. Diese muss separat umgestellt werden. Dies können Sie, wenn die virtuelle Tastatur eingeblendet ist oben im Menü der Tastatur umstellen. Alternativ müssen Sie sich vom XENTRY Connect trennen und neu anmelden damit die virtuelle Tastatur angepasst wird.

Hinweis: Bei der Eingabe von Sonderzeichen über die virtuelle Tastatur, bei Remoteverbindung auf den XENTRY Connect, werden diese nicht angenommen. Bitte schließen Sie eine externe Tastatur an, wenn Sie Sonderzeichen, z.B. bei Passworteingaben, eingeben müssen oder benutzen Sie die Taste "alt gr".

## 6.6 Eigene Software auf dem XENTRY Tab

Da das XENTRY Tab ein offenes System ist, können Sie darauf jede Software installieren, die Sie für Ihre Arbeit benötigen. Beachten Sie bitte, dass bei einem Recovery oder Austausch des Gerätes im Fehlerfall Ihre selbst installierte Software verloren geht. Wir empfehlen Ihnen daher, die Software und Ihre eigenen Dateien und Ordner vor einem Recovery oder Austausch des Gerätes zu sichern.

## 6.7 Docking Station XENTRY Tab

Für das XENTRY Tab können Sie eine Docking Station als Zubehör bestellen. Sie bietet weitere Anschlüsse wie z.B. USB-Anschlüsse und eine Anschlussmöglichkeit für einen Bildschirm oder Beamer.

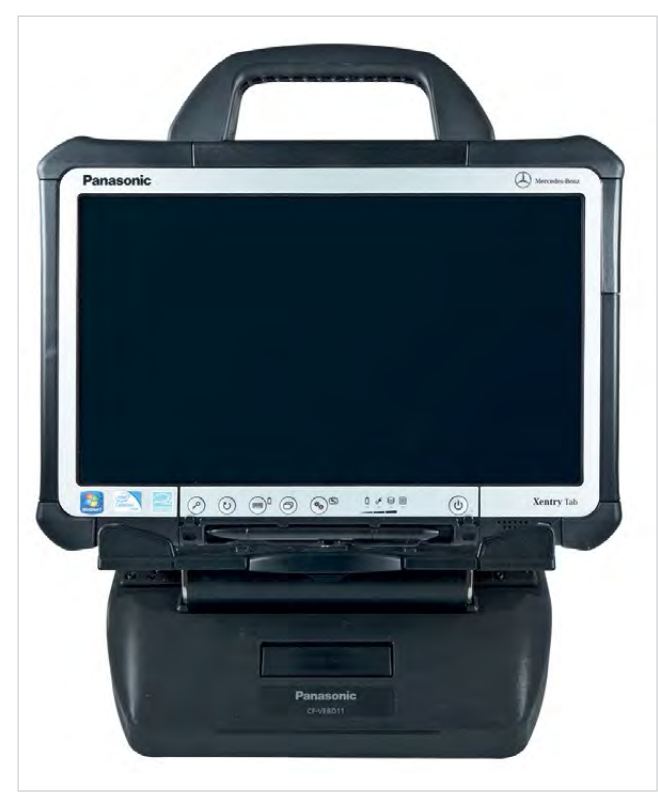

Abbildung 22: XENTRY Tab mit Docking Station

Hinweis: Beachten Sie bitte, falls Sie das XENTRY Tab über eine Docking Station betreiben, dass nur der Netzwerkanschluss der Docking Station aktiv ist, der Anschluss am XENTRY Tab ist währenddessen nicht nutzbar.

#### 6.8 Drucker und Drucken

Auf dem XENTRY Tab kann jeder handelsübliche Windows 7-fähige Drucker installiert werden. Jeder installierte Drucker kann sowohl vom XENTRY Tab als auch vom XENTRY Connect verwendet werden. Der Ausdruck vom XENTRY Connect erfolgt ganz normal über Auswahl eines Druckers, die Druckaufträge werden automatisch an das XENTRY Tab und von dort an den jeweiligen Drucker weitergeleitet.

Beispiel: Kurztestprotokoll in XENTRY Diagnostics ausdrucken -> Klick auf das Drucksymbol -> Auswahl des Druckers ->Dokument wird auf Drucker gedruckt. Wir empfehlen immer den aktuellsten Druckertreiber des Herstellers zu verwenden. Bitte verwenden Sie nach Möglichkeit die spezifischen Druckertreiber des Herstellers und nicht die unter Windows 7 vorinstallierten Druckertreiber.

Hinweis: In XENTRY Diagnostics / DAS können Sie nur mit dem Drucker drucken, den Sie auf dem XENTRY Tab als Standarddrucker definiert haben. Sobald Sie XENTRY Diagnostics / DAS geöffnet haben, kann der Drucker nicht mehr verändert werden, hierzu ist ein Abmelden und Neuanmeldung am XENTRY Connect erforderlich.

#### 6.9 Windows Einstellungen

#### Hinweis:

Die Taskbar in Windows 7 darf nur unten angeordnet sein, da ansonsten die Darstellung der Daimler Software nicht korrekt erfolgen kann.

# 7 Anschluss von Zubehör

Im folgenden Kapitel wird beschrieben an welcher Komponente das einzelne Zubehör angeschlossen werden muss. Die ausführliche Anleitung und Bedienung des Zubehörs finden Sie im jeweiligen Handbuch der Zubehörgeräte.

## 7.1 XENTRY Messtechnik HMS 990 USB

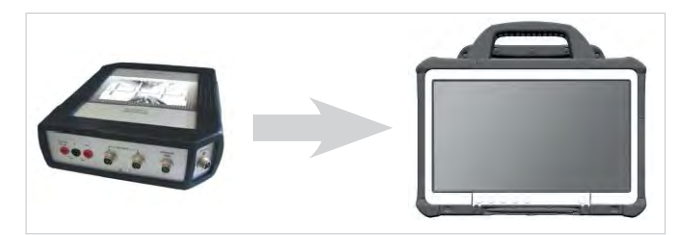

Abbildung 23: XENTRY Messtechnik HMS 990 USB

Die XENTRY Messtechnik wird per USB an das XENTRY Tab angeschlossen.

Beachten Sie, dass sie nur zusammen mit dem XENTRY Tab verwendet werden kann und nicht mit einem Standard PC.

Die Software für die XENTRY Messtechnik wird entsprechend auf dem XENTRY Tab installiert, der Aufruf ist aber nach wie vor direkt aus der geführten Diagnose möglich.

Die Messtechnik wurde nicht verändert, das bedeutet sie kann wie gewohnt sowohl mit XENTRY Tab als auch mit Star Diagnosis compact $<sup>4</sup>$  verwendet werden.</sup>

Hinweis: Die XENTRY Messtechnik kann nur mit dem XENTRY Tab verwendet werden.

## 7.2 SBC Flashbox

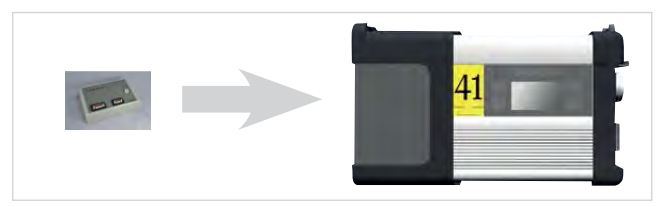

Abbildung 24: SBC Flashbox

Die SBC Flashbox wird mit RS232-USB-Adapter an den XENTRY Connect angeschlossen. Die serielle Schnittstelle am XENTRY Tab kann dafür leider nicht verwendet werden. Die SBC Flashbox wurde nicht verändert, das bedeutet sie kann wie gewohnt sowohl mit XENTRY Tab als auch mit Star Diagnosis compact<sup>4</sup> verwendet werden.

Hinweis: Bitte bestellen Sie den RS232-USB-Adapter über Zubehör.

Die SBC Flashbox kann wie gewohnt verwendet werden.

## 7.3 MoTelDis

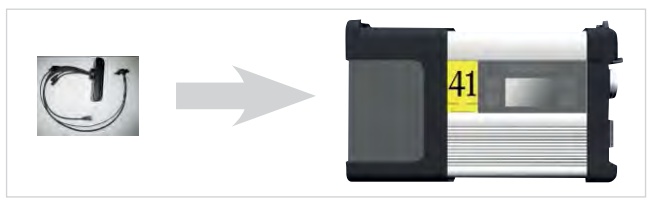

Abbildung 25: MoTelDis

MoTelDis wird direkt per USB an den XENTRY Connect angeschlossen.

Die MoTelDis wurde nicht verändert, das bedeutet sie kann wie gewohnt sowohl mit XENTRY Connect als auch mit Star Diagnosis compact<sup>4</sup> verwendet werden.

## 7.4 ChipCard Reader

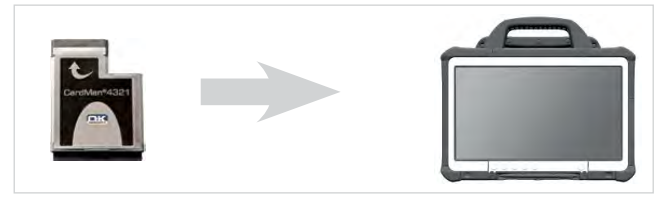

Der ChipCard Reader wird per USB an das XENTRY Tab angeschlossen. Der ChipCard Reader dient zur Programmierung der Höchstgeschwindigkeit bei Nutzfahrzeugen. Der ChipCard Reader wurde nicht verändert, das bedeutet er kann wie gewohnt sowohl mit XENTRY Tab als auch mit

Star Diagnosis compact<sup>4</sup> verwendet werden.

## 8 XENTRY Control

Die Software XENTRY Control stellt die Verbindung zwischen XENTRY Connect und XENTRY Tab her. Sie benötigen die Verbindung zum XENTRY Connect immer wenn Sie eine Diagnose durchführen wollen.

XENTRY Control besteht aus zwei Komponenten: eine Komponente läuft auf dem XENTRY Tab und eine Komponente auf dem XENTRY Connect. Beide Komponenten müssen die gleiche Softwareversion haben, um miteinander arbeiten zu können. Die Bedienung erfolgt immer über XENTRY Control auf dem XENTRY Tab.

XENTRY Control auf dem XENTRY Tab bietet dem Benutzer eine grafische Oberfläche, um eine Verbindung auf ein XENTRY Connect anzustoßen, und übernimmt folgende Aufgaben:

- Konfiguration von XENTRY Tab und XENTRY Connect
- • Verwaltung mehrerer XENTRY Connect im Netzwerk
- Auf- und Abbau einer Verbindung zum XENTRY Connect
- • Bereitstellung der Bedienoberfläche/Diagnosis Desktop des XENTRY Connect
- • Sprachumstellung von XENTRY Control und XENTRY Connect sowie aller Diagnose-Anwendungen auf dem XENTRY Connect
- • Auswahl der Netzwerkprofile: Werkstatt oder Service24h für das XENTRY Tab
- Ein XENTRY Connect über die Aktivierung des Such-Tons suchen
- • Unterstützung neuer Anwendungsfälle wie z.B. Diagnose und Steuergeräteprogrammierung im Hintergrund, Unterstützung (Hilfe anfordern) von Kollegen durch Aufschalten auf einen XENTRY Connect

## 8.1 Starten von XENTRY Control

XENTRY Control wird über die Desktopverknüpfung auf dem XENTRY Tab gestartet:

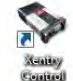

Wenn das XENTRY Tab bereits konfiguriert ist, wird die XENTRY Control Auswahlmaske gestartet. Hier werden die verfügbaren XENTRY Connect Geräte im Netzwerk angezeigt. Wenn das XENTRY Tab noch nicht konfiguriert ist wird automatisch der ConfigAssist zur Schritt-für-Schritt Konfiguration der Geräte gestartet.

XENTRY Control kann auch über die folgende Verknüpfung gestartet werden:

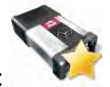

Wenn das XENTRY Tab bereits mit einem XENTRY Connect verbunden war, wird durch die Verknüpfung "My XENTRY Connect" direkt eine Verbindung zum letzten XENTRY Connect hergestellt. Wenn der XENTRY Connect nicht verfügbar ist, wird die XENTRY Control Auswahlmaske gestartet.

## 8.2 XENTRY Control Auswahlmaske

In der XENTRY Control Auswahlmaske werden Zustände für die im Werkstattnetz verfügbaren XENTRY Connect Geräte angezeigt.

Dafür müssen die Geräte gefunden werden. Voraussetzung hierfür ist, dass die Geräte eingeschaltet sind und eine Verbindung zum Werkstattnetz bzw. zum XENTRY Tab haben.

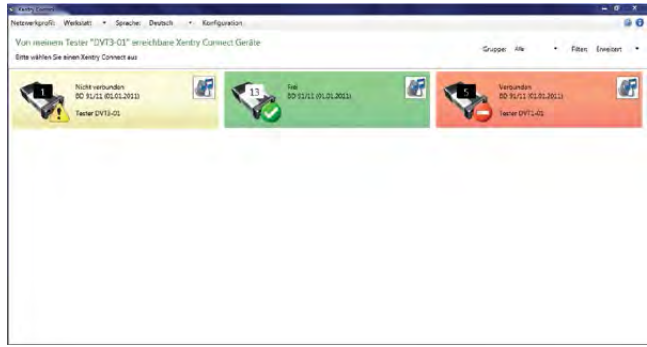

Abbildung 26: XENTRY Control Auswahlmaske

Hinweis: das zuletzt verbundene XENTRY Connect wird schwarz umrandet angezeigt und ist nummerisch einsortiert.

## 8.2.1 XENTRY Connect Zustände

Die XENRY Connect werden in verschiedenen Zuständen angezeigt, welche dem Benutzer zeigen, ob er eine Verbindung aufbauen kann.

## Farben der Kacheln:

- █ Grün XENTRY Connect ist betriebsbereit und frei
- Gelb XENTRY Connect ist getrennt oder es wurde Hilfe angefordert
- Rot XENTRY Connect ist verbunden oder befindet sich in Konfiguration
- Grau XENTRY Connect ist nicht konfiguriert oder inkompatibel

Es gibt die folgenden Zustände der Kacheln in der Auswahlmaske von XENTRY Control.

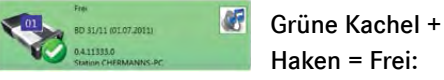

der XENTRY Connect ist konfiguriert und einsatzbereit, es sind keine Verbindungen auf den XENTRY Connect vorhanden

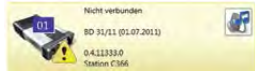

## Gelbe Kachel + Ausrufezeichen = Getrennt:

es gibt auf dem XENTRY Connect momentan keine Sichtverbindung. Allerdings hat der letzte Benutzer von diesem XENTRY Tab aus eine exklusive Sitzung begonnen, zu der nur er sich von dem gleichen XENTRY Tab aus wiederverbinden kann.

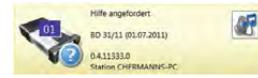

## Gelbe Kachel + Fragezeichen = Hilfe angefordert:

auf dem XENTRY Connect ist ein Benutzer verbunden, der Hilfe angefordert hat

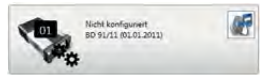

## Graue Kachel + Zahnräder = Unkonfiguriert:

der XENTRY Connect besitzt noch keine gültige Konfiguration

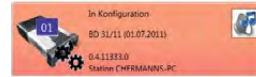

Rote Kachel + Zahnräder = In Konfiguration:

der XENTRY Connect wird momentan konfiguriert

Hinweis: diese Kachel erscheint auch beim Netzwerkprofilwechsel (Werkstatt – Service24h und umgekehrt)

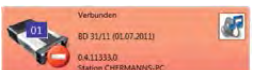

## Rote Kachel + Einbahnstraßen-

symbol = Verbunden: ein anderer

Benutzer besitzt auf den XENTRY Connect eine aktive Sichtverbindung

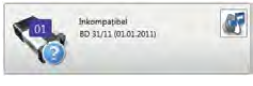

## Graue Kachel + Fragezeichen = Inkompatibel:

dieser Zustand ist ein Sonderfall. Er tritt auf, wenn die Softwareversionen von XENTRY Connect und XENTRY Tab unterschiedlich (=inkompatibel) sind. Somit kann der XENTRY Connect nicht verbunden werden.

Prüfen Sie in diesem Fall die Softwareversion von XENTRY Control auf Ihrem XENTRY Tab (XENTRY Control – Menüzeile oben rechts auf **(\* klicken)** und die Version der auf dem XENTRY Connect installierten Blu-ray Disc (BD) (am Display die Informationstaste drücken). Führen Sie ein aktuelles Update durch falls sich die Versionen unterscheiden.

## 8.2.2 Menü und Anzeigen in der XENTRY Control Auswahlmaske

In folgendem Beispiel sind die Bedienfelder der XENTRY Control Auswahlmaske erklärt:

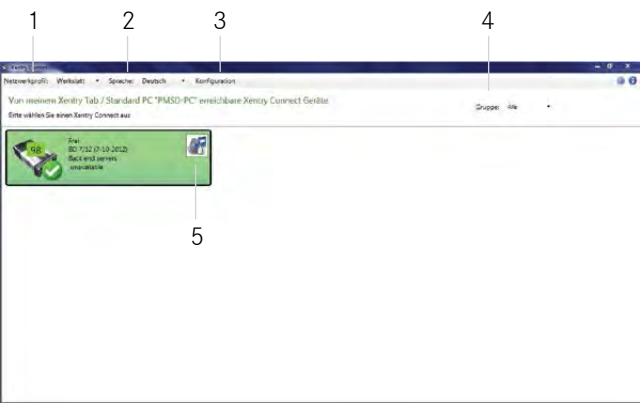

Abbildung 27: Auswahlmaske in XENTRY Control

Folgende Tätigkeiten können aus der Auswahlmaske und dem Menü ausgeführt werden:

## Menü:

- 1. Netzwerkprofil: Hier können Sie zwischen den Netzwerkprofilen "Werkstatt" und "Service24h" wechseln. Es wird hier für das XENTRY Tab in ein anderes Netzwerkprofil umgeschaltet.
- 2. Sprache: Hier kann die Sprache umgestellt werden. Ein ausgewählter XENTRY Connect übernimmt automatisch diese Sprache, wenn dies beim Verbindungsaufbau vom Anwender bestätigt wird. Nach dem Umstellen der Sprache erscheint wieder eine grüne Kachel – der Benutzer muss sich dann erneut auf den XENTRY Connect verbinden.

Hinweis: Es ist nur noch an dieser Stelle eine Sprachumstellung des Systems und der Software möglich. Die bisherige Sprachumstellung in XENTRY Diagnostics ist daher ab sofort deaktiviert.

Hinweis: Sollte ihr XENTRY Tab/Standard PC eine Sprache installiert haben, die nicht von XENTRY Control unterstützt wird, wird automatisch Englisch als Sprache in XENTRY Control ausgewählt.

Hinweis: Standard PC: Die Sprache von XENTRY Control richtet sich am Standard-PC einzig und allein nach dem im Betriebssystem hinterlegten Sprachformat. D.h. es muss vor dem ersten Start von XENTRY Control die gewünschte Sprache im Betriebssystem eingestellt werden.

- 3. Konfiguration: Der ConfigAssist wird gestartet. Details hierzu finden Sie im Kapitel "Erstinbetriebnahme".
- 4. Gruppe: Wenn die Geräte in Gruppen definiert sind, lässt sich die gewünschte Gruppe einstellen. Dies erleichtert die Übersicht bei großen Werkstätten mit vielen XENTRY Connect. Die Gruppendefinition müssen Sie bei der Inbetriebnahme/Konfiguration festlegen, dies ist nur über die Expertenkonfiguration möglich (siehe hierzu Kapitel zur "Experteninbetriebnahme")
- 5. Suchton: durch Klick auf das "Lautsprecher" Icon wird am XENTRY Connect ein Suchton ausgelöst und die LEDs blinken, so kann er in der Werkstatt leichter gefunden oder überprüft werden, ob er erreichbar ist.

### 8.3 Arbeiten mit XENTRY Control und XENTRY Connect

Für den Start einer Diagnosesitzung müssen Sie sich immer über die Software XENTRY Control mit einem XENTRY Connect verbinden. Sobald die Verbindung mit einem XENTRY Connect besteht, erscheint der Diagnosis Desktop. Der Diagnosis Desktop zeigt die Benutzeroberfläche des XENTRY Connect inklusive aller dort verfügbaren Programme an. Die folgende Abbildung zeigt den prinzipiellen Aufbau des Diagnosis Desktop.

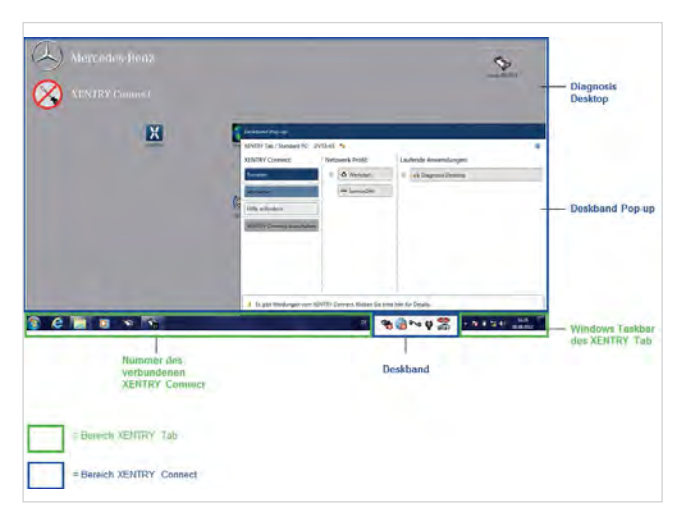

Abbildung 28: Diagnosis Desktop auf dem XENTRY Connect

Sie können über Klick auf das angezeigte XENTRY Connect unten in der Windows Taskbar (in der Abbildung "Nummer des verbundenen XENTRY Connect") zwischen dem Diagnosis Desktop und dem XENTRY Tab Desktop wechseln. Durch Klick auf das Windows Taskbar Icon wird XENTRY Control minimiert bzw. maximiert. Alle Bereiche die grau hinterlegt sind, wie der Diagnosis Desktop und das Deskband, gehören zum XENTRY Connect. Nachfolgend werden die einzelnen Bestandteile der Benutzeroberfläche von XENTRY Control näher beschrieben.

#### 8.3.1 Deskband

Das Deskband stellt verschiedene Status des aktuell verbundenen XENTRY Connect dar. Aus diesem Grunde ist es auch nur sichtbar, wenn Sie auf einen XENTRY Connect verbunden sind.

Das Deskband befindet sich immer am rechten, unteren Bildschirmrand in der Taskleiste des XENTRY Tabs:

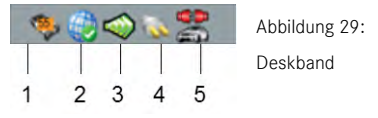

Es enthält folgende Informationen:

- 1. XENTRY Connect und Nummer: Dies ist der XENTRY Connect mit dem Sie aktuell verbunden sind.
- 2.Backend Systeme (z.B. TIPS, WIS u.a.): Es zeigt den Zustand der Verbindung zu den Backendservern der Infrastruktur vom aktuell verbundenen XENTRY Connect an.

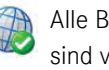

Alle Backendverbindungen sind verfügbar

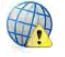

Es sind nicht alle Backendverbindungen verfügbar. Mindestens ein Backendserver ist nicht erreichbar.

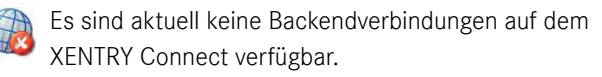

- 3.Verbindungsart: WLAN oder LAN. Das Icon dient zur Anzeige, ob der XENTRY Connect via Kabel oder drahtlos mit dem Netzwerk bzw. XENTRY Tab verbunden ist.
- **ALAN-Verbindung via Kabel aktiv**
- WLAN-Verbindung aktiv, WLAN-Feldstärke 80 bis 100 %
- WLAN-Verbindung aktiv, WLAN-Feldstärke 60 bis 80 %
- WLAN-Verbindung aktiv, WLAN-Feldstärke 40 bis 60 %
- WLAN-Verbindung aktiv, WLAN-Feldstärke 20 bis 40 %
- WLAN-Verbindung aktiv, WLAN-Feldstärke unter 20 % keine WLAN- Verbindung / Keine WLAN-Feldstärke
- 4.Stromversorgung/Akku: Das Icon zeigt an, ob der momentan verbundene XENTRY Connect extern mit Strom versorgt oder mit Akkustrom betrieben wird.
	- a.Bei Netzteilversorgung ist ein Stecker dargestellt
	- b.Bei Akkuversorgung eine Batterie mit fünf verschiedenen Füllständen (von grün über gelb bis rot)
- Akku wird geladen und der XENTRY Connect extern mit Strom versorgt.
- Akkubetrieb. Füllstand 80 % 100%
- Akkubetrieb. Füllstand 60 % 80%
- Akkubetrieb. Füllstand 40 % 60%
- Akkubetrieb. Füllstand 20% bis 40 %
- Akkubetrieb. Füllstand 0% 20%
- 5.Diagnosestecker: Die Abbildung eines Fahrzeugs mit den Zuständen:
- OBD-Stecker gesteckt, Klemme 30 erkannt, Verbindung zum Fahrzeug vorhanden.
- **AOBD-Stecker nicht gesteckt, Klemme 30 nicht erkannt,** keine Verbindung zum Fahrzeug.

## 8.3.2 Deskband Pop-Up

Bei Klick auf einen beliebigen Bereich im Deskband öffnet sich das Deskband Pop-Up.

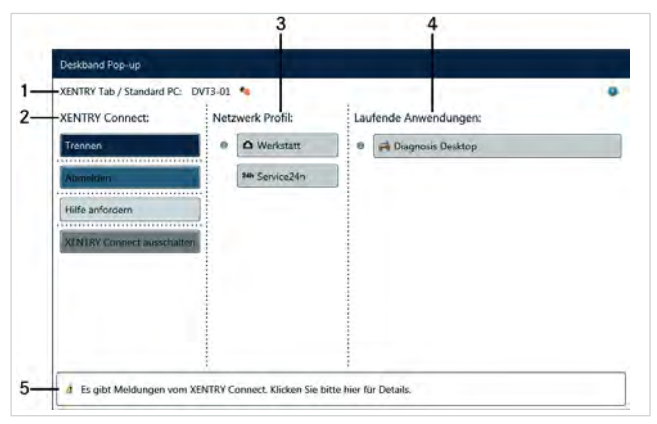

Abbildung 30: Deskband Pop-Up

- 1. In der Kopfzeile sehen Sie den Namen des XENTRY Tabs, das aktuell auf den XENTRY Connect verbunden ist.
- 2.Der Hauptbereich des Deskband Pop-Ups ist in drei Spalten gegliedert. Im Bereich XENTRY Connect können Sie die aktuell bestehende Sitzung beeinflussen.
- Trennen: der Benutzer trennt die Sichtverbindung zum XENTRY Connect, alle Anwendungen (z.B. XENTRY Diagnostics) laufen weiter. Das Gerät wird für andere Benutzer als belegt angezeigt und nur der ursprüngliche Benutzer kann sich von seinem XENTRY Tab jederzeit wieder darauf verbinden. Dies kann z.B. bei Kurztest, Inbetriebnahme und SG-Programmierungen hilfreich sein.
- Abmelden: der Benutzer meldet sich vom aktuell verbunden XENTRY Connect ab und gibt ihn im Netzwerk frei, alle laufenden Anwendungen und Diagnosevorgänge werden beendet. Das Gerät kann nun auch von anderen Benutzern verwendet werden.
- XENTRY Connect ausschalten (Standby): hier können Sie den XENTRY Connect direkt ausschalten (Standby). Beachten Sie bitte, dass falls der XENTRY Connect noch am Fahrzeug über OBD eingesteckt ist, dieser sich automatisch wieder einschaltet. Die Verbindung zum Fahrzeug muss getrennt sein, damit der XENTRY Connect in Standby geht.
- Hilfe anfordern: über diese Schaltfläche können Sie Hilfe anfordern. Das bedeutet, Sie können einen Kollegen um Hilfe bitten, falls Sie in Ihrer aktuellen Diagnosesitzung nicht alleine weiterarbeiten können oder ihm etwas zeigen möchten.

Wenn Hilfe von einem Kollegen geleistet wird, also bei einer möglichen passiven und aktiven Sicht auf das XENTRY Tab, werden in der Kopfzeile des Deskband Pop-Up zusätzlich Icons verwendet um anzuzeigen, welcher Benutzer die Steuerung besitzt und welcher zuschaut.

 $\frac{1}{36}$  = Passive Sicht  $\triangle$  = Aktive Sicht

Durch Klicken auf "Hilfe anfordern" wird der XENTRY Connect in der Auswahlmaske von XENTRY Control wie folgt angezeigt:

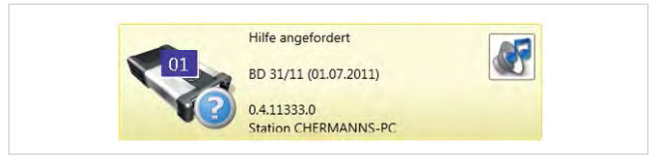

Abbildung 31: Anzeige der Kachel wenn Hilfe angefordert wurde

Jeder Mitarbeiter in Ihrer Werkstatt kann sich nun über die Auswahlmaske durch Klick auf die Kachel ebenfalls mit Ihrem XENTRY Connect verbinden. Sie sehen dies durch eine entsprechende Hinweismeldung, welche Sie bestätigen oder ablehnen können. Nach Bestätigung der Hinweismeldung wird nun zwischen aktiver und passiver Sicht unterschieden.

Aktive Sicht bedeutet, dass dieser Nutzer die Steuerung für den XENTRY Connect hat und diesen bedienen kann.

Bei passiver Sicht kann der Nutzer nur zuschauen und sieht, was der Nutzer mit Steuerung (=aktive Sicht) macht. Sie können, wenn Sie Hilfe angefordert haben, Ihrem Kollegen mit passiver Sicht die Steuerung übergeben, dann befinden Sie sich selbst in der passiven Sicht und er kann die Bedienung übernehmen. Sie können jederzeit die Steuerung wieder von Ihrem Kollegen zurückfordern und auch immer wieder die Steuerung an ihn übergeben.

- 3. Im Bereich Netzwerkprofil haben Sie die Möglichkeit das Netzwerkprofil zu ändern, d.h. es kann zwischen Werkstatt-Modus und Service24h umgeschaltet werden. Hier werden beide Geräte gleichzeitig in das gewählte Netzwerkprofil umgeschaltet.
- 4.Unter laufende Anwendungen wird eine Übersicht aller aktuell auf dem XENTRY Connect laufenden Anwendungen angezeigt. Hierüber können Sie zu einer anderen laufenden Anwendung wechseln.
- 5.Die Fußzeile des Deskband Pop-up dient als Statusanzeige z.B. bei eventuellen Fehlern oder Hinweisen.

Ein weiterer Klick außerhalb des Deskband Pop-Ups oder erneut auf das Deskband schließt das Deskband Pop-Up.

## 9 Betriebstools

Neben XENTRY Control finden Sie noch weitere hilfreiche Betriebstools auf Ihrem XENTRY Tab oder auf dem Diagnosis Desktop Ihres XENTRY Connects.

## 9.1 Support Tool

Das Support-Tool finden Sie als Verknüpfung auf dem Desktop des XENTRY Tab nach Aufspielung der XENTRY Tab / Standard PC Update DVD.

Es wird über die Verknüpfung aufgerufen.

Das Support Tool bietet eine schnelle Möglichkeit alle notwendigen Daten und Informationen für den Support zusammenzustellen, sowie Handbücher und Formulare zu finden. Außerdem bietet es eine einfache Möglichkeit Screenshots zu erstellen.

Das Support Tool dient in erster Linie dazu, die für ein Support Ticket erforderlichen Daten für den Diagnose User Help Desk zusammenzustellen. Im Falle einer Ticketbearbeitung über XSF leitet Sie der jeweilige Diagnose User Help Desk Mitarbeiter gerne durch das Support Tool und stellt mit Ihnen gemeinsam alle Informationen zusammen, die er für die schnelle Analyse & Abhilfe benötigt.

Das Support Tool bietet verschiedene Menüs.

#### • XENTRY Connect:

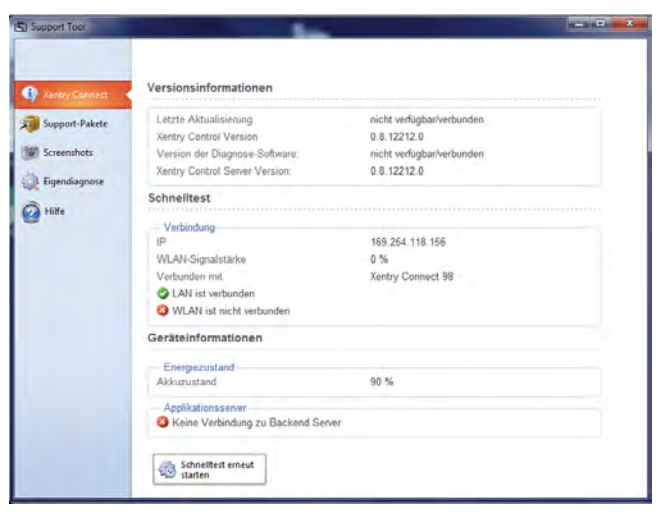

Abbildung 32: Support Tool Übersicht zum XENTRY Connect

Hier erhalten Sie Versions- & Geräteinformationen sowie einen Schnelltest des XENTRY Connect.

#### • Support-Pakete

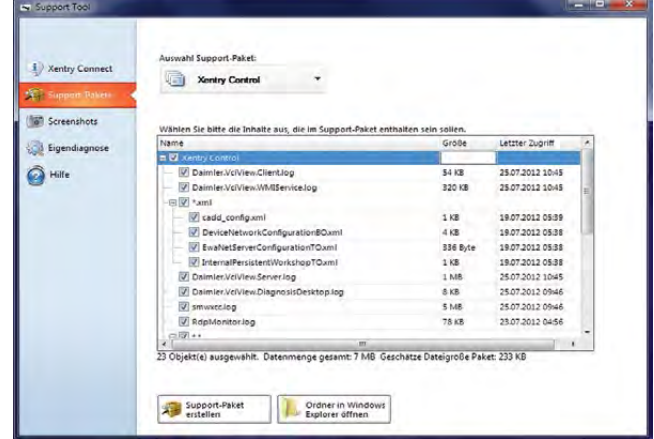

Abbildung 33: Übersicht Support-Pakete

Unter "Support-Pakete" können Sie über ein Drop-Down Menü auswählen, was Sie für ein Support-Paket erstellen möchten. Anschließend können Sie durch Setzen der Häkchen Screenshots und Logfiles auswählen und auf "Support-Paket erstellen" klicken. Die Dateien können dann über den Button "Ordner in Windows Explorer öffnen" aufgerufenwerden.

#### • Screenshots

Im Menüpunkt "Screenshots" können Sie Screenshots erstellen und auswählen. Durch Klick auf den Button "Screenshot" wird das Support Tool minimiert.

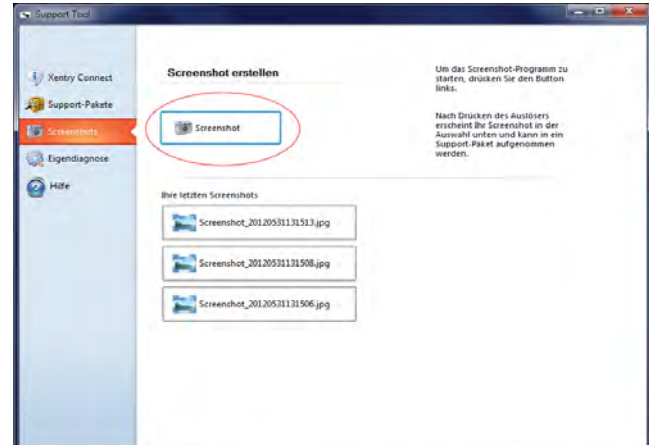

Abbildung 34: Übersicht Screenshots

Es erscheint der "Auslöser":

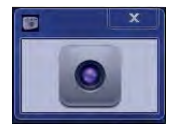

 Abbildung 35 Auslöser für die Erstellung von Screenshots über das Support Tool

Sie können nun zu der gewünschten Ansicht wechseln, von der Sie einen Screenshot erstellen möchten. Durch Klick auf den Auslöser wird der Screenshot erstellt, gespeichert und in der Liste im Support Tool angezeigt.

Durch Klick auf einen erstellten Screenshot "Screenshot\_(Datum\_Uhrzeit).jpg" wird dieser angezeigt.

#### • Eigendiagnose

Über den Menüpunkt "Eigendiagnose" können Sie verschiedene Eigendiagnosen des XENTRY Connect ausführen, um nähere Informationen im Fehlerfall zu erhalten.

Bei Klick auf Eigendiagnose öffnet sich der Eigendiagnose Manager:

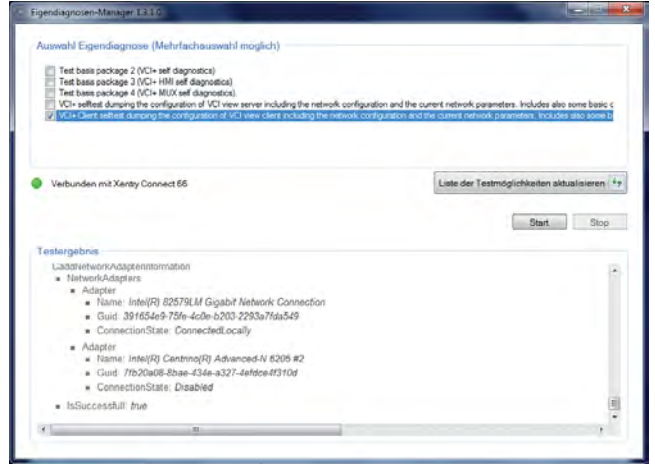

Abbildung 36: Auswahlmaske Eigendiagnose im Support Tool

Es stehen fünf Eigendiagnosen zur Auswahl:

- a) Test Basis Paket 2 (XENTRY Connect + Eigendiagnose)
- b)Test Basis Paket 3 (XENTRY Connect + HMI Eigendiagnose)
- c)Test Basis Paket 4 (XENTRY Connect + MUX Eigendiagnose)
- d)XENTRY Connect Eigendiagnose + Netzwerkeigendiagnose
- e)XENTRY Connect Client Eigendiagnose + Netzwerkeigendiagnose

## • Hilfe

Zahlreiche Anleitungen, Formulare und Informationen erreichen Sie gesammelt unter dem Menüpunkt "Hilfe".

Die Dokumente wurden von dem Informationssystem INFO ins Support Tool umgezogen.

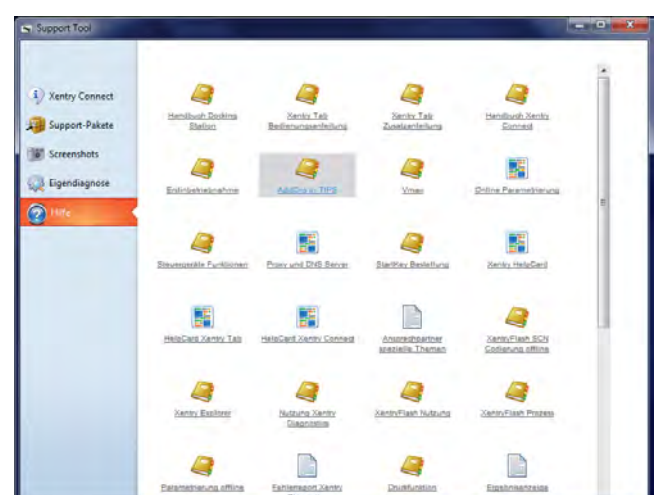

Abbildung 37: Hilfe im Support Tool

## 9.2 StartKey Center

Das StartKey Center finden Sie auf dem Diagnosis-Desktop Ihres XENTRY Connect.

Es wird über die Schaltfläche aufgerufen.

Nach dem Start des StartKey Centers erscheint folgende Maske:

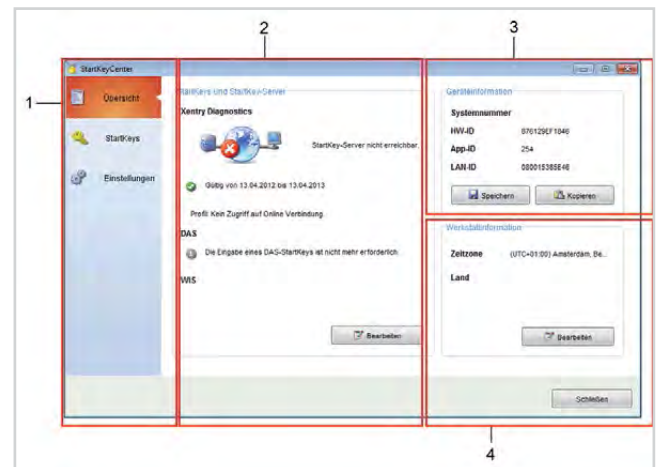

Abbildung 38: StartKeyCenter Übersicht

- 1 = Menü des StartKey Centers
- 2 = StartKeys und StartKey-Server: Gültigkeit der StartKeys, Abfrage Lizenzserver
- 3 = Geräteinformation: Systemnummer, HW-ID, APP-ID, LAN-ID
- 4 = Werkstattinformation: Zeitzone und Land

Hinweis: Zum Laden des StartKeys über USB-Stick stecken Sie diesen bitte am XENTRY Tab ein.

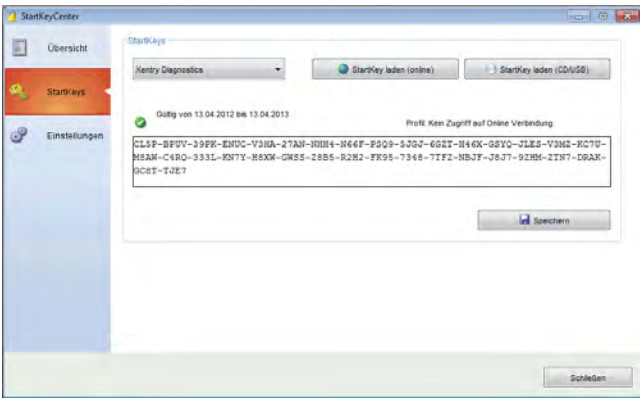

Abbildung 39: StarKeys Übersicht

Im Reiter "Einstellungen" können Sie die Zeitzone festlegen.

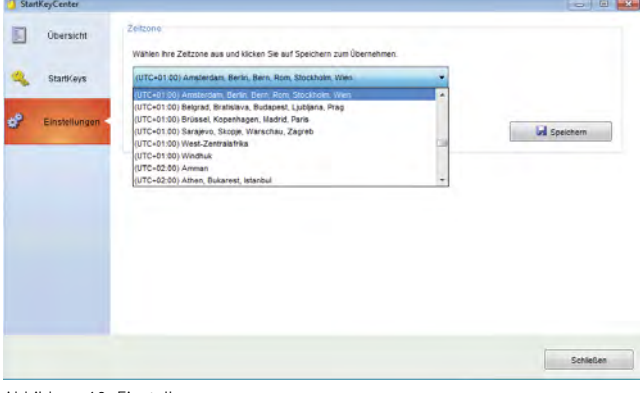

Abbildung 40: Einstellungen

Hinweis: Bitte legen Sie bei Einspielung des StartKeys auch Ihre Zeitzone im Reiter "Einstellungen" fest.

Weitere Informationen zur Einspielung der StartKeys finden sie im Kapitel "Erstinbetriebnahme".

## 9.3 UpdateAssist

Den UpdateAssist starten Sie über die Verknüpfung auf dem XENTRY Tab nach Aufspielung der XENTRY Control Software DVD für XENTRY Tab/Standard PC.

Der UpdateAssist dient zur Unterstützung bei der Durchführung von Updates oder einem Recovery auf dem XENTRY Tab und dem XENTRY Connect. Er zeigt Ihnen Schritt für Schritt wie Sie vorgehen müssen.

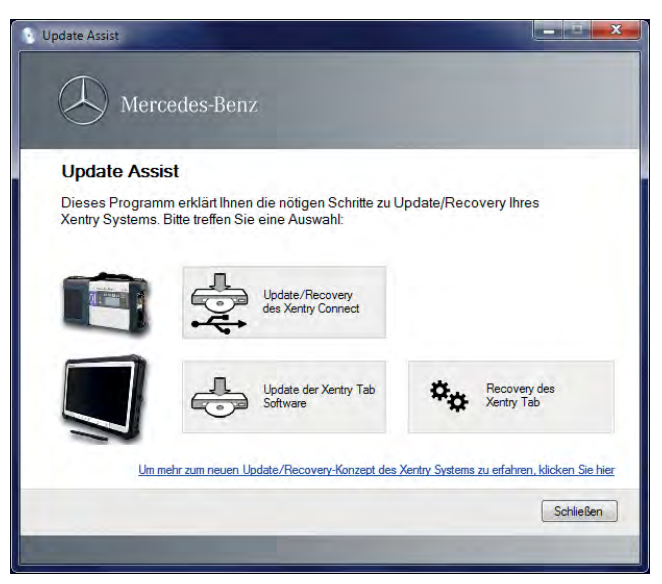

Abbildung 41: Übersicht UpdateAssist

In der Startmaske können Sie wählen für welches Gerät das Update oder Recovery ausgeführt werden soll. Es gibt sowohl Updates für das XENTRY Connect (normaler Updatezyklus alle 2 Monate) sowie für das XENTRY Tab (unregelmäßig).

Hinweis: Bei XENTRY Connect entspricht das Recovery einem normalen Updatevorgang, da der XENTRY Connect mit jedem Update bereinigt und neu aufgesetzt wird.

Weitere Informationen zum Update Vorgang finden Sie im Kapitel "Update & Recovery".

## 9.4 AddOn Center

Ihr System wird auch weiterhin bei Bedarf mit den Online Updates, den sogenannten AddOns versorgt. Diese werden automatisch im Hintergrund heruntergeladen, sobald Ihr System im Netzwerk angemeldet ist. Die Installation der AddOns erfolgt automatisch wenn Sie die Geräte herunterfahren (analog zu Windows Updates).

Um zu sehen welche AddOns installiert sind oder wenn Sie die Installation manuell anstoßen wollen, steht Ihnen das Tool AddOn Center zur Verfügung. Es läuft sowohl auf dem XENTRY Tab als auch auf dem XENTRY Connect.

Der Aufruf auf dem XENTRY Connect erfolgt über die folgende Verknüpfung auf dem Diagnosis Desktop.

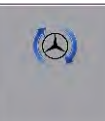

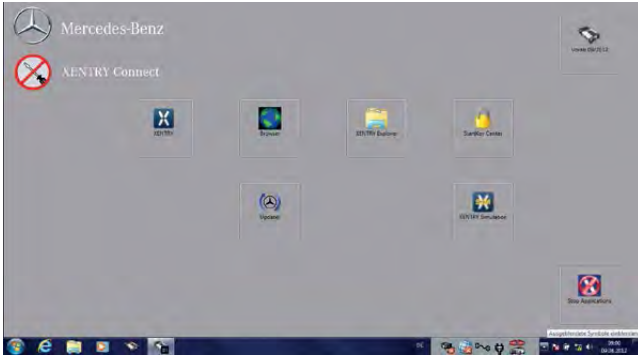

Abbildung 42: Diagnosis Desktop auf dem XENTRY Connect

Durch Klick auf diese Schaltfläche öffnet sich folgendes Fenster:

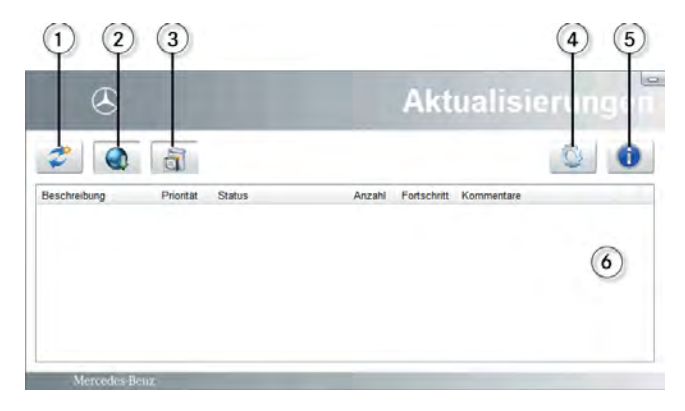

- 1 = Aktualisieren der Anzeigemaske
- 2 = Start zum Herunterladen der markierten AddOns. Automatischer Download ist aktiviert.
- 3 = Start zur Installation der markierten AddOns. Automatische AddOn Installation ist aktiviert.
- 4 = Einstellungen für die Suche nach AddOns, für den Download und die Installation.
- 5 = Systeminformationen: Übersicht welche AddOns bereits auf dem System installiert wurden.
- 6 = Anzeige verfügbarer AddOns

Zu 4: Über die Schaltfläche Können Sie Einstellungen für die Suche, den Download und die Installation von AddOns ändern.

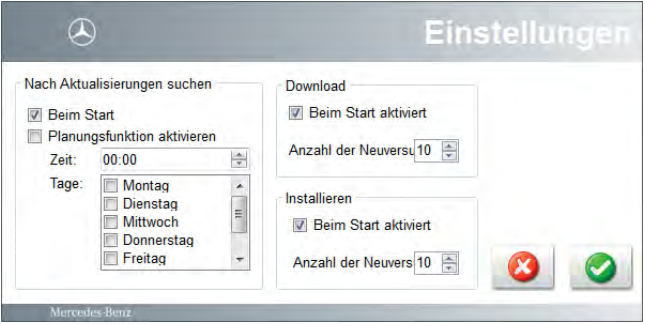

Hinweis: Wir empfehlen Ihnen an den Einstellungen nichts zu ändern, um verfügbare AddOns immer automatisch zu erhalten.

Zu 5: Über die Schaltfläche D können Sie eine Übersicht über alle installierten AddOns auf Ihrem System anzeigen lassen. Diese Informationen können im Support-Fall weiterhelfen.

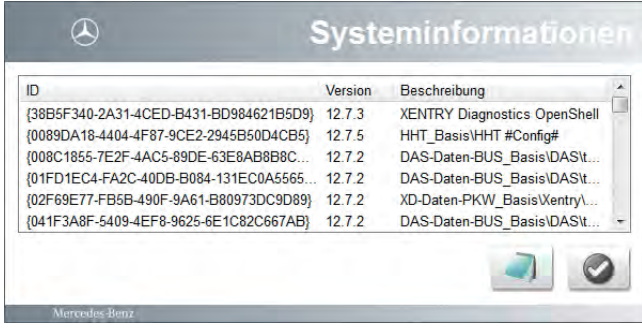

Abbildung 43: Systeminformationen

Durch Klick auf das Icon **kann die Liste exportiert** werden, durch Klick auf das Icon **& können Sie die** Anzeige wieder verlassen.

## 10 Update & Recovery

Mit Hilfe der XENTRY Connect Software Blu-ray Disc (BD) sowie der XENTRY Control Software Update DVD für XENTRY Tab/Standard PC werden die Systeme in regelmäßigen Abständen aktualisiert.

Der UpdateAssist visualisiert die für ein Update oder Recovery benötigten Schritte und wird automatisch gestartet, wenn ein Update oder Recovery durchgeführt wurde. Nähere Informationen zum UpdateAssist siehe Kapitel "UpdateAssist".

Im Anschluss an ein Update oder Recovery des XENTRY Connect können Sie bestimmte gesicherte bzw. benutzerbezogene Daten (wie StartKey, Netzwerk-Konfiguration, Spracheinstellung, Applikationskonfigurationen, Werkstattinformationen) für eine Übernahme auswählen.

## Im Anschluss können Sie entscheiden, welche Daten (z.B. StartKey) und Einstellungen (z.B. Netzwerk-Konfiguration) nach dem Update wieder bereitgestellt werden sollen.

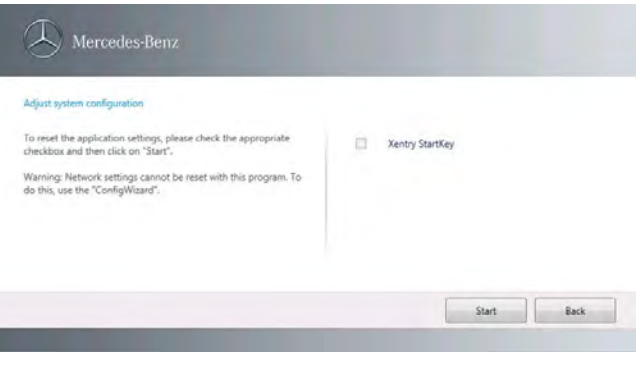

## 10.1. Update XENTRY Connect

## 10.1.1 XENTRY Connect Software Blu-ray Disc

Der XENTRY Connect bzw. die Software auf dem XENTRY Connect wird im bekannten 2-Monats-Zyklus aktualisiert. Hierzu erhalten Sie die XENTRY Connect Software BD, die Sie mit Hilfe des Blu-ray-Laufwerks (Anschluss mit USB-YKabel) auf den XENTRY Connect aufspielen. Wie ein Update auf dem XENTRY Connect durchgeführt wird und was Sie dabei beachten müssen, finden Sie im Kapitel "UpdateAssist".

Hinweis: Bitte stellen Sie sicher, dass sowohl der XENTRY Connect als auch das Blu-ray Laufwerk an eine Stromquelle angeschlossen sind.

Abbildung 44: Wiederherstellung benutzerbezogener Daten

## 10.1.2 Online Update (AddOns) des XENTRY Connect

Ihr System wird auch weiterhin automatisch mit Online Updates, den sogenannten AddOns, versorgt. Weitere Informationen finden Sie im Kapitel "AddOn Center".

## 10.2 Recovery XENTRY Connect

Um den XENTRY Connect auf einen früheren Zustand zu setzen, genügt es, eine aktuelle XENTRY Connect Software BD zu installieren, d.h. ein ganz normales Update auszuführen. Das Update ist ein Image, was den XENTRY Connect mit jedem Update bereinigt und zurücksetzt und so evtl. vorhandene Systemfehler behebt (Recovery und Update-Vorgang sind gleich).

Benutzerbezogene Daten (User, Sprache, usw.) des Systems bleiben trotzdem bestehen.

Bitte folgen Sie der Updateanleitung im vorherigen Kapitel.

## 10.3.1 XENTRY Control Software für Xentry Tab / Standard PC Update DVD

Für das XENTRY Tab erhalten Sie in unregelmäßigen Abständen die XENTRY Control Software Update DVD für XENTRY Tab/Standard PC.

Mit dieser DVD werden folgende Daimler Anwendungen aktualisiert:

- XENTRY Control
- XENTRY Messtechnik (nur auf XENTRY Tab)
- Support Tool
- Update Assist
- Virenscanner

Wie ein Update auf dem XENTRY Tab durchgeführt wird und was Sie dabei beachten müssen, finden Sie im Kapitel "UpdateAssist".

## 10.3.2 Online Update (AddOns) des XENTRY Tab

Auch das XENTRY Tab / Standard PC werden zukünftig automatisch mit den Online Updates, den sogenannten AddOns, versorgt.

Weitere Informationen finden Sie im Kapitel "AddOn Center".

## 10.3.3 Windows Updates auf dem XENTRY Tab

Die Windows Updates müssen auf dem XENTRY Tab regelmäßig installiert werden.

Diese schützen Ihr System vor Angriffen und schließen Sicherheitslücken im Betriebssystem.

Außerdem ist dies für eine fehlerfreie Ausführung der Applikationen notwendig und dient einem schnellen, zielführenden Support im Fehlerfall.

Die Windows Updates werden bei bestehender Internetverbindung automatisch im Hintergrund heruntergeladen wenn das XENTRY Tab mit dem Internet verbunden ist und automatisch installiert. Nach einem Neustart ist das XENTRY Tab wieder einsatzbereit.

Hinweis: Bitte achten Sie darauf, dass in der Systemsteuerung des XENTRY Tab der Punkt "Windows Updates automatisch installieren" aktiviert ist und sorgen Sie regelmäßig für diese Updates.

#### 10.3.4 Update Virenscanner

Auf dem XENTRY Tab wird mit der DVD XENTRY Control Software für XENTRY Tab/Standard PC DVD ein Virenscanner bei der Erstinbetriebnahme installiert.

Bitte achten Sie darauf, den Virenscanner selbst regelmäßig zu aktualisieren, damit der Virenschutz erhalten bleibt und Ihr Gerät und Werkstattnetz geschützt sind. Für die Aktualisierung ist eine Verbindung zum Internet erforderlich.

## 10.4 Recovery XENTRY Tab

Sie können Ihr XENTRY Tab und die XENTRY Tab Software bei Problemen über einen Reparaturmechanismus wiederherstellen.

Hinweis: Bitte sichern Sie alle benutzerbezogenen Daten auf ein externes Laufwerk bevor Sie ein Recovery ausführen. Durch das Recovery werden alle benutzereigenen Daten und selbst installierte Software gelöscht.

Zum Start des Recovery, starten Sie bitte das XENTRY Tab neu und klicken, beim Hochfahren des XENTRY Tab, entweder kurz den Funktionsknopf mit dem Schlüssel oder klicken Sie links oben auf den Text:

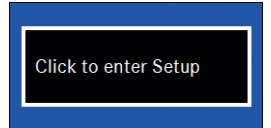

Danach wählen Sie bitte auf der angezeigten Oberfläche oben im Menü "Exit" und darin die Option "Repair Your Computer".

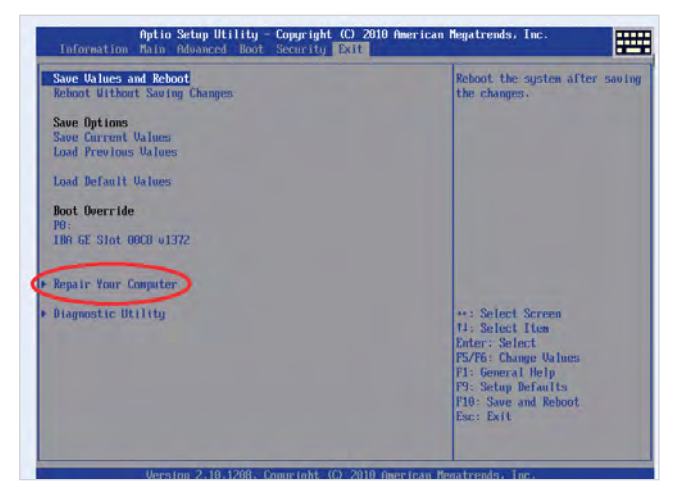

Danach startet das Recovery. Folgen Sie nun den Dialogen auf dem Bildschirm. In einem weiteren Schritt werden Sie aufgefordert, Windows neu einzurichten. Die Schritte sind analog zurErstinbetriebnahme. Für weitere Informationen zur Einrichtung von Windows schauen Sie bitte ins Kapitel "Erstinbetriebnahme & Konfiguration".

## 11 Service & Support

## 11.1 Diagnose User Help Desk (UHD)

Melden Sie alle Fehler, Schäden oder Defekte am System sofort an das User Help Desk.

Das User Help Desk unterstützt Sie außerdem bei:

- allen DV-technischen Fragen zum XENTRY Kit
- • Problemen mit der XENTRY Kit Hardware
- Problemen mit dem XENTRY Kit Betriebssystem Windows 7
- Problemen mit der XENTRY Kit Anwendungssoftware
- Benutzerfragen "Wie kann die Funktion...", "Was ist zu tun, wenn …" usw.

Die Unterstützung bei fahrzeugspezifischen Fragen wird, wie bisher, von den bekannten Support-Funktionen wahrgenommen.Der Diagnose User Help Desk ist für Sie in den unten aufgeführten Sprachen und Zeiten erreichbar:

Kontaktdaten:

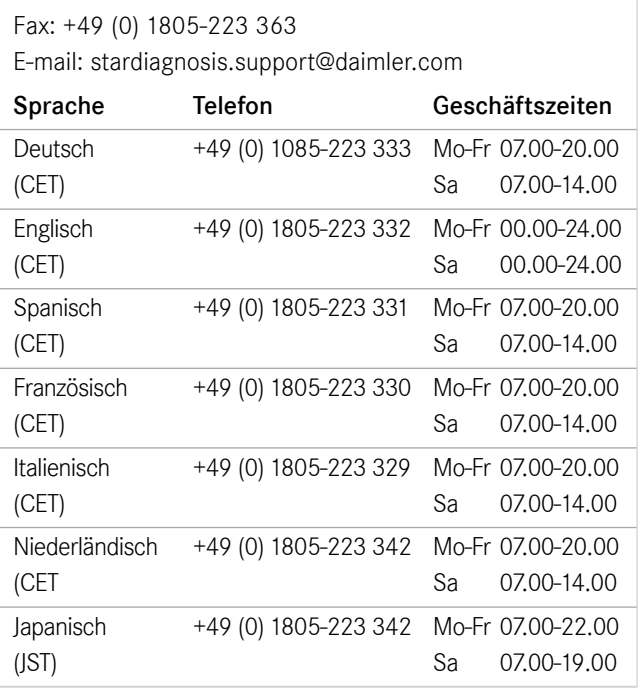

Die aktuelle Übersicht über die Zeiten und Telefonnummern finden Sie auch im After-Sales Portal Mercedes-Benz unter: Produkte & Lösungen -> Produktsupport -> Diagnose-Anfrage. Bevor Sie sich an den Support wenden, halten Sie bitte die notwendigen Informationen wie z.B. Systemnummer bereit.

#### 11.2 Bestellnummern von Zubehörartikeln

Anbei finden Sie eine Auflistung der Zubehörartikel für XENTRY Kit.

## Bestell-Nummer Artikel-Bezeichnung XENTRY Tab

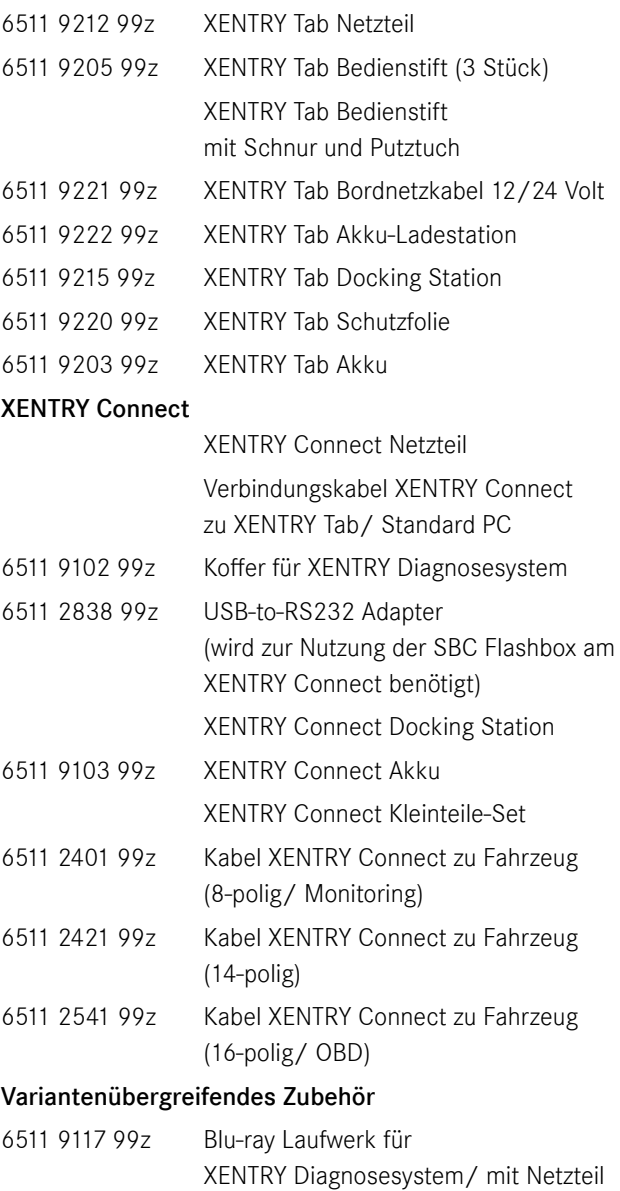

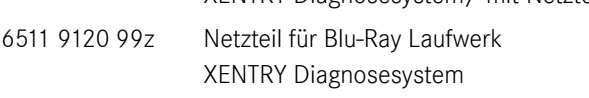

Das aktuelle Bestellformular finden Sie auch im After-Sales Portal Mercedes-Benz unter Produkte & Lösungen -> Preise.

## 11.3 Aktivierung Drahtlosnetzwerkverbindung/ WLAN Adapter

Um den WLAN Adapter am XENTRY Tab zu aktivieren, gehen Sie bitte wie folgt vor:

- 1. Klicken Sie hierzu auf das Windows Symbol unten links in der Taskbar.
- 2.Danach auf Systemsteuerung Netzwerk und Internet Netzwerk- und Freigabecenter – Adaptereinstellungen ändern
- 3. Durch Klick mit der rechten Maustaste auf "Drahtlosnetzwerkverbindung" erscheint ein Pop-up in dem Sie auf "Aktivieren" klicken können.

Danach ist der WLAN Adapter wieder aktiviert. Sie sehen dies am WLAN Symbol unten rechts in der Taskbar.

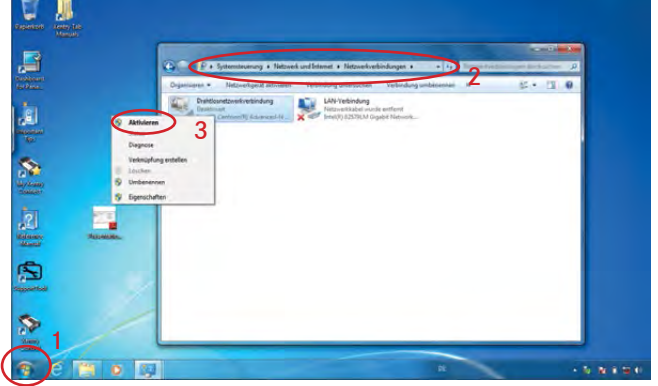

Abbildung 45: Aktivierung der Drahtlosnetzwerkverbindung

## 12 Sicherheitshinweise und Produkthaftung

Lesen Sie vor Gebrauch die vorliegenden Bedien- und Sicherheitshinweise sorgfältig durch. DIESE SICHERHEITSHINWEISE MÜSSEN UNBEDINGT BEACHTET WERDEN!

## 12.1 Allgemeine Sicherheitshinweise

Wenn Sie mit den Diagnosesystemen arbeiten, gelten, ebenso wie im übrigen Werkstattbetrieb, verschiedene Sicherheitshinweise. Es wird nicht für jede Komponente spezielle Sicherheitshinweise geben, da diese für nicht aufgeführte Komponenten sinngemäß übertragbar sind.

- 1. Lesen Sie alle Anweisungen der mitgelieferten Literatur, bevor Sie das Gerät verwenden.
- 2. Richten Sie sich nach den Installationsanleitungen in diesem Benutzerleitfaden.
- 3. Verwenden Sie das System nur nach den Herstellerangaben, andernfalls kann die Sicherheit beeinträchtigt werden.
- 4. Verwenden Sie nur Systemkomponenten, die Bestandteil des Lieferumfangs sind und beachten Sie die Beschreibungen im vorliegenden Benutzerleitfaden.
- 5. Verwenden Sie die Systemkomponenten niemals in der Nähe von offenem Feuer oder in der Nähe von chemischen Flüssigkeiten.
- 6. Bei Verwendung der Systeme kann es zu interner Funkenbildung und Funkenüberschlag kommen. Daher müssen alle Schalter, Stecker und andere Funken bildenden Einheiten aus Ex-Schutzgründen (Explosionsschutz) einen Mindestabstand von 46 cm zum Boden aufweisen.
- 7. Halten Sie zwischen elektrischen Geräten, die ein starkes Magnetfeld erzeugen (z.B. Motoren, Magneten, Fernsehgeräten, Kühlschränken und großen Lautsprechern), und dem Computer einen Mindestabstand von13 cm ein.
- 8. Verwenden Sie nur zugelassene Netzkabel.
- 9. Verwenden Sie keine defekten Kabel, zerstörte oder beschädigte Systemkomponenten.
- 10. Verwenden Sie das Gerät nicht mit defekten Kabeln oder nach Beschädigungen (z.B. Sturz), bevor es nicht von hierfür autorisiertem Personal überprüft bzw. gewartet worden ist.
- 11. Verwenden Sie nur geeignete und für die Stromaufnahme zugelassene Kabel für eventuell notwendige Verlängerungen, denn ungeeignete Verbindungen können überhitzen und zu Bränden führen.
- 12. Achten Sie darauf, dass alle Kabel ordnungsgemäß verlegt sind, damit keine Stolperbrücken entstehen und jegliche Beschädigungsmöglichkeiten durch den Arbeitsablauf in der Werkstatt ausgeschlossen werden.
- 13. Lassen Sie niemals Kabelverbindungen über scharfe Ecken oder Kanten hängen und in Verbindung mit heißen oder sich bewegenden Fahrzeugkomponenten kommen.
- 14. Achten Sie auf Erdung. Schließen Sie das Netzkabel an eine ordnungsgemäß geerdete Steckdose an!
- 15. Schließen Sie während eines Gewitters keine Kabel an und lösen Sie keine Kabel, andernfalls kann dies zu einem elektrischen Schlag führen. Führen Sie in dieser Zeit auch keine Installation, Wartung oder Rekonfiguration durch.
- 16. Entfernen Sie elektrische Anschlüsse von der Stromversorgung, wenn sie nicht in Gebrauch sind.
- 17. Legen Sie Adapter- oder Anschlusskabel nicht in unmittelbare Nähe von heißen Teilen. Gefahr der Beschädigung!
- 18. Legen Sie Adapter oder Anschlusskabel nicht in die Nähe von hochspannungsführenden Teilen. Störbeeinflussung möglich!
- 19. Beschädigte, abgebrochene oder verbogene Stifte (Pins) an Schnittstellen können zu Schäden am Fahrzeug/ Gerät oder zu Beeinträchtigungen der Gesundheit des Benutzers führen.
- 20. Lassen Sie die Installation, Instandhaltung und Neukonfiguration von Diagnosesystemen sowie die Wartung und Instandsetzung nur von autorisierten Personen durchführen.
- 21. Führen Sie keine Reparaturen durch. Wenden Sie sich dafür an das User Help Desk.
- 22. Ziehen Sie niemals an den Kabeln, um einen Stecker herauszuziehen, sondern ziehen Sie am Stecker selbst.
- 23. Lassen Sie alle Teile abkühlen, bevor Sie diese transportieren.
- 24. Kühlen Sie das System nicht mit zusätzlichen Mitteln.
- 25. Betreiben Sie die Einheit nicht in der Nähe offener Kraftstoffbehälter, um das Risiko einer Explosion oder eines Feuers zu vermeiden.
- 26. Setzen Sie das System nicht auf feuchtem Untergrund oder im Regen ein, andernfalls kann dies zu elektrischen Schäden führen.
- 27. Öffnen Sie die Komponenten nicht mit Werkzeugen, um Reparaturen vorzunehmen.
- 28. Führen Sie alle Arbeiten im Motorraum bei stehendem Motor und ausgeschalteter Zündung durch. Verletzungsgefahr durch rotierende oder heiße Teile!
- 29. Führen Sie die Messleitungen bei notwendigen Prüfungen am laufenden Motor aus dem Motorraum heraus.
- 30. Das Betreiben von drahtlosen Kommunikationsnetzen und der Betrieb von Systemen in diesen Netzen unterliegen den in Ihrem Land gültigen Vorschriften und Richtlinien. Nähere Informationen hierzu erhalten Sie bei den zuständigen Behörden. Informieren Sie sich über die landesspezifischen Bestimmungen für den Betrieb drahtloser Kommunikationsnetze in Ihrem Markt.

## 12.2 Sicherheitshinweise XENTRY Connect

- 1. Lagern Sie das Gerät kühl und trocken.
- 2. Das Gerät ist vorzugsweise bei einer Raumtemperatur von 20°C zu betreiben, aber einsetzbar bei einer Umgebungstemperatur von 0°C bis 50°C.

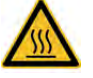

- 3. Im Betrieb erwärmt sich die Gehäuseoberfläche
- 4. Das Gerät darf nur in Räumen gelagert werden, in denen es vor Staub, Feuchtigkeit, Spritz- und Tropfwasser geschützt ist und in denen eine Lagertemperatur von -20°C bis +60°C eingehalten wird.
- 5. Es dürfen nur zugelassene USB-Geräte angeschlossen werden.
- 6. Verwenden Sie ausschließlich die vorgesehenen Kabel.
- 7. Für die Versorgung über die DC-Rundbuchse (neben den USB-Buchsen) ist nur das mitgelieferte Netzteil zugelassen.
- 8. Die nur für 12 Volt Bordnetze spezifizierten Fahrzeug-Interfaces (K-Leitungen 38polig) haben eine obere Versorgungsspannungsgrenze von 16.0 V. Sonst gilt bei einer Nominal-Versorgungsspannung von 13.5 V eine obere Versorgungsspannungsgrenze von 32 V und eine untere von 8 V.
- 9. Das Öffnen einer Gehäuseverschraubung darf nur von eingewiesenem Personal ausgeführt werden.
- 10. ACHTUNG: Der XENTRY Connect muss aus Explosionsschutz-Gründen mindestens 46 cm über dem Erdboden betrieben werden, um die Entzündung von Ansammlungen brennbarer Gase auszuschließen!
- 11. Haftungs- und Gewährleistungsansprüche, die durch den unsachgemäßen Gebrauch des Gerätes entstehen werden nicht übernommen. Ebenso wenig wie direkte und indirekte Schäden, die durch den unsachgemäßen bzw. nicht fachgerechten Gebrauch des Gerätes entstehen können.
- 12. Sollte eine der Gewährleistungsbestimmungen unwirksam sein, so gilt das Recht der Bundesrepublik Deutschland.

13. Werden USB – Geräte mit externer Spannungsversorgung verwendet, so muss die Schutzklasse dieser Spannungsversorgung den folgenden Richtlinien entsprechen: Schutzisoliert - Schutzklasse II gekennzeichnet mit  $\square$ (nach VDE 0100 Teil 410, 412.2.1.1)

## **IMPORTANT SAFETY INSTRUCTIONS RELATING TO**

- 1. Read all instructions.
- 2. Do not operate equipment with damaged cable or if equipment has been damaged – until it has been examined by a qualified serviceman.
- 3. To protect against risk of fire, do not operate equipment in the vicinity of open containers of fuel (gasoline).
- 4. To reduce the risk of electric shock, do not use on wet surfaces or expose to rain.
- 5. Adequate ventilation should be provided when working on open combustion engines.
- 6. Use only as described in the manual. Use only manufactu rer's recommended attachments.
- 7. WARNING: Risk of explosion. This Equipment has Internal Arcing or Sparking Parts Which Should Not Be Exposed To Flammable Vapor. This Equipment Should Be Located At Least 460mm (18 Inches) Above The Floor. SAVE THESE INSTRUCTIONS

## 12.3 Sicherheitshinweise XENTRY Tab

Die Sicherheitshinweise für das XENTRY Tab finden Sie im in Papierform im Koffer Ihres Systems.

## 12.4 Sicherheitshinweise XENTRY Messtechnik HMS 990 USB

Verwenden Sie die Eingänge der Messtechnik HMS 990 USB nur zum Messen von Kraftfahrzeugbordspannungen und Kraftfahrzeugströmen.

## 12.5 Diebstahlsicherung

Zur Sicherung des XENTRY Tab und des XENTRY Connect kann ein PC-Sicherheitsschloss (z.B. Kensington-Lock ®) angebracht werden. Die Öffnung zur Anbringung finden Sie an der Oberseite der Geräte.

## 12.6 Produkthaftung

Verstöße und Nichtbeachtung dieses Benutzerleitfadens können zu Schäden führen. In diesem Fall lehnt die Daimler AG eine Haftung ab.

## 13 Zertifizierungen

## 13.1 Geräte-Zertifizierungen

#### 13.1.1 XENTRY Connect

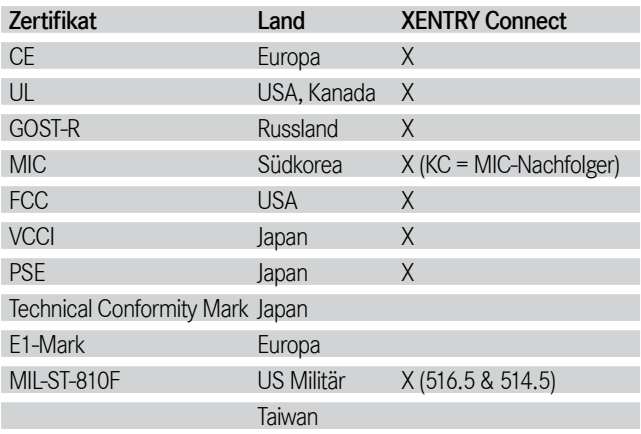

Für die Konformitätszertifikate liegen die erforderlichen Urkunden nach den jeweiligen Zertifzierungssystemen in der jeweils gültigen Fassung vor.

Elektromagentische Verträglichkeit (CE-Konformität): Verantwortlich für die Konformitätserklärung nach Paragraph 5 des EMVG ist:

I+ME ACTIA Informatik und Mikro-Elektronik GmbH Dresdenstr. 17/18 38124 Braunschweig Germany

### 13.1.2 XENTRY Tab

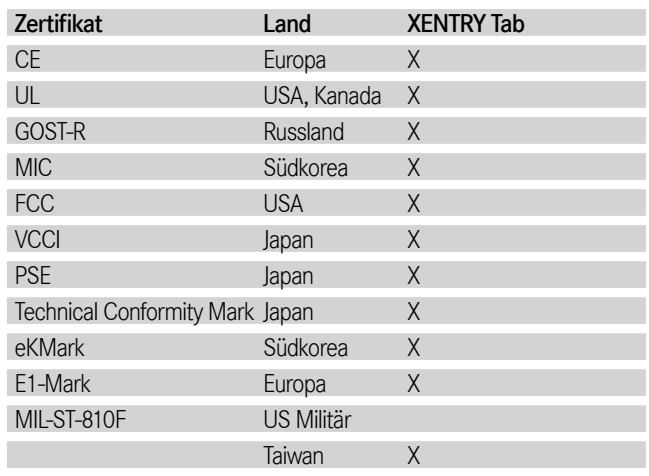

Weitere Informationen zu den Zertifizierungen des XENTRY Tab finden Sie im Dokument von Panasonic "Sicherheitsvorkehrungen und Regulatorische Informationen", das dem Koffer beiliegt.

#### 13.1.3 Blu-ray Laufwerk

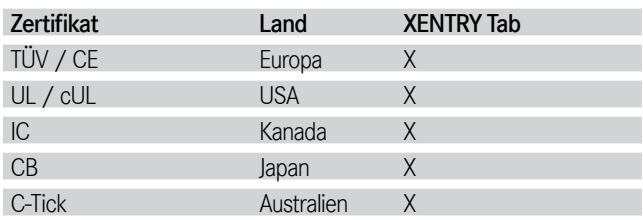

## 13.2 WLAN-Zertifizierungen

### 13.2.1 XENTRY Connect und XENTRY Tab

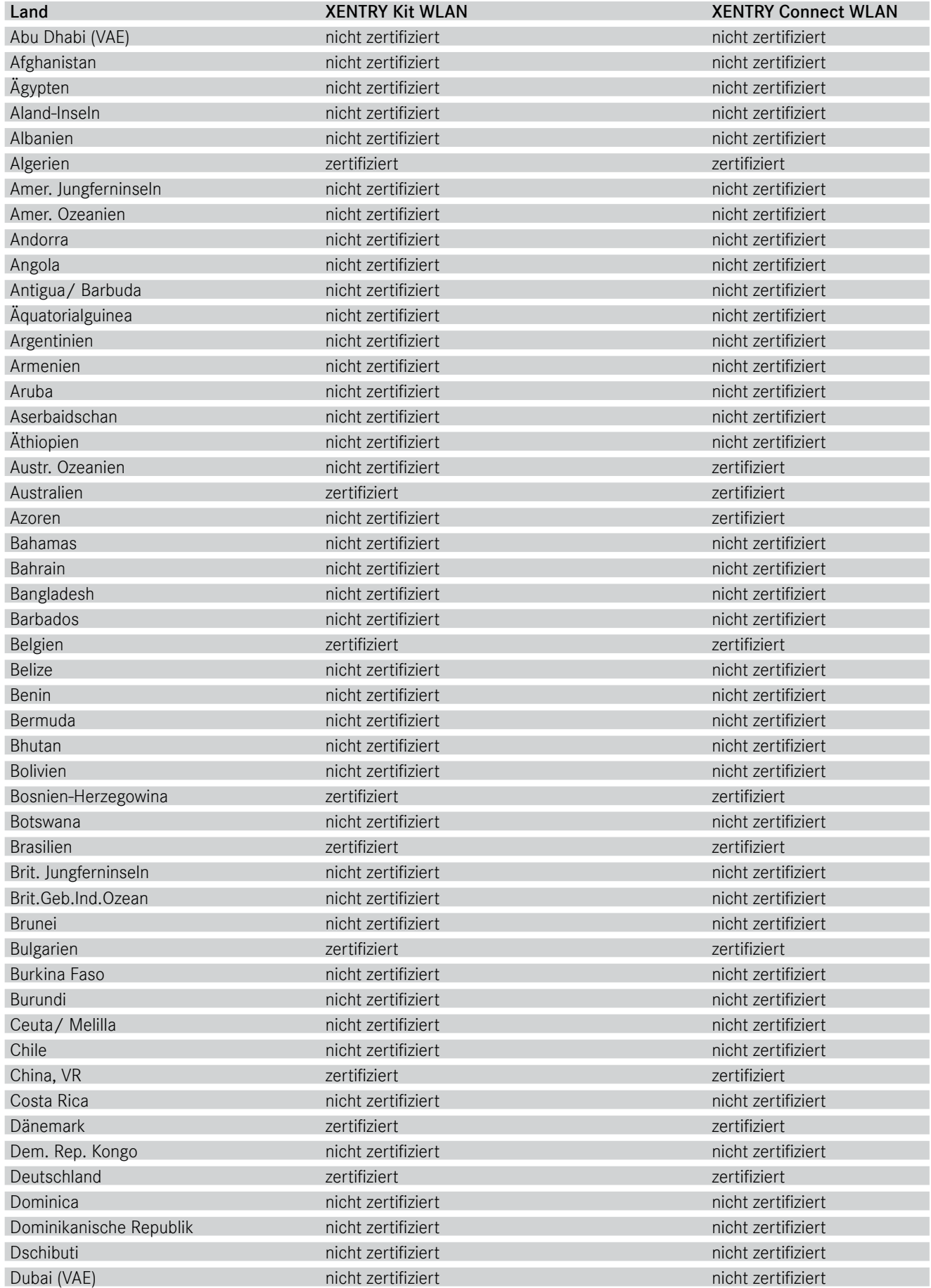

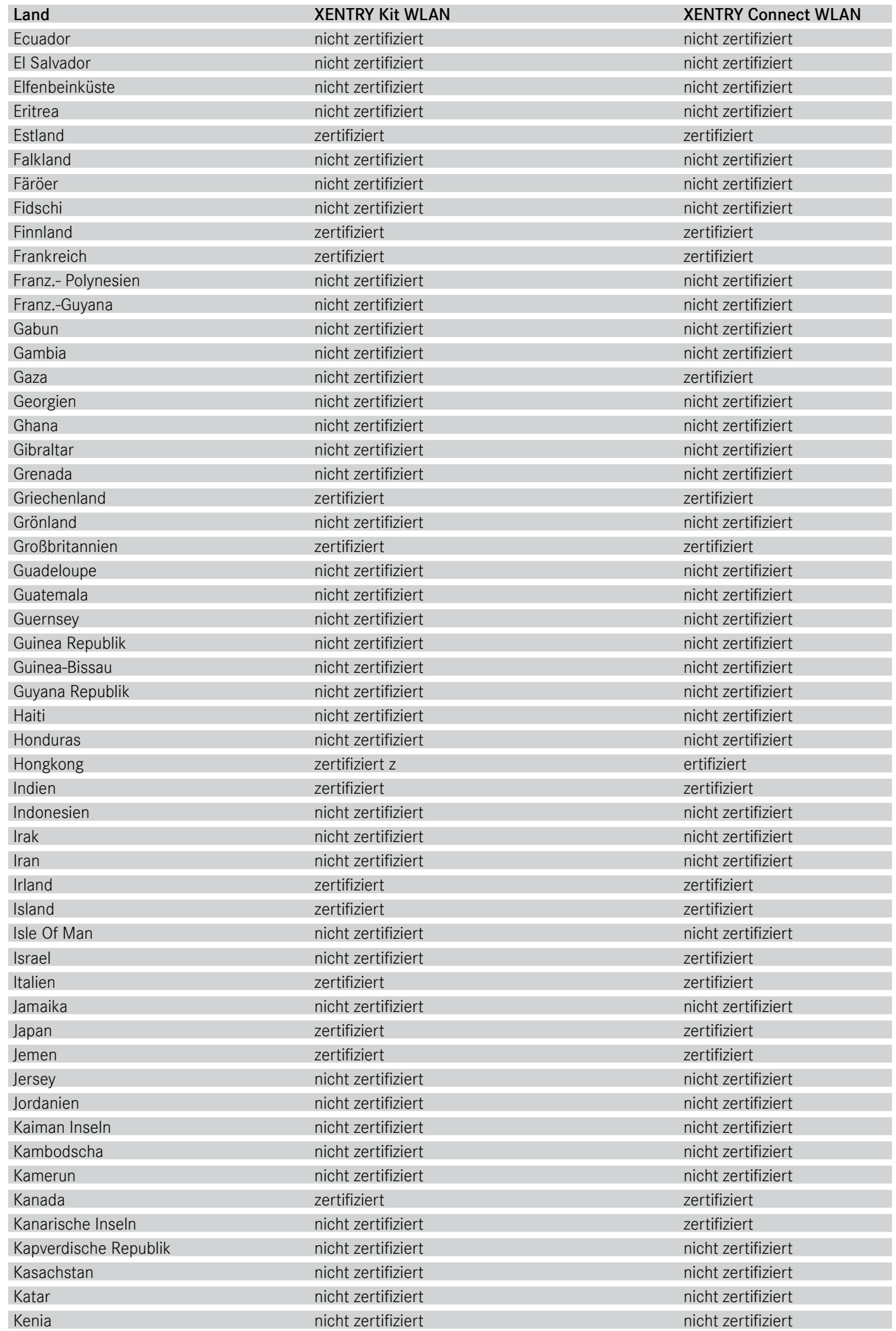

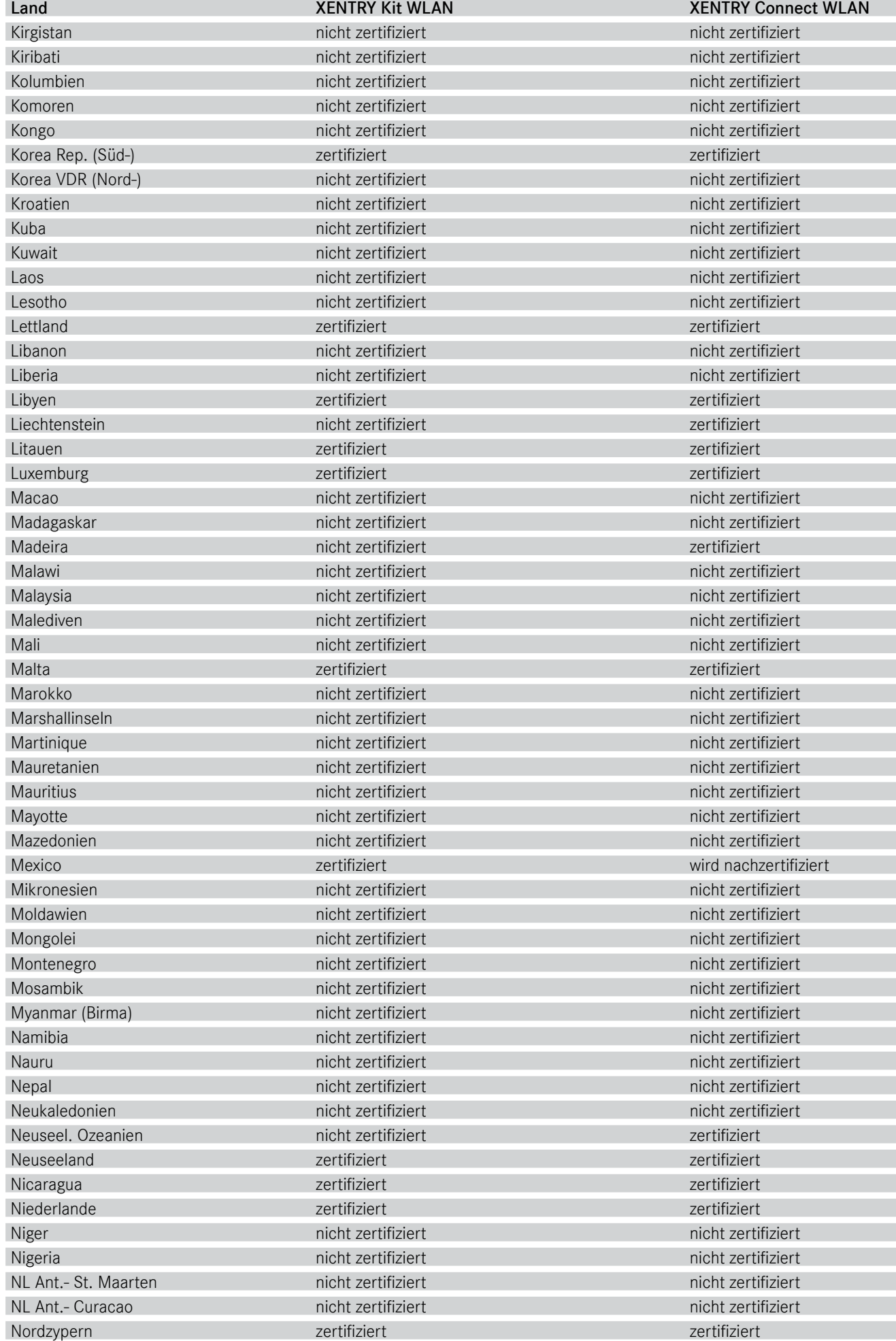

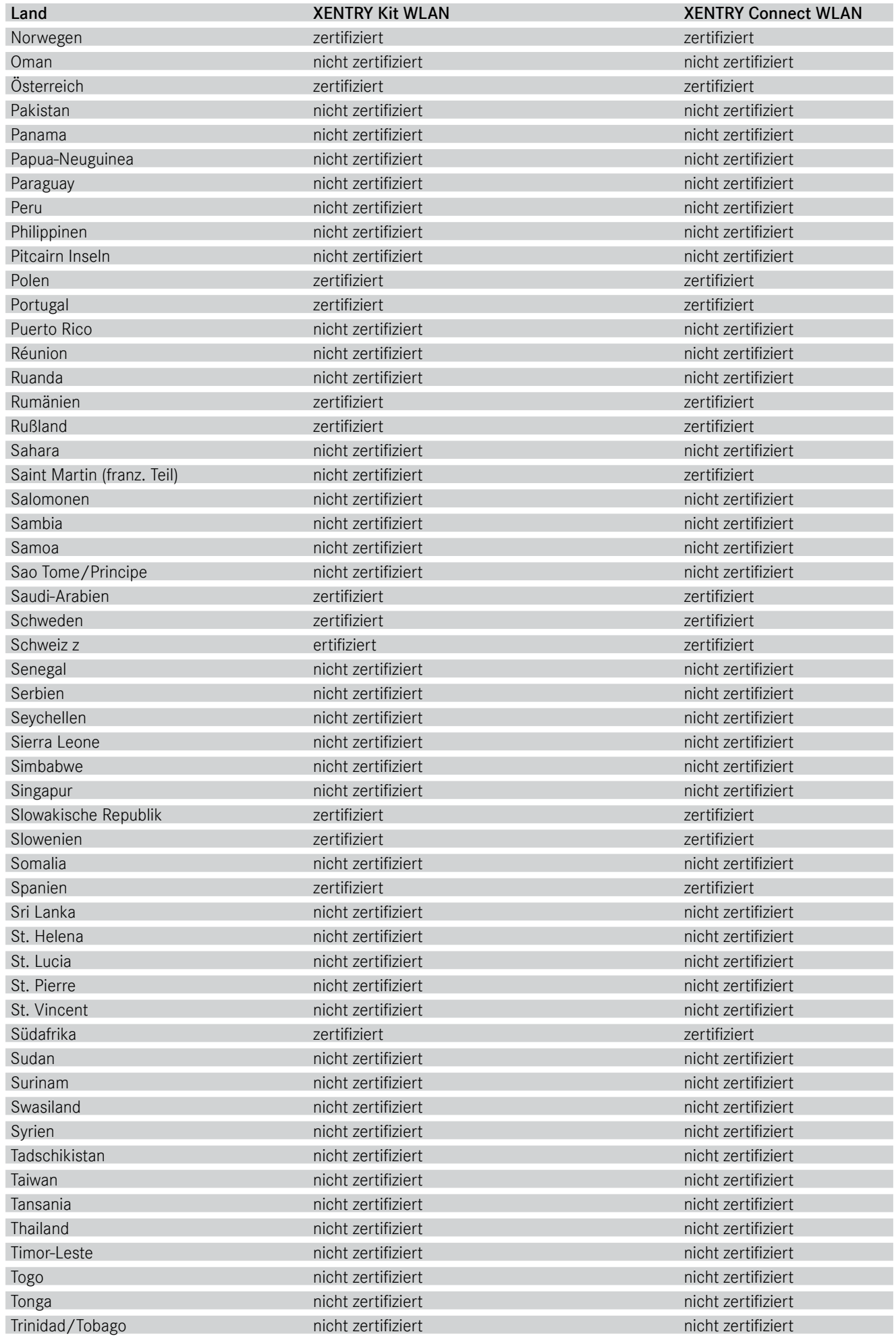

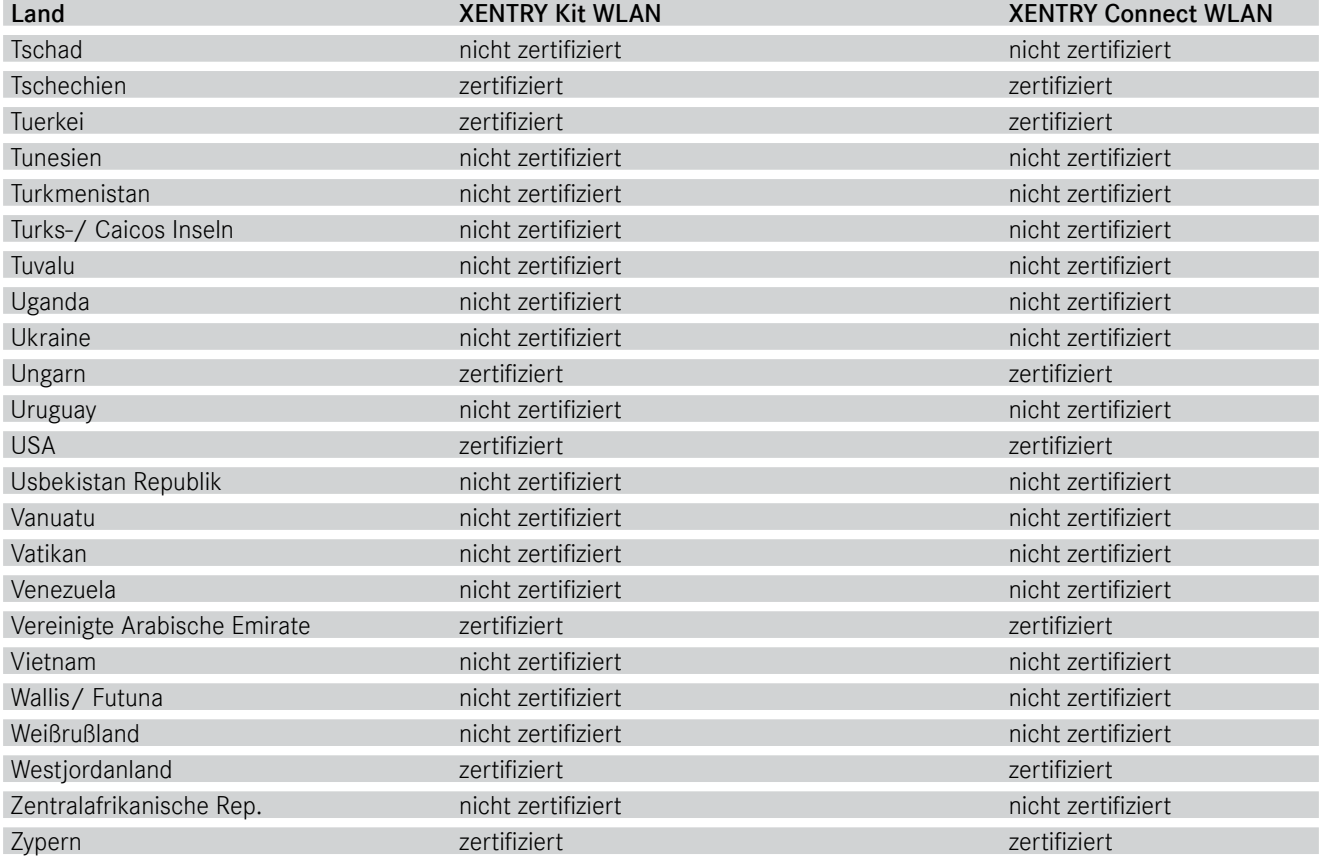

## 14 Abbildungsverzeichnis

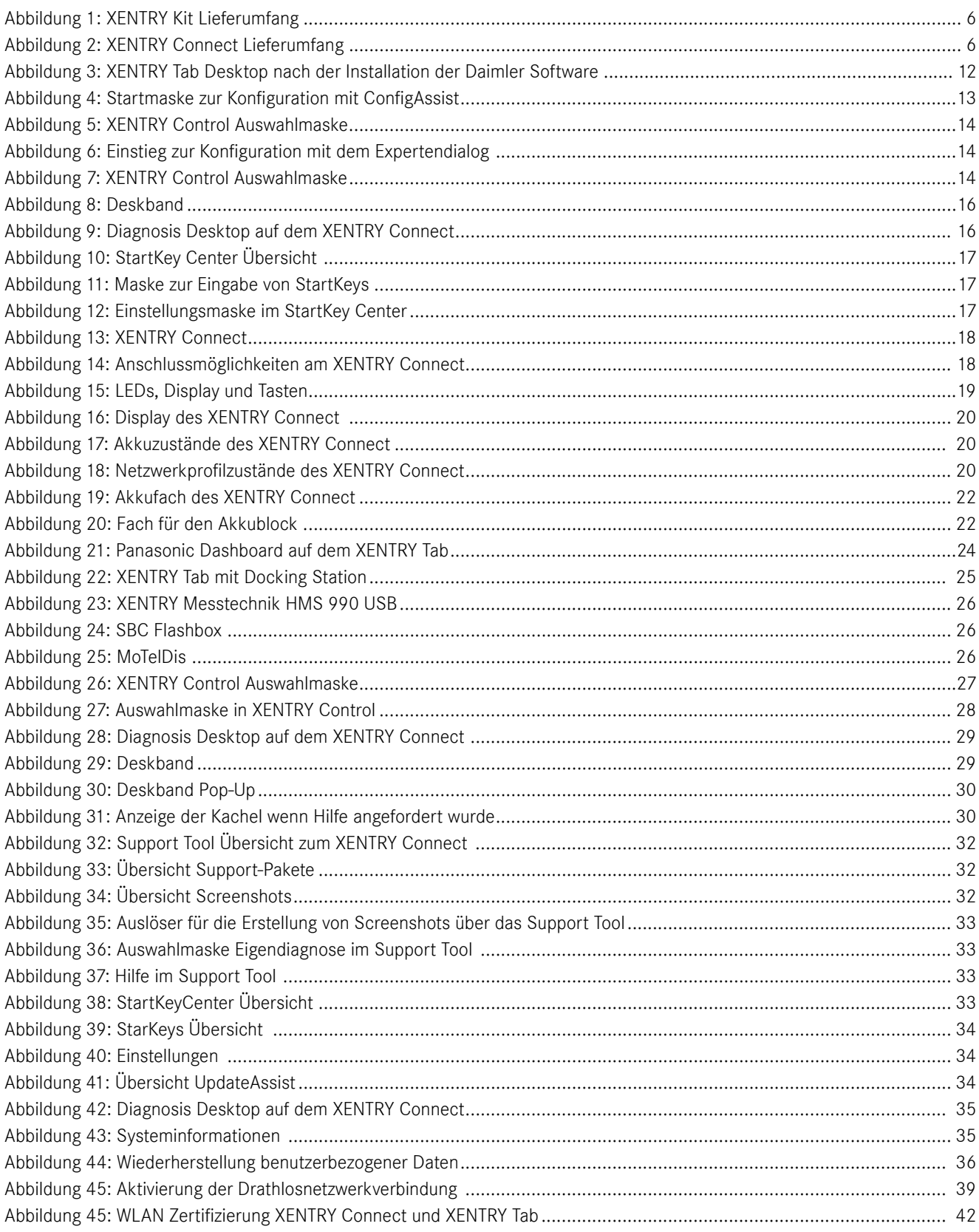

## 15 Windows 7 Lizenzrichtlinien

## MICROSOFT SOFTWARE LICENSE TERMS WINDOWS EMBEDDED STANDARD 7

These license terms are an agreement between you and Daimler AG. Please read them. They apply to the software included on this device. The software also includes any separate media on which you received the software. The software on this device includes software licensed from Microsoft Corporation or its affiliate.

The terms also apply to any Microsoft

- updates,
- supplements,
- Internet-based services, and
- support services

for this software, unless other terms accompany those items. If so, those terms apply.

If you obtain updates or supplements directly from Microsoft, then Microsoft, and not Daimler AG, licenses those to you.

As described below, using the software also operates as your consent to the transmission of certain computer information for Internet-based services.

By using the software, you accept these terms. If you do not accept them, do not use the software. Instead, contact Daimler AG to determine its return policy for a refund or credit.

If you comply with these license terms, you have the rights below.

## 1. USE RIGHTS

Use. The software license is permanently assigned to the device with which you acquired the software. You may use the software on the device.

## 2. ADDITIONAL LICENSING REQUIREMENTS AND/OR USE RIGHTS

- a. Specific Use. Daimler AG designed the device for a specific use. You may only use the software for that use.
- b. Other Software. You may use other programs with the software as long as the other programs directly supports the manufacturer's specific use for the device, or provide system utilities, resource management, or anti-virus or similar protection.

• Software that provides consumer or business tasks or processes may not be run on the device. This includes email, word processing, spreadsheet, database, scheduling and personal finance software. The device may use terminal services protocols to access such software running on a server.

c. Device Connections. You may not use the software as server software. In other words, more than one device may not access, display, run, share or use the software at the same time. You may use terminal services protocols to connect the device to a server running business task or processes software such as email, word processing, scheduling or spreadsheets.

You may allow up to ten other devices to access the software to use

- File Services.
- Print Services,
- Internet Information Services, and
- Internet Connection Sharing and Telephony Services.

The ten connection limit applies to devices that access the software indirectly through "multiplexing" or other software or hardware that pools connections. You may use unlimited inbound connections at any time via TCP/IP.

d. Remote Access Technologies. You may access and use the software remotely from another device using remote access technologies as follows. Remote Desktop. The single primary user of the device may access a session from any other device using Remote Desktop or similar technologies. A "session" means the experience of interacting with the software, directly or indirectly, through any combination of input, output and display peripherals. Other users may access a session from any device using these technologies, if the remote device is separately licensed to run the software.

Other Access Technologies. You may use Remote Assistance or similar technologies to share an active session.

 Other Remote Uses. You may allow any number of devices to access the software for purposes other than those described in the Device Connections and Remote Access Technologies sections above, such as to synchronize data between devices.

- e. Font Components. While the software is running, you may use its fonts to display and print content. You may only Benutzerleitfaden Daimler AG Stand: 08/2012 XENTRY Kit, XENTRY Kit MT, XENTRY Connect Art.Nr. 6511 9510 00 Seite 74
	- embed fonts in content as permitted by the embedding restrictions in the fonts; and
	- temporarily download them to a printer or other output device to print content.
- f. Icons, images and sounds. While the software is running, you may use but not share its icons, images, sounds, and media.
- 3. VHD BOOT. Additional copies of the software created using the software's Virtual Hard Disk functionality ("VHD Image") may be pre-installed on the physical hard disk of the device. These VHD Images may only be used for maintaining or updating the software installed on the physical hard disk or drive. If the VHD Image is the only software on your device, it may be used as the primary operating system but all other copies of the VHD Image may only be used for maintenance and updating.
- 4. POTENTIALLY UNWANTED SOFTWARE. The software may include Windows Defender. If Windows Defender is turned on, it will search this device for "spyware," "adware" and other potentially unwanted software. If it finds potentially unwanted software, the software will ask you if you want to ignore, disable (quarantine) or remove it. Any potentially unwanted software rated "high" or "severe," will be automatically removed after scanning unless you change the default setting. Removing or disabling potentially unwanted software may result in
	- Other software on your device ceasing to work, or
	- Your breaching a license to use other software on this device

By using this software , it is possible that you will also remove or disable software that is not potentially unwanted software.

5. SCOPE OF LICENSE. The software is licensed, not sold. This agreement only gives you some rights to use the software. Daimler AG and Microsoft reserve all other rights. Unless applicable law gives you more rights despite this limitation, you may use the software only as expressly permitted in this agreement. In doing so, you must comply with any technical limitations in the software that allow you to use it only in certain ways. For more information, see the software documentation or contact Daimler AG. You may not:

- work around any technical limitations in the software;
- reverse engineer, decompile or disassemble the software;
- make more copies of the software than specified in this agreement;
- publish the software for others to copy;
- rent, lease or lend the software; or
- use the software for commercial software hosting services.

Except as expressly provided in this agreement, rights to access the software on this device do not give you any right to implement Microsoft patents or other Microsoft intellectual property in software or devices that access this device.

- 6. INTERNET-BASED SERVICES. Microsoft provides Internet-based services with the software. Microsoft may change or cancel them at any time.
	- a. Consent for Internet-Based Services. The device may contain one or more of the software features described below. These features connect to Microsoft or service provider computer systems over the Internet. In some cases, you will not receive a separate notice when they connect. For more information about these features, visit go.microsoft.com/fwlink/?linkid=104604. By using these features, you consent to the transmission of this information. Microsoft does not use the information to identify or contact you. Computer Information. The following features use Internet protocols, which send to the appropriate systems computer information, such as your Internet protocol address, the type of operating system and browser, the name and version of the software you are using, and the language code of the device where you installed the software. Microsoft uses this information to make the Internet-based services available to you. Daimler AG has elected to turn on the following features on the device.

• Plug and Play and Plug and Play Extensions. You may connect new hardware to your device. Your device may not have the drivers needed to communicate with that hardware. If so, the update feature of the software can obtain the correct driver from Microsoft and install it on your device.

• Web Content Features. Features in the software can retrieve related content from Microsoft and provide it to you. Examples of these features are clip art, templates, online training, online assistance and Appshelp. You may choose to switch them off or not use them.

• Digital Certificates. The software uses x, 509 version 3 digital certificates. These digital certificates confirm the identity of user sending information to each other and allow you to encrypt the information. The software

retrieves certificates and updates certificate revocation lists over the Internet.

• Auto Root Update. The Auto Root Update feature updates the list of trusted certificate authorities. You can switch off this feature.

• Windows Media Digital Rights Management. Content owners use Windows Media digital rights management technology (WMDRM) to protect their intellectual property, including copyrights. This software and third party software use WMDRM to play and copy WMDRM-protected content. If the software fails to protect the content, content owners may ask Microsoft to revoke the software's ability to use WMDRM to play or copy protected content. Revocation does not affect other content. When you download licenses for protected content, you agree that Microsoft may include a revocation list Benutzerleitfaden Daimler AG Stand: 08/2012 XENTRY Kit, XENTRY Kit MT, XEN-TRY Connect Art.Nr. 6511 9510 00 Seite 75 with the licenses. Content owners may require you to upgrade WMDRM to access their content. Microsoft software that includes WMDRM will ask for your consent prior to the upgrade. If you decline an upgrade, you will not be able to access content that requires the upgrade. You may switch off WMDRM features that access the Internet. When these features are off, you can still play content for which you have a valid license.

• Windows Media Player. When you use Windows Media Player, it checks with Microsoft for

- compatible online music services in your region;
- new versions of the player; and

• codecs if your device does not have the correct ones for playing content. You can switch off this feature. For more information, go to: go.microsoft.com/ fwlink/?LinkId=51331.

• Malicious Software Removal/Clean On Upgrade. Before installation of the software, the software will check and remove certain malicious software listed at www.support.microsoft.com/?kbid=890830 ("Malware") from your device. When the software checks your device for Malware, a report will be sent to Microsoft about any Malware detected or errors that occurred while the software was checking for Malware. No information that can be used to identify you is included in the report. You may disable the software's Malware reporting functionality by following the instructions found at www.support.microsoft.com/?kbid=890830.

• Network Awareness. This feature determines whether a system is connected to a network by either passive monitoring of network traffic or active DNS or HTTP queries. The query only transfers standard TCP/ IP or DNS information for routing purposes. You can switch off the active query feature through a registry setting.

• Windows Time Service. This service synchronizes with www.time.windows.com once a week to provide your l device with the correct time. The connection uses standard NTP protocol.

• Search Suggestions Service. In Internet Explorer, when you type a search query in the Instant Search box or type a question mark (?) before your search term in the Address bar, you will see search suggestions as you type (if supported by your search provider). Everything you type in the Instant Search box or in the Address bar when preceded by a question mark (?) is sent to your search provider as you type. Also, when you press Enter or click the Search button, the text in the Instant Search box or Address bar is sent to the search provider. If you use a Microsoft search provider, use of the information sent is subject to the Microsoft Online Privacy Statement. This statement is available at go.microsoft.com/fwlink/?linkid=31493. If you use a third-party search provider, use of the information sent will be subject to the third party's privacy practices. You can turn search suggestions off at any time. To do so, use Manage Add-ons under the Tools button in Internet Explorer. For more information about the search suggestions service, see go.microsoft.com/fwlink/?linkid=128106.

• Consent to Update Infrared Emitter/Receiver. The software may contain technology to ensure the proper functioning of the infrared emitter/receiver device shipped with certain Media Center-based products. You agree that the software may update the firmware of this device.

• Media Center Online Promotions. If you use Media Center features of the software to access Internet-based content or other Internet-based services, such services may obtain the following information from the software to enable you to receive, accept and use certain promotional offers:

• certain device information, such as your Internet protocol address, the type of operating system and browser you are using, and the name and version of the software you are using,

• the requested content, and

• the language code of the device where you installed the software.

• Your use of the Media Center features to connect to those services serves as your consent to the collection and use of such information.

• Media Playback Updates. The software on the device may include media playback features which receives updates directly from the MSCORP Media Playback Update servers. If activated by your manufacturer, these updates will be downloaded and installed without further notice to you. The manufacturer is responsible for ensuring these updates work on your device.

• Windows Update Agent. The software on the device includes Windows Update Agent ("WUA"). This feature enables your device to access Windows Updates either directly from MSCORP Windows Update server or from a server installed with the required server component and from the Microsoft Windows Update server. To enable the proper functioning of the Windows Update service in the software (if you use it) updates or downloads to the Windows Update service will be required from time to time and downloaded and installed without further notice to you. Without limiting any other disclaimer in these license terms or any license terms accompanying a Windows Update, you acknowledge and agree that no warranty is provided by Microsoft Corporation or their affiliates with respect to any Windows Update that you install or attempt to install on your device.

- b. Use of Information. Microsoft may use the device information, error reports, and Malware reports to improve our software and services. We may also share it with others, such as hardware and software vendors. They may use the information to improve how their products run with Microsoft software. Benutzerleitfaden Daimler AG Stand: 08/2012 XENTRY Kit, XENTRY Kit MT, XENTRY Connect Art.Nr. 6511 9510 00 Seite 76
- c. Misuse of Internet-based Services. You may not use these services in any way that could harm them or impair anyone else's use of them. You may not use the services to try to gain unauthorized access to any service, data, account or network by any means.
- 7. PRODUCT SUPPORT. Contact Daimler AG for support options. Refer to the support number provided with the device.
- 8. MICROSOFT .NET BENCHMARK TESTING. The software includes one or more components of the .NET Framework (".NET Components"). You may conduct internal benchmark testing of those components. You may disclose the results of any benchmark test of those components, provided that you comply with the conditions set forth at go.microsoft.com/fwlink/?LinkID=66406. Notwithstanding any other agreement you may have with Microsoft, if you disclose such benchmark test results, Microsoft shall have the right to disclose the results of benchmark tests it conducts of your products that compete with the applicable .NET Component, provided it complies with the same conditions set forth at go.microsoft.com/fwlink/?LinkID=66406.
- 9. BACKUP COPY. You may make one backup copy of the software. You may use it only to reinstall the software on the device.
- 10. DOCUMENTATION. Any person that has valid access to your device or internal network may copy and use the documentation foryour internal, reference purposes.
- 11. PROOF OF LICENSE. If you acquired the software on the device, or on a disc or other media, a genuine Certificate of Authenticity label with a genuine copy of the software identifies licensed software. To be valid, this label must be affixed to the device, or included on or in Daimler AG's software packaging. If you receive the label separately, it is not valid. You should keep the label on the device or packaging to prove that you are licensed to use the software. To identify genuine Microsoft software, see www. howtotell.com.
- 12. TRANSFER TO A THIRD PARTY. You may transfer the software only with the device, the Certificate of Authenticity label, and these license terms directly to a third party. Before the transfer, that party must agree that these license terms apply to the transfer and use of the software. You may not retain any copies of the software including the backup copy.
- 13.NOTICE ABOUT THE H.264/AVC VISUAL STANDARD, THE VC-1 VIDEO STANDARD, THE MPEG-4 VISUAL STANDARD AND THE MPEG-2 VIDEO STANDARD. This software may include H.264/AVC, VC-1, MPEG-4 Part 2, and MPEG-2 visual compression technology. If the software includes those visual compression technologies MPEG LA, L.L.C. requires this notice: THIS PRODUCT IS LICENSED UNDER ONE OR MORE VIDEO PATENT PORT-FOLIO LICENSES SUCH AS, AND WITHOUT LIMITATION, THE AVC, THE VC-1, THE MPEG-4 PART 2 VISUAL, AND THE MPEG-2 VIDEO PATENT PORTFOLIO LICENSES FOR THE PERSONAL AND NON-COMMERCIAL USE OF A CONSUMER TO (i) ENCODE VIDEO IN COMPLIANCE WITH THE ABOVE STANDARDS ("VIDEO STANDARDS") AND/OR (ii) DECODE VIDEO THAT WAS ENCODED BY A CONSUMER ENGAGED IN A PERSONAL AND NON-COM-MERCIAL ACTIVITY OR WAS OBTAINED FROM A VIDEO PROVIDER LICENSED TO PROVIDE VIDEO UNDER SUCH PATENT PORTFOLIO LICENSES. NONE OF THE LICEN-SES EXTEND TO ANY OTHER PRODUCT REGARDLESS OF WHETHER SUCH PRODUCT IS INCLUDED WITH THIS PRODUCT IN A SINGLE ARTICLE. NO LICENSE IS GRANTED OR SHALL BE IMPLIED FOR ANY OTHER USE. ADDITIONAL INFORMATION MAY BE OBTAINED FROM MPEG LA, L.L.C. SEE WWW.MPEGLA.COM.
- 14. NOTICE ABOUT THE MP3 AUDIO STANDARD. This software includes MP3 audio encoding and decoding technology as defined by ISO/IEC 11172-3 and ISO/ IEC 13818-3. It is not licensed for any implementation or distribution in any commercial product or service.
- 15.NOT FAULT TOLERANT. The software is not fault tolerant. Daimler AG installed the software on the device and is responsible for how it operates on the device.
- 16. RESTRICTED USE. The Microsoft software was designed for systems that do not require fail-safe performance. You may not use the Microsoft software in any device or system in which a malfunction of the software would result in foreseeable risk of injury or death to any person. This

includes operation of nuclear facilities, aircraft navigation or communication systems and air traffic control.

- 17. NO WARRANTIES FOR THE SOFTWARE. The software is provided "as is". You bear all risks of using it. Microsoft gives no express warranties, guarantees or conditions. Any warranties you receive regarding the device or the software do not originate from, and are not binding on, Microsoft or its affiliates. When allowed by your local laws, Daimler AG and Microsoft exclude implied warranties of merchantability, fitness for a particular purpose and noninfringement.
- 18. LIABILITY LIMITATIONS. You can recover from Microsoft and its affiliates only direct damages up to two hundred fifty U.S. Dollars (U.S. \$250.00). You cannot recover any other damages, including consequential, lost profits, special, indirect or incidental damages.

 This limitation applies to:

 • anything related to the software, services, content (including code) on third party internet sites, or third party programs, and

 • claims for breach of contract, breach of warranty, guarantee or condition, strict liability, negligence, or other tort to the extent permitted by applicable law.

It also applies even if Microsoft should have been aware of the possibility of the damages. The above limitation may not apply to you because your country may not allow the exclusion or limitation of incidental, consequential or other damages.

- 19. EXPORT RESTRICTIONS. The software is subject to United States export laws and regulations. You must comply with all domestic and international export laws and regulations that apply to the software. These laws include restrictions on destinations, end users and end use. For additional information, see www.microsoft.com/ exporting.
- 20. ENTIRE AGREEMENT. This agreement, additional terms (including any printed-paper license terms that accompany the software and may modify or replace some or all of these terms), and the terms for supplements, updates, Internet-based services and support services that you use, are the entire agreement for the software and support services.

#### 21. APPLICABLE LAW

a. United States. If you acquired the software in the United States, Washington state law governs the interpretation of this agreement and applies to claims for breach of it, regardless of conflict of laws principles. The laws of the state where you live govern all other claims, including claims under state consumer protection laws, unfair competition laws, and in tort.

b. Outside the United States. If you acquired the software in any other country, the laws of that country apply.

22. Third Party Programs. Microsoft provides the following copyright notices for third party software included in the software. These notices are required by the respective copyright holders and do not change your license to use this software.

Portions of this software are based in part on the work of Spider Systems ® Limited. Because Microsoft has included the Spider Systems Limited software in this product, Microsoft is required to include the following text that accompanied such software:

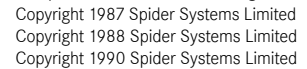

Portions of this software are based in part on the work of Seagate Software. Portions of this software are based in part on the work of ACE\*COMM Corp. Because Microsoft has included the ACE\*COMM Corp. software in this product, Microsoft is required to include the following text that accompanied such software: Copyright 1995-1997 ACE\*COMM Corp

Portions of this software are based in part on the work of Sam Leffler and Silicon Graphics, Inc. Because Microsoft has included the Sam Leffler and Silicon Graphics software in this product, Microsoft is required to include the following text that accompanied such software:

Copyright © 1988-1997 Sam Leffler

Copyright © 1991-1997 Silicon Graphics, Inc. Permission to use, copy, modify, distribute, and sell this software and its documentation for any purpose is hereby granted without fee, provided that (i) the above copyright notices and this permission notice appear in all copies of the software and related documentation, and (ii) the names of Sam Leffler and Silicon Graphics may not be used in any advertising or publicity relating to the software without the specific, prior written permission of Sam Leffler and Silicon Graphics. THE SOFTWARE IS PROVIDED "AS-IS" AND WITHOUT WARRANTY OF ANY KIND, EXPRESS, IMPLIED OR OTHERWISE, INCLUDING WITHOUT LIMITATION, ANY WARRANTY OF MERCHANTABILITY OR FITNESS FOR A PARTICULAR PURPOSE. IN NO EVENT SHALL SAM LEFFLER OR SILICON GRAPHICS BE LI-ABLE FOR ANY SPECIAL, INCIDENTAL, INDIRECT OR CONSEQUENTIAL DAMA-GES OF ANY KIND, OR ANY DAMAGES WHATSOEVER RESULTING FROM LOSS OF USE, DATA OR PROFITS, WHETHER OR NOT ADVISED OF THE POSSIBILITY

OF DAMAGE, AND ON ANY THEORY OF LIABILITY, ARISING OUT OF OR IN CONNECTION WITH THE USE OR PERFORMANCE OF THIS SOFTWARE.

Portions Copyright © 1998 PictureTel Corporation

Portions of this software are based in part on the work of Highground Systems. Because Microsoft has included the Highground Systems software in this product, Microsoft is required to include the following text that accompanied such software: Copyright © 1996-1999 Highground Systems

Windows 7 incorporates compression code from the Info-ZIP group. There are no extra charges or costs due to the use of this code, and the original compression sources are freely available from www.info-zip.org/ or ftp://ftp.info-zip.org/pub/infozip/src/ on the Internet.

Portions Copyright © 2000 SRS Labs, Inc

This product includes software from the ,zlib' general purpose compression library. Portions of this software are based in part on the work of ScanSoft, Inc. Because Microsoft has included the ScanSoft, Inc. software in this product, Microsoft is required to include the following text that accompanied such software: TextBridge® OCR © by ScanSoft, Inc.

Portions of this software are based in part on the work of University of Southern California. Because Microsoft has included the University of Southern California software in this product, Microsoft is required to include the following text that accompanied such software:

> Copyright © 1996 by the University of Southern California All rights reserved.

Permission to use, copy, modify, and distribute this software and its documentation in source and binary forms for any purpose and without fee is hereby granted, provided that both the above copyright notice and this permission notice appear in all copies, and that any documentation, advertising materials, and other materials related to such distribution and use acknowledge that the software was developed in part by the University of Southern California, Information Sciences Institute. The name of the University may not be used to endorse or promote products derived from this software without specific prior written permission.

THE UNIVERSITY OF SOUTHERN CALIFORNIA makes no representations about the suitability of this software for any purpose. THIS

SOFTWARE IS PROVIDED "AS IS" AND WITHOUT ANY EXPRESS OR IMPLIED WARRANTIES, INCLUDING, WITHOUT LIMITATION, THE

IMPLIED WARRANTIES OF MERCHANTABILITY AND FITNESS FOR A PARTICU-LAR PURPOSE.

Other copyrights might apply to parts of this software and are so noted when applicable.

Portions of this software are based in part on the work of James Kanze. Because Microsoft has included the James Kanze software in this product, Microsoft is required to include the following text that accompanied such software:

COPYRIGHT AND PERMISSION NOTICE All rights reserved.

Permission is hereby granted, free of charge, to any person obtaining a copy of this software and associated documentation files (the "Software"), to deal in the Software without restriction, including without limitation the rights to use, copy, publish, distribute, and/or sell copies of the Software, and to permit persons to whom the Software is furnished to do so, provided that the above copyright notice(s) and this permission notice appear in all copies of the Software and that both the above copyright notice(s) and this permission notice appear in supporting documentation. Permission is also given to modify the software to any extend, under the condition that, in the modified software, the prefix "GB\_" is changed to something else, and the name directories for includes files ("gb" in this distribution) is also changed. THE SOFTWARE IS PROVIDED "AS IS", WITHOUT WARRANTY OF ANY KIND, EXPRESS OR IMPLIED, INCLUDING BUT NOT LIMITED TO THE WARRANTIES OF MERCHANTABILITY, FITNESS FOR A PARTICULAR PURPOSE AND NON-INFRINGEMENT OF THIRD PARTY RIGHTS. IN NO EVENT SHALL THE COPY-RIGHT HOLDER OR HOLDERS INCLUDED IN THIS NOTICE BE LIABLE FOR ANY CLAIM, OR ANY SPECIAL INDIRECT OR CONSEQUENTIAL DAMAGES, OR ANY DAMAGES WHATSOEVER RESULTING FROM LOSS OF USE, DATA OR PROFITS, WHETHER IN AN ACTION OF CONTRACT, NEGLIGENCE OR OTHER TORTIOUS ACTION, ARISING OUT OF OR IN CONNECTION WITH THE USE OR PERFORMANCE OF THIS SOFTWARE.

Except as contained in this notice, the name of a copyright holder shall not be used in advertising or otherwise to promote the sale, use or other dealings in this Software without prior written authorization of the

copyright holder.

#### This product contains software from Cisco ISAKMP Services.

Portions of this software are based in part on the work of RSA Data Security, Inc. Because Microsoft has included the RSA Data Security, Inc. software in this product, Microsoft is required to include the following text that accompanied such software: Copyright © 1990, RSA Data Security, Inc. All rights reserved.

License to copy and use this software is granted provided that it is identified as the "RSA Data Security, Inc. MD5 Message-Digest Algorithm" in all material mentioning or referencing this software or this function. License is also granted to make and use derivative works provided that such works are identified as "derived from the RSA Data Security, Inc. MD5 Message-Digest Algorithm" in all material mentioning or referencing the derived work.

RSA Data Security, Inc. makes no representations concerning either the merchantability of this software or the suitability of this software for any particular purpose. It is provided "as is" without express or implied warranty of any kind. These notices must be retained in any copies of any part of this documentation and/or software.

Portions of this software are based in part on the work of OpenVision Technologies, Inc. Because Microsoft has included the OpenVision Technologies, Inc. software in this product, Microsoft is required to include the following text that accompanied such software:

Copyright 1993 by OpenVision Technologies, Inc. Permission to use, copy, modify, distribute, and sell this software and its documentation for any purpose is hereby granted without fee, provided that the above copyright notice appears in all copies and that both that copyright notice and this permission notice appear in supporting documentation, and that the name of OpenVision not be

used in advertising or publicity pertaining to distribution of the software without specific, written prior permission. OpenVision makes no

representations about the suitability of this software for any purpose. It is provided "as is" without express or implied warranty.

OPENVISION DISCLAIMS ALL WARRANTIES WITH REGARD TO THIS SOFT-WARE, INCLUDING ALL IMPLIED WARRANTIES OF

MERCHANTABILITY AND FITNESS, IN NO EVENT SHALL OPENVISION BE LIABLE FOR ANY SPECIAL, INDIRECT OR CONSEQUENTIAL

DAMAGES OR ANY DAMAGES WHATSOEVER RESULTING FROM LOSS OF

USE, DATA OR PROFITS, WHETHER IN AN ACTION OF CONTRACT, NEGLIGENCE OR OTHER TORTIOUS ACTION, ARISING OUT OF OR

IN CONNECTION WITH THE USE OR PERFORMANCE OF THIS SOFTWARE.

Portions of this software are based in part on the work of Regents of The University of Michigan. Because Microsoft has included the Regents of The University of Michigan software in this product, Microsoft is required to include the following text that accompanied such software:

Copyright © 1995, 1996 Regents of The University of Michigan. All Rights Reserved. Permission to use, copy, modify, and distribute this software and its documentation for any purpose and without fee is hereby granted, provided that the above copyright notice appears in all copies and that both that copyright notice and this permission notice appear in

supporting documentation, and that the name of The University of Michigan not be used in advertising or publicity pertaining to distribution of the software without specific, written prior permission. This software is supplied as is without expressed or implied warranties of any kind.

Copyright © 1993, 1994 Regents of the University of Michigan. All rights reserved.

Redistribution and use in source and binary forms are permitted provided that this notice is preserved and that due credit is given to the

University of Michigan at Ann Arbor. The name of the University may not be used to endorse or promote products derived from this

software without specific prior written permission. This software is provided `as is" without express or implied warranty.

Portions of this software are based in part on the work of Massachusetts Institute of Technology. Because Microsoft has included the Massachusetts Institute of Technology software in this product, Microsoft is required to include the

following text that accompanied such software: Copyright 1989, 1990 by the Massachusetts Institute of Technology. All Rights

Reserved. Export of this software from the United States of America may require a specific license from the United States Government. It is the responsibility of any person or organization contemplating export to obtain such a license before exporting. WITHIN THAT CONSTRAINT, permission to use, copy, modify, and distribute this software and its documentation for any purpose and without fee is hereby granted, provided that the above copyright notice appear in all copies and that both that copyright notice and this permission notice appear in supporting documentation, and that the name of M.I.T. not be used in advertising or publicity pertaining to distribution of the software without specific, written prior permission. M.I.T. makes no representations about the suitability of this software for any purpose. It is provided "as is" without express or implied warranty.

Under U.S. law, this software may not be exported outside the US without license from the U.S. Commerce department.

Copyright 1994 by the Massachusetts Institute of Technology. All Rights Reserved.

Export of this software from the United States of America may require a specific license from the United States Government. It is the responsibility of any person or organization contemplating export to obtain such a license before exporting.

WITHIN THAT CONSTRAINT, permission to use, copy, modify, and distribute this software and its documentation for any purpose and without fee is hereby granted, provided that the above copyright notice appear in all copies and that both that copyright notice and this permission notice appear in supporting documentation, and that the name of M.I.T. not be used in advertising or publicity pertaining to distribution of the software without specific, written prior permission. M.I.T. makes no representations about the suitability of this software for any purpose. It is provided "as is" without express or implied warranty.

This product includes software developed by the University of California, Berkeley and its contributors.

Portions of this software are based in part on the work of the "Entrust" security technology licensed from Northern Telecom.

Portions of this software are based in part on the work of Hewlett-Packard Company. Because Microsoft has included the Hewlett-Packard Company software in this product, Microsoft is required to include the following text that accompanied such software:

Copyright © 1994 Hewlett-Packard Company Permission to use, copy, modify, distribute and sell this software and its documentation for any purpose is hereby granted without fee, provided that the above copyright notice appear in all copies and that both that copyright notice and this permission notice appear in supporting documentation. Hewlett-Packard Company and Microsoft Corporation make no representations about the suitability of this software for any purpose. It is provided "as is" without express or implied warranty.

This product includes software from the , libpng' PNG reference library. Portions of this software are based in part on the work of Autodesk, Inc. Because Microsoft has included the Autodesk, Inc. software in this product,

Microsoft is required to include the following text that accompanied such software: © Copyright 1995 by Autodesk, Inc.

This product contains graphics filter software; this software is based in part on the work of the Independent JPEG Group.

This product includes "True Verb" technology from KS Waves Ltd.

Portions of this software are based in part on the work of SGS-Thomson Microelectronics, Inc. Because Microsoft has included the SGS-Thomson

Microelectronics, Inc. software in this product, Microsoft is required to include the following text that accompanied such software:

Copyright 1996 SGS-Thomson Microelectronics, Inc. All Rights Reserved

Portions of this software are based in part on the work of Unicode, Inc. Because Microsoft has included the Unicode, Inc. software in this product,

Microsoft is required to include the following text that accompanied such software: COPYRIGHT AND PERMISSION NOTICE

Copyright © 1991-2005 Unicode, Inc. All rights reserved. Distributed under the Terms of Use in www.unicode.org/copyright.html.

Permission is hereby granted, free of charge, to any person obtaining a copy of the Unicode data files and any associated documentation (the "Data Files") or Unicode software and any associated documentation (the "Software") to deal in the Data Files or Software without restriction, including without limitation the rights to use, copy, modify, merge, publish, distribute, and/or sell copies of the Data Files or Software, and to permit persons to whom the Data Files or Software are furnished to do so, provided that (a) the above copyright notice(s) and this permission notice appear with all copies of the Data Files or Software, (b) both the above copyright notice(s) and this permission notice appear in associated documentation, and © there is clear notice in each modified Data File or in the Software as well as in the

documentation associated with the Data File(s) or Software that the data or

software has been modified.

THE DATA FILES AND SOFTWARE ARE PROVIDED "AS IS", WITHOUT WARRAN-TY OF ANY KIND, EXPRESS OR IMPLIED, INCLUDING BUT

NOT LIMITED TO THE WARRANTIES OF MERCHANTABILITY, FITNESS FOR A PARTICULAR PURPOSE AND NONINFRINGEMENT OF THIRD

PARTY RIGHTS. IN NO EVENT SHALL THE COPYRIGHT HOLDER OR HOLDERS INCLUDED IN THIS NOTICE BE LIABLE FOR ANY CLAIM, OR

ANY SPECIAL INDIRECT OR CONSEQUENTIAL DAMAGES, OR ANY DAMAGES WHATSOEVER RESULTING FROM LOSS OF USE, DATA OR

PROFITS, WHETHER IN AN ACTION OF CONTRACT, NEGLIGENCE OR OTHER TORTIOUS ACTION, ARISING OUT OF OR IN CONNECTION

WITH THE USE OR PERFORMANCE OF THE DATA FILES OR SOFTWARE. Except as contained in this notice, the name of a copyright holder shall not

be used in advertising or otherwise to promote the sale, use or other dealings in these Data Files or Software without prior written authorization of the copyright holder.

The Combined PostScript Driver was the result of a cooperative development process by Adobe Systems Incorporated and Microsoft Corporation. Portions of this software are based in part on the work of Media Cybernetics. Because Microsoft has included the Media Cybernetics software in this product, Microsoft is required to include the following text that accompanied such software:

HALO Image File Format Library © 1991-1992 Media Cybernetics, Inc.

Portions of this software are based in part on the work of Luigi Rizzo. Because Microsoft has included the Luigi Rizzo software in this product, Microsoft is required to include the following text that accompanied such software:

© 1997-98 Luigi Rizzo (luigi@iet.unipi.it)

Portions derived from code by Phil Karn (karn@ka9q.ampr.org), Robert Morelos-Zaragoza (robert@spectra.eng.hawaii.edu) and Hari Thirumoorthy (harit@ spectra.eng.hawaii.edu), Aug 1995

Redistribution and use in source and binary forms, with or without modification, are permitted provided that the following conditions are met:

1. Redistributions of source code must retain the above copyright notice, this list of conditions and the following disclaimer.

2. Redistributions in binary form must reproduce the above copyright notice, this list of conditions and the following disclaimer in the

documentation and/or other materials provided with the distribution.

THIS SOFTWARE IS PROVIDED BY THE AUTHORS "AS IS'' AND ANY EXPRESS OR IMPLIED WARRANTIES, INCLUDING, BUT NOT LIMITED

TO, THE IMPLIED WARRANTIES OF MERCHANTABILITY AND FITNESS FOR A PARTICULAR PURPOSE ARE DISCLAIMED. IN NO EVENT SHALL THE AUTHORS BE LIABLE FOR ANY DIRECT, INDIRECT, INCIDENTAL, SPECIAL, EXEMPLARY, OR CONSEQUENTIAL DAMAGES (INCLUDING, BUT NOT LIMITED TO, PROCUREMENT OF SUBSTITUTE GOODS OR SERVICES; LOSS OF USE, DATA, OR PROFITS; OR BUSINESS INTERRUPTION) HOWEVER CAUSED AND ON ANY THEORY OF LIABILITY, WHETHER IN CONTRACT, STRICT LIABILITY, OR TORT (INCLUDING NEGLIGENCE OR OTHERWISE) ARISING IN ANY WAY OUT OF THE USE OF THIS SOFTWARE, EVEN IF ADVISED OF THE POSSIBILITY OF SUCH DAMAGE.

Portions of this software are based in part on the work of W3C. Because Microsoft has included the W3C software in this product, Microsoft is required to include the following text that accompanied such software:

W3C ® SOFTWARE NOTICE AND LICENSE

www.w3.org/Consortium/Legal/2002/copyright-software-20021231 This work (and included software, documentation such as READMEs, or other related items) is being provided by the copyright holders under the following license. By obtaining, using and/or copying this work, you (the licensee) agree that you have read, understood, and will comply with the following terms and conditions.

Permission to copy, modify, and distribute this software and its documentation, with or without modification, for any purpose and without fee or royalty is hereby granted, provided that you include the following on ALL copies of the software and documentation or portions thereof, including modifications: 1. The full text of this NOTICE in a location viewable to users of the redistributed or derivative work.

2. Any pre-existing intellectual property disclaimers, notices, or terms and conditions. If none exist, the W3C Software Short Notice should be included (hypertext is preferred, text is permitted) within the body of any redistributed or derivative code.

3. Notice of any changes or modifications to the files, including the date changes were made. (We recommend you provide URLs to the location from which the code is derived.)

THIS SOFTWARE AND DOCUMENTATION IS PROVIDED ..AS IS." AND COPY-RIGHT HOLDERS MAKE NO REPRESENTATIONS OR WARRANTIES, EXPRESS OR IMPLIED, INCLUDING BUT NOT LIMITED TO, WARRANTIES OF MERCHAN-TABILITY OR FITNESS FOR ANY PARTICULAR PURPOSE OR THAT THE USE OF THE SOFTWARE OR DOCUMENTATION WILL NOT INFRINGE ANY THIRD PARTY **PATENTS, COPYRIGHTS, TRADEMARKS OR OTHER RIGHTS.** 

COPYRIGHT HOLDERS WILL NOT BE LIABLE FOR ANY DIRECT, INDIRECT SPECIAL OR CONSEQUENTIAL DAMAGES ARISING OUT OF ANY USE OF THE SOFTWARE OR DOCUMENTATION.

The name and trademarks of copyright holders may NOT be used in advertising or publicity pertaining to the software without specific, written prior permission. Title to copyright in this software and any associated documentation will at all times remain with copyright holders.

Portions of this software are based in part on the work of Sun Microsystems, Inc. Because Microsoft has included the Sun Microsystems, Inc. software in this product, Microsoft is required to include the following text that accompanied such software:

Sun RPC is a product of Sun Microsystems, Inc. and is provided for unrestricted use provided that this legend is included on all tape media and as a part of the software program in whole or part. Users may copy or modify Sun RPC without charge, but are not authorized to license or distribute it to anyone else except as part of a product or program developed by the user.

SUN RPC IS PROVIDED AS IS WITH NO WARRANTIES OF ANY KIND INCLU-DING THE WARRANTIES OF DESIGN, MERCHANTIBILITY AND FITNESS FOR A PARTICULAR PURPOSE, OR ARISING FROM A COURSE OF DEALING, USAGE OR TRADE PRACTICE.

Sun RPC is provided with no support and without any obligation on the part of Sun Microsystems, Inc. to assist in its use, correction, modification or enhancement. SUN MICROSYSTEMS, INC. SHALL HAVE NO LIABILITY WITH RESPECT TO THE INFRINGEMENT OF COPYRIGHTS, TRADE SECRETS OR ANY PATENTS BY SUN RPC OR ANY PART THEREOF.

In no event will Sun Microsystems, Inc. be liable for any lost revenue or profits or other special, indirect and consequential damages, even if Sun has been advised of the possibility of such damages. Sun Microsystems, Inc.

2550 Garcia Avenue

Mountain View, California 94043

Manufactured under license from Dolby Laboratories."Dolby" and the double-D symbol are trademarks of Dolby Laboratories. Confidential

unpublished works. Copyright 1992-1997 Dolby Laboratories. All rights reserved.

Portions of this software are based in part on the work of Andrei Alexandrescu. Because Microsoft has included the Andrei Alexandrescu software in this product, Microsoft is required to include the following text that accompanied such software:

The Loki Library

Copyright © 2001 by Andrei Alexandrescu

This code accompanies the book:

Alexandrescu, Andrei. "Modern C++ Design: Generic Programming and Design Patterns Applied." Copyright © 2001. Addison-Wesley.

Permission to use, copy, modify, distribute and sell this software for any purpose is hereby granted without fee, provided that the above copyright notice appear in all copies and that both that copyright notice and this permission notice appear in supporting documentation.

The author or Addison-Welsey Longman make no representations about the suitability of this software for any purpose. It is provided "as is" without express or implied warranty.

#### Portions Copyright © 1995 by Jeffrey Richter

Portions of this software are based in part on the work of the Distributed Management Task Force, Inc. (DMTF). Because Microsoft has included

software based on DMTF specifications in this product, Microsoft is required to include the following text:

Copyright © 2007 Distributed Management Task Force, Inc. (DMTF). All rights reserved.

Portions of this work are derived from "The Draft Standard C++ Library" Copyright © 1995 by P.J. Plauger published by Prentice-Hall and are used

#### with permission.

Portions of this software are based in part on the work of Hewlett-Packard Company. Because Microsoft has included the Hewlett-Packard Company software in this product, Microsoft is required to include the following text that accompanied such software:

Copyright © 2002, 2003 Hewlett-Packard Company.

About Notice:

This software is based on software available from mpvtools.sourceforge.net. This software processes a format called MPV. MPV is an open specification for managing collections and multimedia playlists of photo, video, and music content and associated metadata and is available at no cost from the Optical Storage Technology Association. More information about the MPV specification can be found at www.osta.org/mpv.

Permission Notice:

Permission is hereby granted, free of charge, to any person obtaining a copy of this software and associated documentation files (the "Software"), to deal in the Software without restriction, including without limitation the rights to use, copy, modify, merge, publish, distribute, sublicense, and/or sell copies of the Software, and to permit persons to whom the Software is furnished to do so, subject to the following conditions:

The above copyright notice, this permission notice, and the above About Notice shall be included in all copies or substantial portions of the Software.

THE SOFTWARE IS PROVIDED "AS IS", WITHOUT WARRANTY OF ANY KIND, EXPRESS OR IMPLIED, INCLUDING BUT NOT LIMITED TO THE WARRANTIES OF MERCHANTABILITY, FITNESS FOR A PARTICULAR PURPOSE AND NONINFRINGE-MENT. IN NO EVENT SHALL THE AUTHORS OR COPYRIGHT HOLDERS BE LIABLE FOR ANY CLAIM, DAMAGES OR OTHER LIABILITY, WHETHER IN AN ACTION OF CONTRACT, TORT OR OTHERWISE, ARISING FROM, OUT OF OR IN CONNECTION WITH THE SOFTWARE OR THE USE OR OTHER DEALINGS IN THE SOFTWARE. Except as contained in this notice, the name of a copyright holder shall not be used in advertising or otherwise to promote the sale, use or

other dealings in this Software without prior written authorization of the copyright holder.

All other trademarks are property of their respective owners.

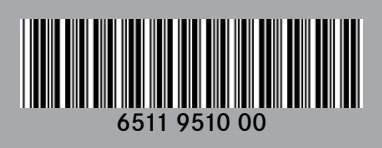